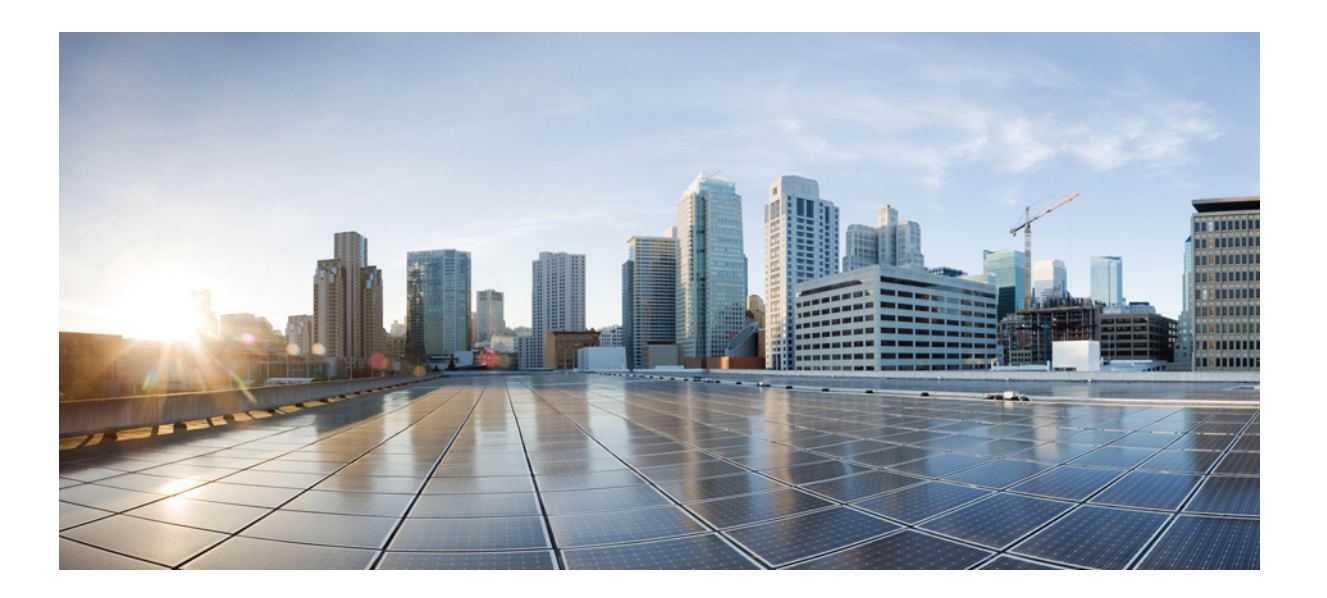

### **Cisco IP Phone 8841/8851/8861** ユーザ ガイド **for Cisco Unified Communications Manager 10.5**

初版:2014 年 05 月 29 日 最終更新:2014 年 06 月 06 日

シスコシステムズ合同会社 〒107-6227 東京都港区赤坂9-7-1 ミッドタウン・タワー http://www.cisco.com/jp お問い合わせ先:シスコ コンタクトセンター 0120-092-255 (フリーコール、携帯・PHS含む) 電話受付時間:平日 10:00~12:00、13:00~17:00 http://www.cisco.com/jp/go/contactcenter/

【注意】シスコ製品をご使用になる前に、安全上の注意( **www.cisco.com/jp/go/safety\_warning/** ) をご確認ください。本書は、米国シスコ発行ドキュメントの参考和訳です。リンク情報につきま しては、日本語版掲載時点で、英語版にアップデートがあり、リンク先のページが移動**/**変更され ている場合がありますことをご了承ください。あくまでも参考和訳となりますので、正式な内容 については米国サイトのドキュメントを参照ください。また、契約等の記述については、弊社販 売パートナー、または、弊社担当者にご確認ください。

このマニュアルに記載されている仕様および製品に関する情報は、予告なしに変更されることがあります。 このマニュアルに記載されている表現、情報、および推奨 事項は、すべて正確であると考えていますが、明示的であれ黙示的であれ、一切の保証の責任を負わないものとします。 このマニュアルに記載されている製品の使用 は、すべてユーザ側の責任になります。

対象製品のソフトウェア ライセンスおよび限定保証は、製品に添付された『Information Packet』に記載されています。 添付されていない場合には、代理店にご連絡く ださい。

FCC クラス A 準拠装置に関する記述:この装置はテスト済みであり、FCC ルール Part 15 に規定された仕様のクラス A デジタル装置の制限に準拠していることが確認 済みです。 これらの制限は、商業環境で装置を使用したときに、干渉を防止する適切な保護を規定しています。 この装置は、無線周波エネルギーを生成、使用、また は放射する可能性があり、この装置のマニュアルに記載された指示に従って設置および使用しなかった場合、ラジオおよびテレビの受信障害が起こることがあります。 住宅地でこの装置を使用すると、干渉を引き起こす可能性があります。その場合には、ユーザ側の負担で干渉防止措置を講じる必要があります。

FCC クラス B 準拠装置に関する記述:この装置はテスト済みであり、FCC ルール Part 15 に規定された仕様のクラス B デジタル装置の制限に準拠していることが確認 済みです。 これらの制限は、住宅地で使用したときに、干渉を防止する適切な保護を規定しています。 この装置は、無線周波エネルギーを生成、使用、または放射す る可能性があり、指示に従って設置および使用しなかった場合、ラジオおよびテレビの受信障害が起こることがあります。 ただし、特定の設置条件において干渉が起 きないことを保証するものではありません。 装置がラジオまたはテレビ受信に干渉する場合には、次の方法で干渉が起きないようにしてください。干渉しているかど うかは、装置の電源のオン/オフによって判断できます。

- 受信アンテナの向きを変えるか、場所を移動します。
- 装置と受信機との距離を離します。
- 受信機と別の回路にあるコンセントに装置を接続します。
- 販売業者またはラジオやテレビに詳しい技術者に連絡します。

シスコでは、この製品の変更または改造を認めていません。変更または改造した場合には、FCC認定が無効になり、さらに製品を操作する権限を失うことになります。

The Cisco implementation of TCP header compression is an adaptation of a program developed by the University of California, Berkeley (UCB) as part of UCB's public domain version of the UNIX operating system. All rights reserved. Copyright © 1981, Regents of the University of California.

ここに記載されている他のいかなる保証にもよらず、各社のすべてのマニュアルおよびソフトウェアは、障害も含めて「現状のまま」として提供されます。 シスコお よびこれら各社は、商品性の保証、特定目的への準拠の保証、および権利を侵害しないことに関する保証、あるいは取引過程、使用、取引慣行によって発生する保証 をはじめとする、明示されたまたは黙示された一切の保証の責任を負わないものとします。

いかなる場合においても、シスコおよびその供給者は、このマニュアルの使用または使用できないことによって発生する利益の損失やデータの損傷をはじめとする、 間接的、派生的、偶発的、あるいは特殊な損害について、あらゆる可能性がシスコまたはその供給者に知らされていても、それらに対する責任を一切負わないものと します。

このマニュアルで使用しているIPアドレスおよび電話番号は、実際のアドレスおよび電話番号を示すものではありません。マニュアル内の例、コマンド出力、ネット ワーク トポロジ図、およびその他の図は、説明のみを目的として使用されています。 説明の中に実際のアドレスおよび電話番号が使用されていたとしても、それは意 図的なものではなく、偶然の一致によるものです。

Cisco and the Cisco logo are trademarks or registered trademarks of Cisco and/or its affiliates in the U.S. and other countries. To view a list of Cisco trademarks, go to this URL: [http://](http://www.cisco.com/go/trademarks) WWW.CISCO.COM/gO/trademarks. Third-party trademarks mentioned are the property of their respective owners. The use of the word partner does not imply a partnership relationship between Cisco and any other company. (1110R)

© 2014 Cisco Systems, Inc. All rights reserved.

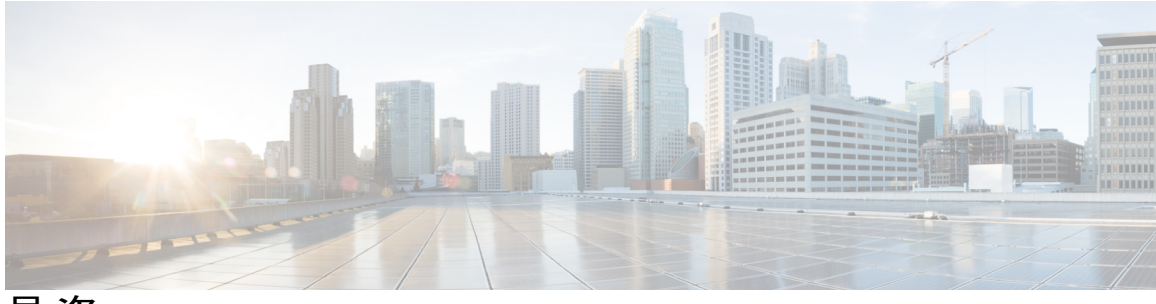

目次

### [はじめに](#page-10-0) **1**

[アクセシビリティ機能](#page-10-1) **1**

Cisco IP [Phone](#page-10-2) 8841 **1**

[電話機の接続部](#page-10-3) **1**

[ボタンとハードウェア](#page-12-0) **3**

Cisco IP [Phone](#page-15-0) 8851 **6**

[電話機の接続部](#page-15-1) **6**

[ボタンとハードウェア](#page-17-0) **8**

Cisco IP [Phone](#page-20-0) 8861 **11**

[電話機の接続部](#page-20-1) **11**

[ボタンとハードウェア](#page-22-0) **13**

[省電力および](#page-25-0) Power Save Plus **16**

[節電](#page-26-0) **17**

[Power](#page-26-1) Save Plus **17**

[追加情報](#page-27-0) **18**

### [電話機の設定](#page-28-0) **19**

[フットスタンドの取り付け](#page-28-1) **19**

[ハンドセット受け台の調整](#page-29-0) **20**

ケーブル [ロックで電話機の固定](#page-30-0) **21**

### [基本操作](#page-32-0) **23**

Ш

[電話スクリーンのクリーニング](#page-32-1) **23**

[コールの発信](#page-33-0) **24**

[番号のプレダイヤル](#page-33-1) **24**

[スピーカフォンによるコールの発信](#page-33-2) **24**

[ヘッドセットによるコールの発信](#page-34-0) **25**

[コールのリリースと別のコールの開始](#page-34-1) **25**

[国際番号のダイヤル](#page-34-2) **25**

[番号のリダイヤル](#page-35-0) **26**

[項目のナビゲーションおよび選択](#page-35-1) **26**

[電話機ですべてのコールを表示](#page-36-0) **27**

[コールへの応答](#page-37-0) **28**

[最も古いコールから応答](#page-37-1) **28**

コール [ピックアップ](#page-38-0) **29**

[ピックアップを使用したコールの応答](#page-38-1) **29**

グループ [ピックアップと電話番号を使用したコールの応答](#page-39-0) **30**

グループ ピックアップとグループ [ピックアップ番号を使用したコールの応](#page-40-0)

[答](#page-40-0) **31**

[その他のピックアップを使用したコールの応答](#page-40-1) **31**

[コールへの自動応答](#page-41-0) **32**

[コール待機通知への応答](#page-41-1) **32**

[コールの管理](#page-42-0) **33**

[コールの拒否](#page-42-1) **33**

[別の番号へのコールの転送](#page-43-0) **34**

[転送完了前のコールの切り替え](#page-43-1) **34**

[コールのモニタと録音](#page-43-2) **34**

[コールの転送](#page-44-0) **35**

[すべてのコールの転送](#page-44-1) **35**

[電話機のミュート](#page-45-0) **36**

[コールの保留](#page-45-1) **36**

アクティブ [コールと保留コールの切り替え](#page-45-2) **36**

[新しい通話への応答と通話の保留](#page-46-0) **37**

[保留復帰通知への応答](#page-46-1) **37**

[共有回線の保留中の確認](#page-46-2) **37**

[リモート回線の保留](#page-46-3) **37**

[折返し通知の設定](#page-47-0) **38**

[コール](#page-47-1) パーク **38**

[パークを使用したコールのパークおよび取得](#page-48-0) **39** 処理されたダイレクト コール [パークを使用したコールのパーク](#page-48-1) **39** 手動ダイレクト コール [パークを使用したコールのパーク](#page-49-0) **40**

[インターコム](#page-49-1) コールの管理 **40**

[専用インターコム](#page-49-2) コールの発信 **40**

[ダイヤル可能なインターコム](#page-50-0) コールの発信 **41**

[インターコム](#page-50-1) コールの受信 **41**

[電話の情報の表示](#page-51-0) **42**

Cisco Unified [Communications](#page-52-0) Self Care Portal へのログイン **43**

### [連絡先](#page-54-0) **45**

[社内ディレクトリ](#page-54-1) **45**

[連絡先の検索と連絡先へのダイヤル](#page-54-2) **45**

[コール中の連絡先の検索とダイヤル](#page-55-0) **46**

パーソナル [ディレクトリ](#page-55-1) **46**

パーソナル [ディレクトリのログインおよびログアウト](#page-56-0) **47**

[電話機からパーソナル](#page-56-1) ディレクトリ エントリの追加 **47**

パーソナル [ディレクトリのエントリの検索](#page-57-0) **48**

パーソナル [ディレクトリから番号のダイヤル](#page-57-1) **48**

パーソナル ディレクトリ [エントリの編集](#page-58-0) **49**

パーソナル [ディレクトリのエントリの削除](#page-58-1) **49**

### [ファスト](#page-58-2) ダイヤル **49**

[ファスト ダイヤル] [ボタンを使用したコールの発信](#page-59-0) **50**

ファスト ダイヤル [コードとパーソナル](#page-59-1) ディレクトリ **50**

ファスト ダイヤル コードのパーソナル ディレクトリ [エントリへの割り当て](#page-59-2) **50**

ファスト ダイヤル [コードによるコールの発信](#page-60-0) **51**

ファスト ダイヤル [コードの削除](#page-60-1) **51**

Cisco [WebDialer](#page-60-2) **51**

Cisco WebDialer [と他のオンライン社内ディレクトリの使用](#page-61-0) **52**

Cisco WebDialer [設定の変更](#page-61-1) **52**

Cisco WebDialer [からのログアウト](#page-62-0) **53**

### [通話履歴](#page-64-0) **55**

[通話履歴の概要](#page-64-1) **55** [通話履歴の表示](#page-66-0) **57** コール [レコードの詳細の表示](#page-66-1) **57** [通話履歴のフィルタ](#page-67-0) **58**

[通話履歴からのダイヤル](#page-67-1) **58**

[電話番号の編集](#page-68-0) **59**

[通話履歴のクリア](#page-68-1) **59**

コール [レコードの削除](#page-68-2) **59**

### [ボイスメール](#page-70-0) **61**

[ボイスメールへのアクセス](#page-70-1) **61**

ボイス [メッセージの確認](#page-70-2) **61**

ボイス [メッセージの聞き取り](#page-71-0) **62**

ビジュアル [ボイスメール](#page-71-1) **62**

#### [拡張コール機能](#page-74-0) **65**

### [会議](#page-74-1) **65**

[会議への第三者の追加](#page-75-0) **66**

[会議へのコールの参加](#page-75-1) **66**

[会議実行前にコール間で切り替え](#page-76-0) **67**

[会議参加者の表示](#page-76-1) **67**

[会議参加者の削除](#page-76-2) **67**

#### [ミートミー会議](#page-76-3) **67**

[ミートミー会議の開催](#page-77-0) **68**

[ミートミー会議への参加](#page-77-1) **68**

[短縮ダイヤル](#page-77-2) **68**

短縮ダイヤル [ボタンを使用したコールの発信](#page-78-0) **69** [オンフックでの短縮ダイヤル](#page-78-1) コードの使用 **69** [オフフックでの短縮ダイヤル](#page-78-2) コードの使用 **69**

[ポーズ入り短縮ダイヤル](#page-79-0) **70**

### [サイレント](#page-80-0) **71**

DND のオン/[オフの切り替え](#page-80-1) **71**

#### [迷惑呼](#page-81-0) ID **72**

[不審なコールのトレース](#page-81-1) **72**

[エクステンション](#page-81-2) モビリティ **72**

エクステンション [モビリティの有効化](#page-81-3) **72**

[モバイル](#page-82-0) コネクト **73**

モバイル [コネクトの有効化](#page-82-1) **73**

[デスクの電話機からすべてのリモート接続先に対するモバイル](#page-83-0) コネクトの有効化ま

[たは無効化](#page-83-0) **74**

[デスクの電話機のコールを携帯電話に切り替え](#page-83-1) **74**

[携帯電話のコールをデスクの電話機に切り替え](#page-83-2) **74**

[携帯電話からデスクの電話機へのコールのハンドオフ](#page-84-0) **75**

[回線ステータス](#page-84-1) **75**

[回線ステータス](#page-84-2) インジケータ **75**

[カスタム回線フィルタ](#page-85-0) **76**

[回線フィルタの追加](#page-86-0) **77**

[アクティブな回線フィルタの選択](#page-86-1) **77**

[回線フィルタの削除](#page-87-0) **78**

[回線フィルタのコピー](#page-87-1) **78**

[回線フィルタの編集](#page-88-0) **79**

[回線フィルタ名の変更](#page-88-1) **79**

ハント [グループ](#page-88-2) **79**

ハント [グループへのログイン、ログアウト](#page-89-0) **80**

[キューの統計情報の表示](#page-89-1) **80**

[割り込み](#page-89-2) **80**

[割り込みアラートの設定](#page-90-0) **81**

[共有回線のコールに参加](#page-90-1) **81**

[共有回線でのプライバシーの有効化](#page-90-2) **81**

[[割り込みアラート](#page-91-0)] プロンプト ウィンドウの終了 **82**

[コール監察](#page-91-1) **82**

[監察対象コールの録音](#page-91-2) **82**

Uniform Resource Identifier [ダイヤリング](#page-92-0) **83**

[インテリジェント](#page-93-0) プロキシミティ **84**

[携帯端末のペアリング](#page-93-1) **84**

[携帯端末の自動接続](#page-94-0) **85**

[接続された携帯端末の切り替え](#page-94-1) **85**

[携帯端末の削除](#page-94-2) **85**

[携帯電話のコールに応答](#page-95-0) **86**

[携帯電話のコールの拒否](#page-95-1) **86**

[携帯電話の無視](#page-95-2) **86**

[携帯電話のコールの発信](#page-95-3) **86**

IP [フォンと携帯電話の間でコールの移動](#page-95-4) **86**

[携帯端末の音量の調整](#page-96-0) **87**

[携帯電話の連絡先と携帯電話の通話履歴の共有](#page-96-1) **87**

Bluetooth [連絡先の同期](#page-96-2) **87**

Bluetooth [連絡先の保存](#page-97-0) **88**

Bluetooth [連絡先の削除](#page-97-1) **88**

### [高度な操作](#page-98-0) **89**

[アプリケーション](#page-98-1) **89**

アクティブ [アプリケーションの表示](#page-98-2) **89**

アクティブ [アプリケーションの切り替え](#page-99-0) **90**

アクティブ [アプリケーションの終了](#page-99-1) **90**

[コール機能](#page-99-2) **90**

エージェント [グリーティング](#page-100-0) **91**

[呼び出しコール](#page-100-1) **91**

[アクション可能な着信コール](#page-100-2) アラート **91**

[応答](#page-100-3) **91**

[クライアント識別コード](#page-101-0) **92**

[強制承認コード](#page-101-1) **92**

[セキュア通知トーンと非セキュア通知トーン](#page-101-2) **92**

[共有回線](#page-102-0) **93**

[機能ボタンとソフトキー](#page-103-0) **94**

[Survivable](#page-105-0) Remote Site Telephony の概要 **96**

### [ユーザ設定](#page-110-0) **101**

[壁紙の変更](#page-110-1) **101**

[呼出音の変更](#page-111-0) **102**

[電話スクリーンの明るさの調整](#page-111-1) **102**

フォント [サイズの変更](#page-112-0) **103**

[電話機の名前の変更](#page-113-0) **104**

[ヘッドセットの側音の調整](#page-113-1) **104**

[電話サービス](#page-114-0) **105**

### [回線の設定](#page-114-1) **105**

### [アクセサリ](#page-116-0) **107**

- [アクセサリ](#page-116-1) リスト **107**
- アクセサリ [リストの表示](#page-117-0) **108**
- [アクセサリの詳細の表示](#page-118-0) **109**

### USB [デバイス](#page-118-1) **109**

[携帯端末の充電](#page-119-0) **110**

#### アナログ [ヘッドセット用ワイドバンドの設定](#page-120-0) **111**

- Bluetooth [ヘッドセット](#page-120-1) **111**
	- Bluetooth [アクセサリの追加](#page-122-0) **113**

Bluetooth [アクセサリの接続](#page-122-1) **113**

Bluetooth [の電源オン](#page-123-0) **114**

Bluetooth [アクセサリの切断](#page-123-1) **114**

Bluetooth [アクセサリの削除](#page-124-0) **115**

USB [ヘッドセット](#page-124-1) **115**

### [よくある質問](#page-126-0) **117**

[電話機にすべてのアクティブ](#page-126-1) コールが表示できない理由 **117**

[着信コールをリダイレクトする方法](#page-127-0) **118**

[コール中に呼び出し中のコールをサイレントにする方法](#page-127-1) **118**

[保留中のコールを再開する方法](#page-127-2) **118**

[スクリーンの左側にあるボタンと右側にあるボタンの違い](#page-128-0) **119**

[ソフトキーが頻繁に変更される理由](#page-128-1) **119**

[共有回線または複数の回線がある場合に、コールを確認する最良の方法](#page-128-2) **119**

[コール中に間違ってボタンを押した場合の操作](#page-129-0) **120**

#### [不在履歴を確認する方法](#page-129-1) **120**

[実行中のアプリケーションを終了する方法](#page-129-2) **120**

2 [つのコールを接続した後、自分自身を回線からドロップする方法](#page-130-0) **121**

[切替] [ソフトキーとは](#page-130-1) **121**

[会議または転送を開始してから取り消す方法](#page-131-0) **122**

2 つのコールを 1 [つの会議コールに結合する方法](#page-131-1) **122**

[電話機がスリープ状態から復帰しない理由](#page-131-2) **122**

呼び出し音が 4 [回続けて再生される意味](#page-132-0) **123**

### [トラブルシューティング](#page-134-0) **125**

[[呼び出しコール](#page-134-1)] ボタンがない **125**

[[すべてのコール](#page-134-2)] ボタンがない **125**

パーソナル [ディレクトリにログインできない](#page-135-0) **126**

セルフ ケア [ポータルにアクセスできない](#page-135-1) **126**

[セキュリティ](#page-136-0) エラー メッセージ **127**

[電話機の問題のレポート](#page-136-1) **127**

マニュアル、テクニカル [サポート、その他の有用な情報](#page-136-2) **127**

### [製品の安全性とセキュリティ](#page-138-0) **129**

[安全性と性能に関する情報](#page-138-1) **129**

[停電](#page-138-2) **129**

[外部デバイス](#page-138-3) **129**

Bluetooth ワイヤレス [ヘッドセットのパフォーマンス](#page-139-0) **130**

[電源について](#page-139-1) **130**

FCC [適合宣言](#page-139-2) **130**

FCC Part 15.21 [適合宣言](#page-140-0) **131**

FCC RF [被曝に関する宣言](#page-140-1) **131**

FCC 受信機およびクラス B [デジタル装置の適合宣言](#page-140-2) **131**

[シスコ製品のセキュリティの概要](#page-140-3) **131**

### [保証](#page-142-0) **133**

[シスコ製品\(ハードウェア\)に関する](#page-142-1) 1 年間の限定保証規定 **133**

<span id="page-10-0"></span>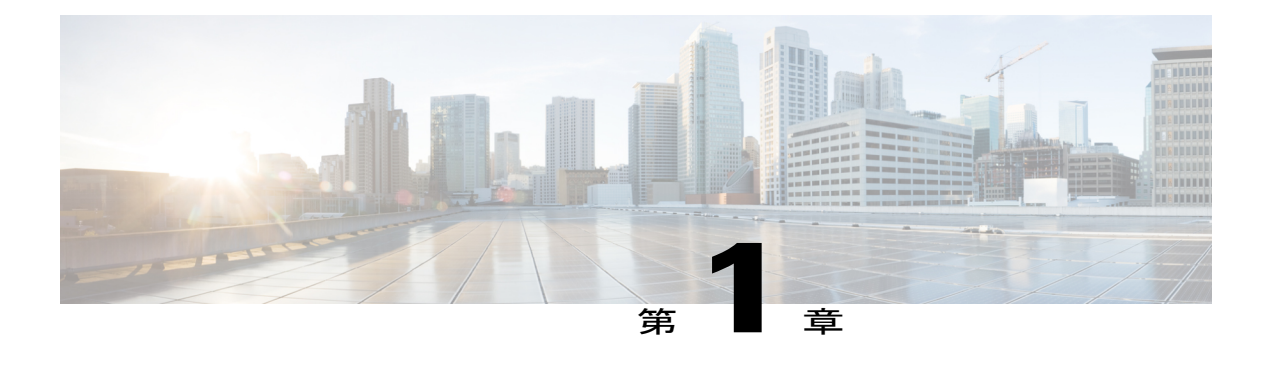

# はじめに

- [アクセシビリティ機能](#page-10-1), 1 ページ
- Cisco IP Phone 8841,  $1 \le \tilde{\vee}$
- Cisco IP Phone 8851, 6  $\sim-\check{\nu}$
- Cisco IP Phone 8861,  $11 \sim \psi$
- [省電力および](#page-25-0) Power Save Plus, 16 ページ
- [追加情報](#page-27-0), 18 ページ

# <span id="page-10-1"></span>アクセシビリティ機能

Cisco IP Phone 8841、8851、および 8861 には、視覚障がい、聴覚障がい、運動障がいを持つユー ザのためのアクセシビリティ機能があります。

これらの電話機のアクセシビリティ機能の詳細については、[http://www.cisco.com/c/en/us/support/](http://www.cisco.com/c/en/us/support/collaboration-endpoints/unified-ip-phone-8800-series/products-technical-reference-list.html) [collaboration-endpoints/unified-ip-phone-8800-series/products-technical-reference-list.html](http://www.cisco.com/c/en/us/support/collaboration-endpoints/unified-ip-phone-8800-series/products-technical-reference-list.html) を参照してく ださい。

アクセシビリティの詳細については、シスコの Web サイトを参照してください。 <http://www.cisco.com/web/about/responsibility/accessibility/index.html>

### <span id="page-10-3"></span><span id="page-10-2"></span>**Cisco IP Phone 8841**

ここでは、Cisco IP Phone 8841 の属性について説明します。

### 電話機の接続部

次の図を参照して、企業 IP テレフォニー ネットワークに電話機を接続します。

 $\mathbf I$ 

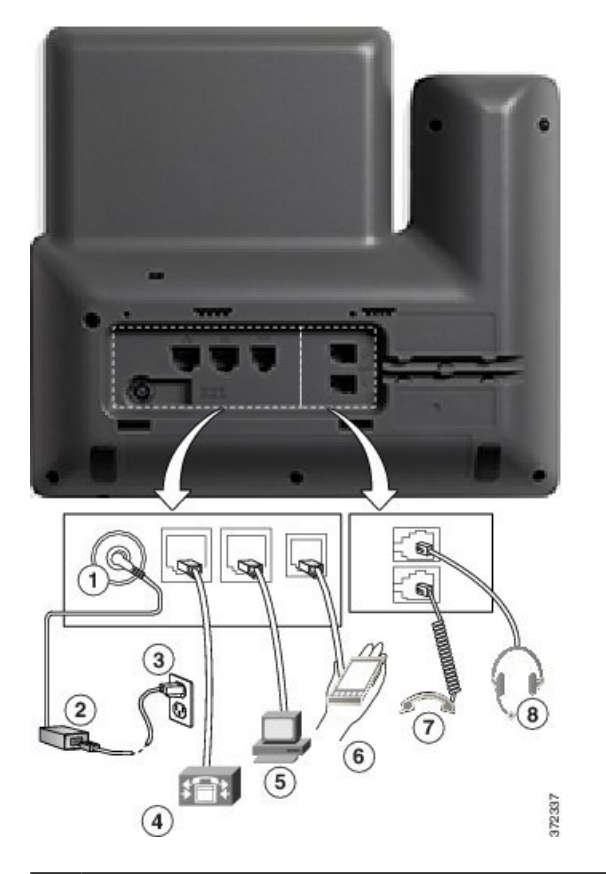

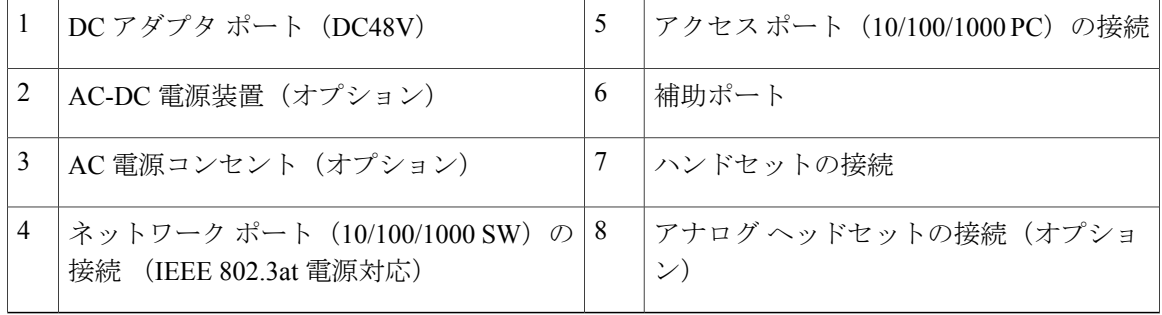

 $\overline{\mathsf{I}}$ 

## <span id="page-12-0"></span>ボタンとハードウェア

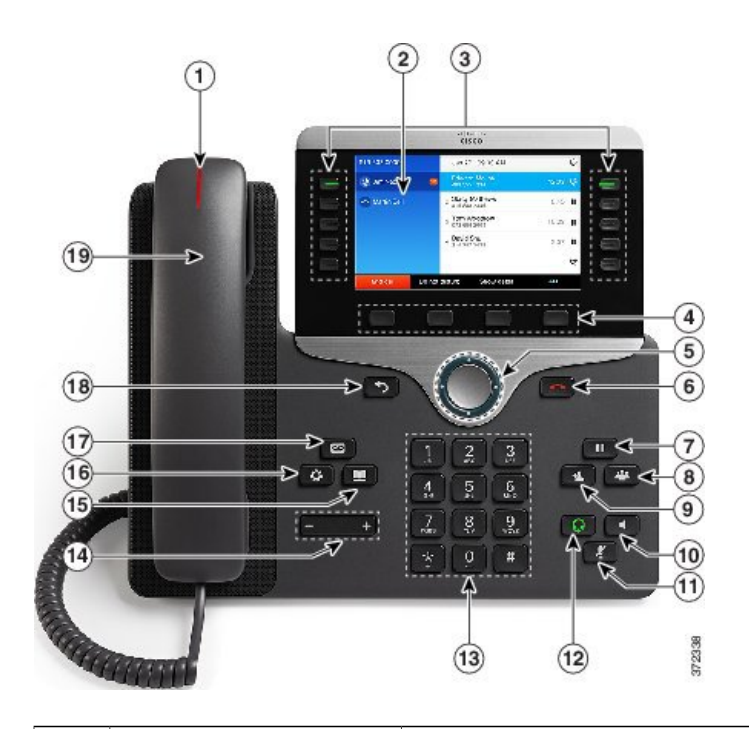

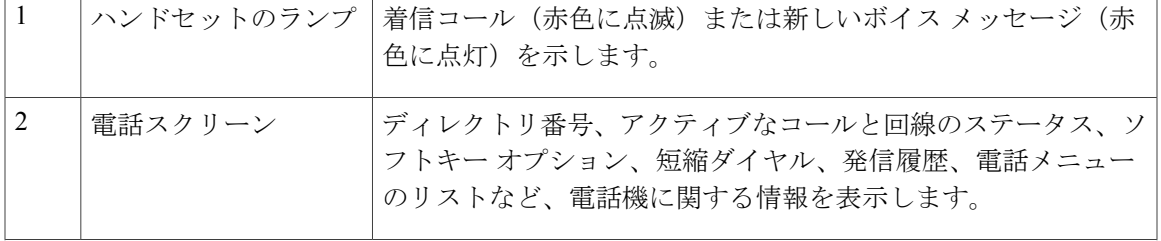

 $\overline{\phantom{a}}$ 

 $\mathbf I$ 

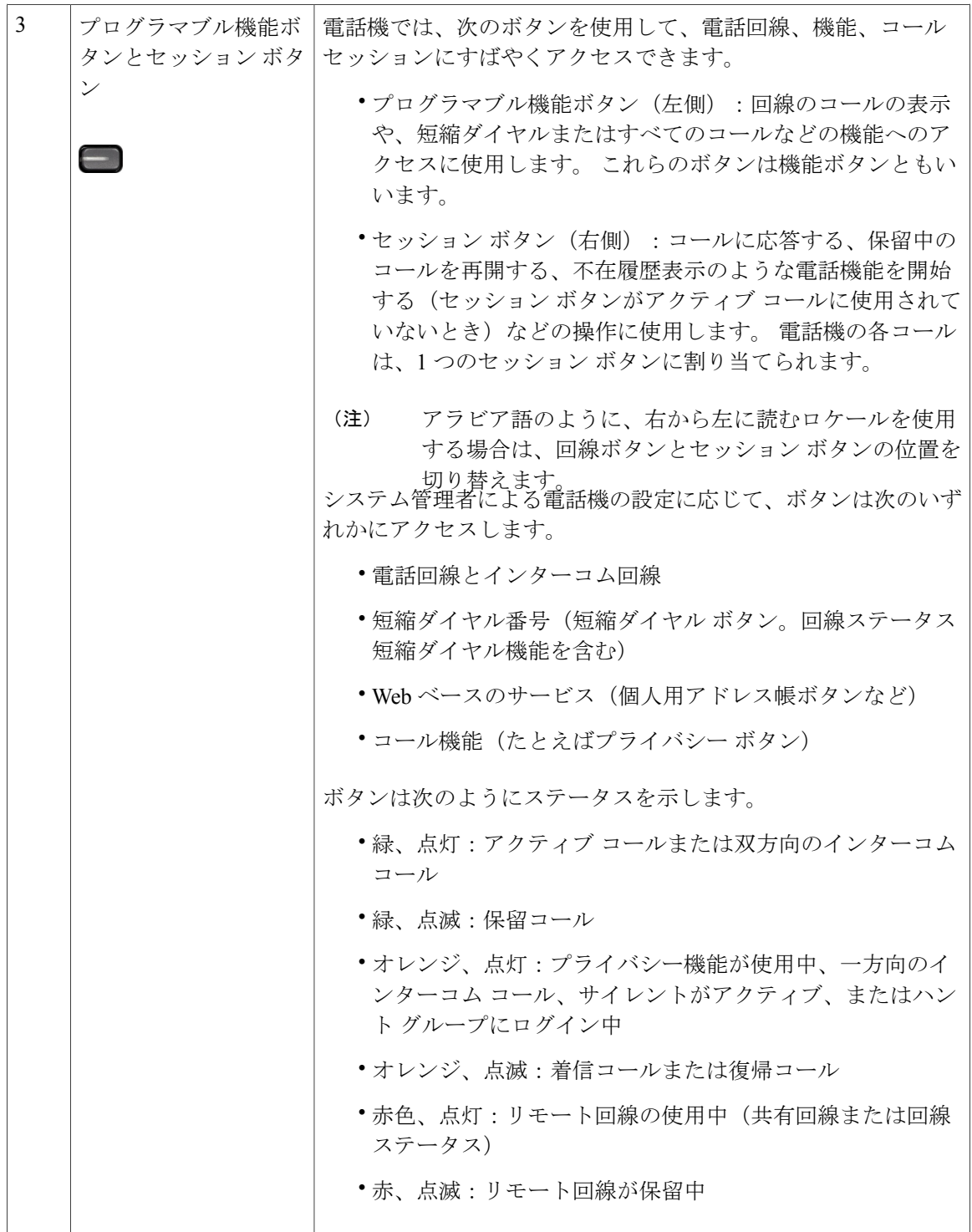

 $\overline{\phantom{a}}$ 

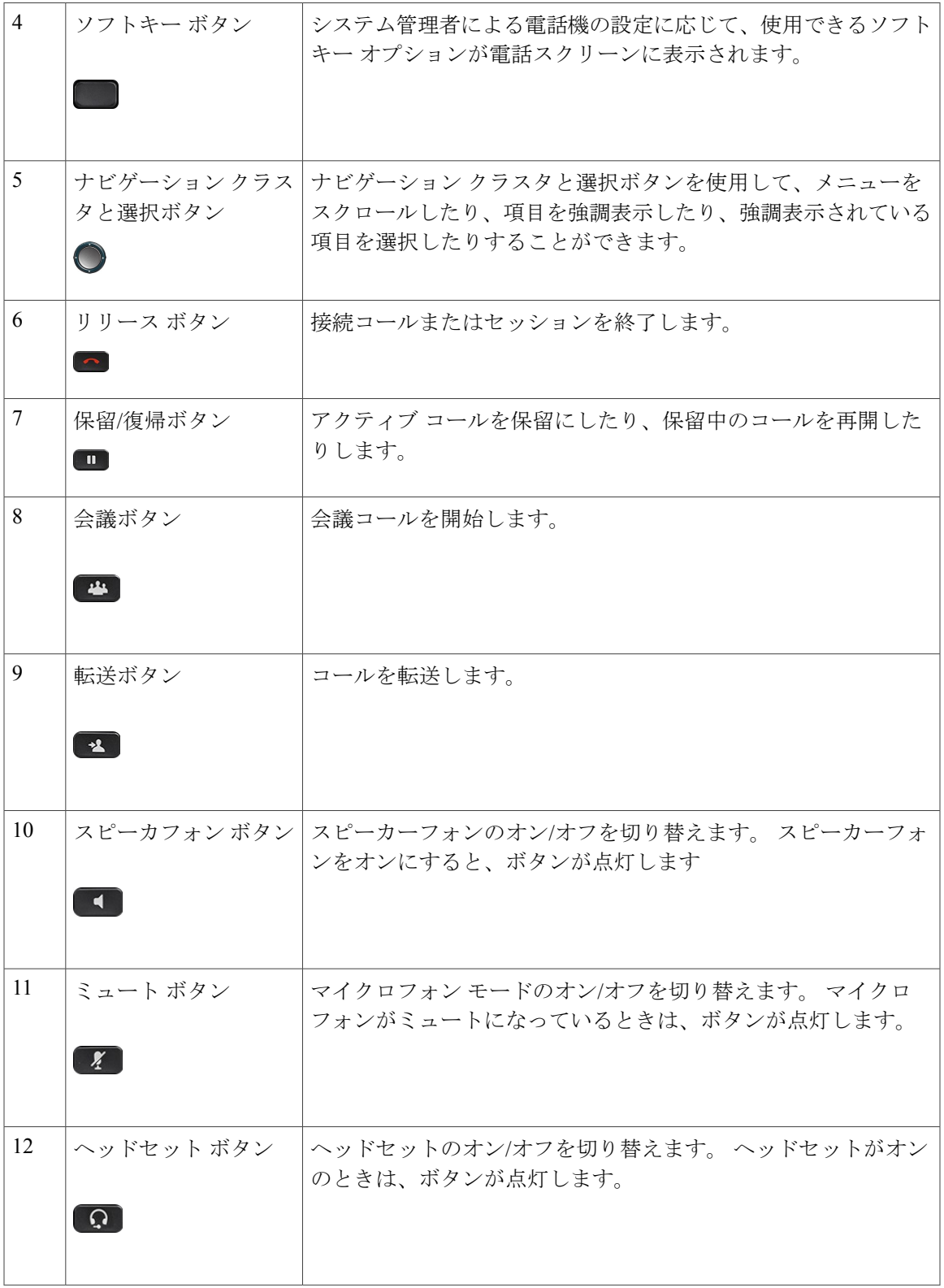

H

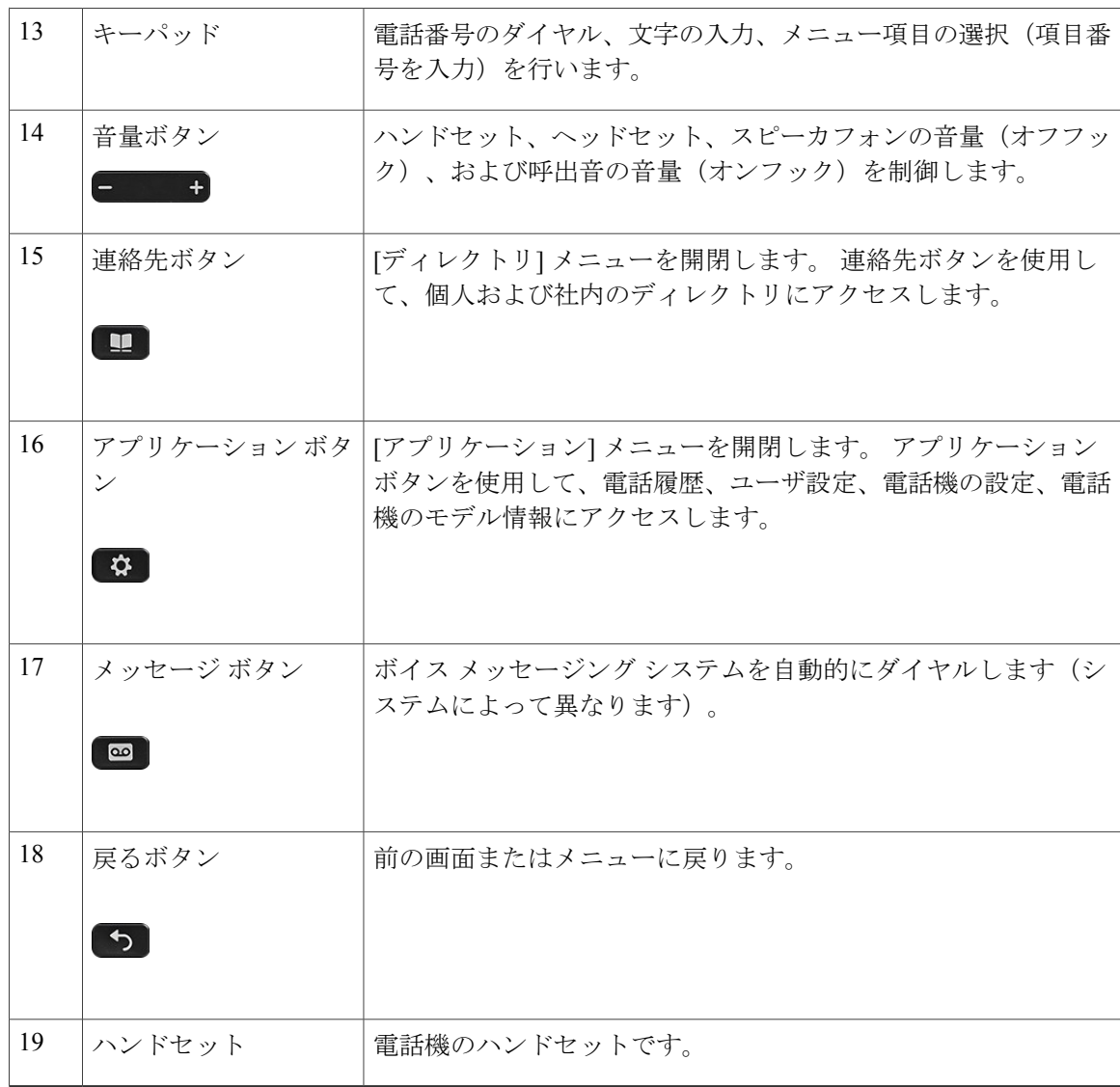

## <span id="page-15-1"></span><span id="page-15-0"></span>**Cisco IP Phone 8851**

ここでは、Cisco IP Phone 8851 の属性について説明します。

## 電話機の接続部

次の図を参照して、企業 IP テレフォニー ネットワークに電話機を接続します。

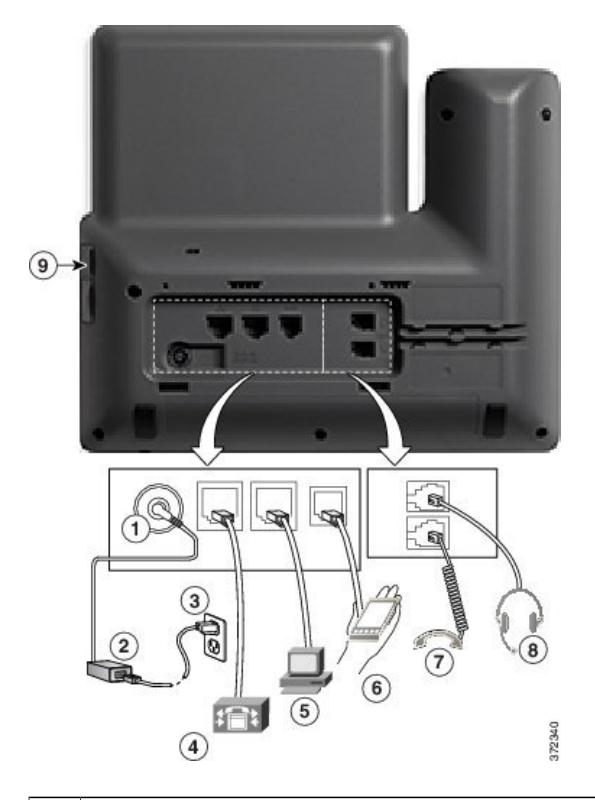

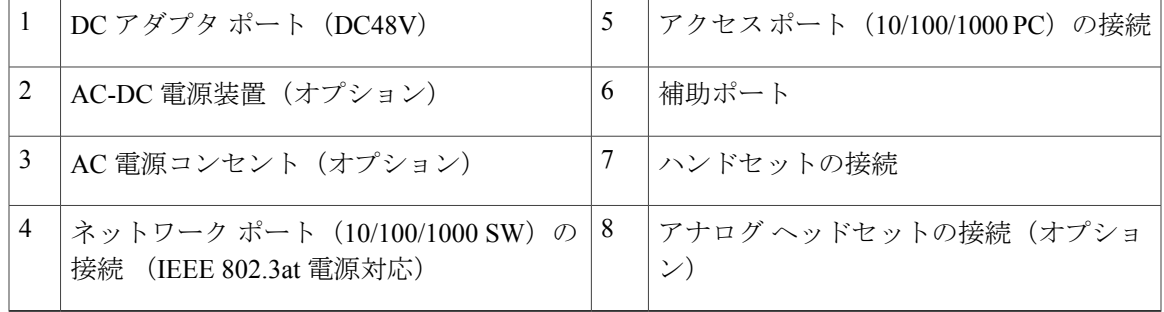

(注)

Г

各 USB ポートは、電話機に接続されたサポート対象およびサポート対象外のデバイスを最大 5台サポートします。 電話機に接続された各デバイスは、最大デバイス数に含まれます。 た とえば、ご使用の電話機で 5 台の USB デバイスをサポートできます。 多くのサードパーティ 製 USB 製品は、複数の USB デバイスとしてカウントされます。たとえば、USB ハブとヘッド セットを備えたデバイスは、2 台の USB デバイスとしてカウントされることがあります。 詳 細は、USB デバイスのマニュアルを参照してください。

Ī

## <span id="page-17-0"></span>ボタンとハードウェア

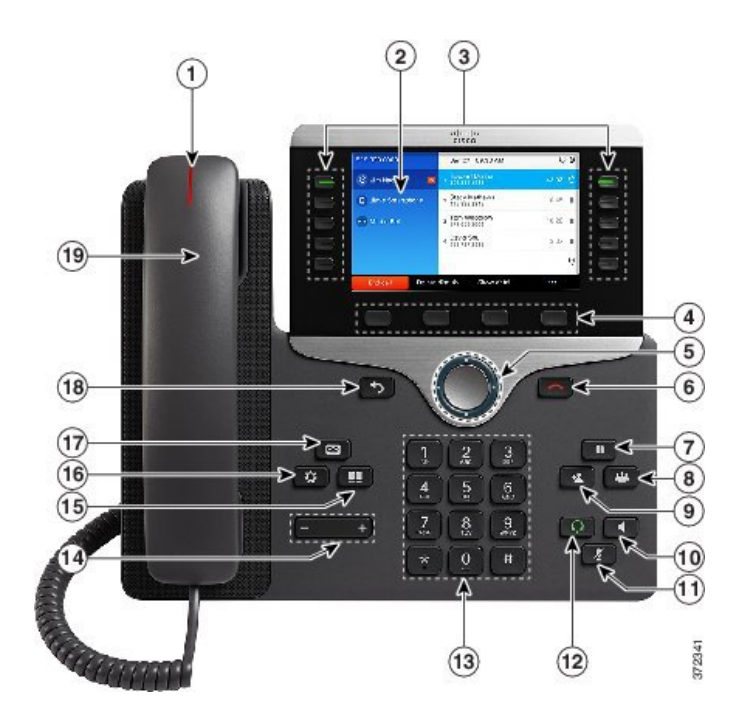

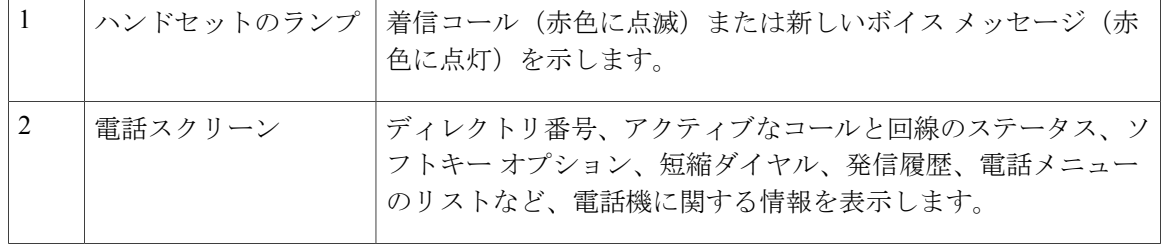

 $\overline{\phantom{a}}$ 

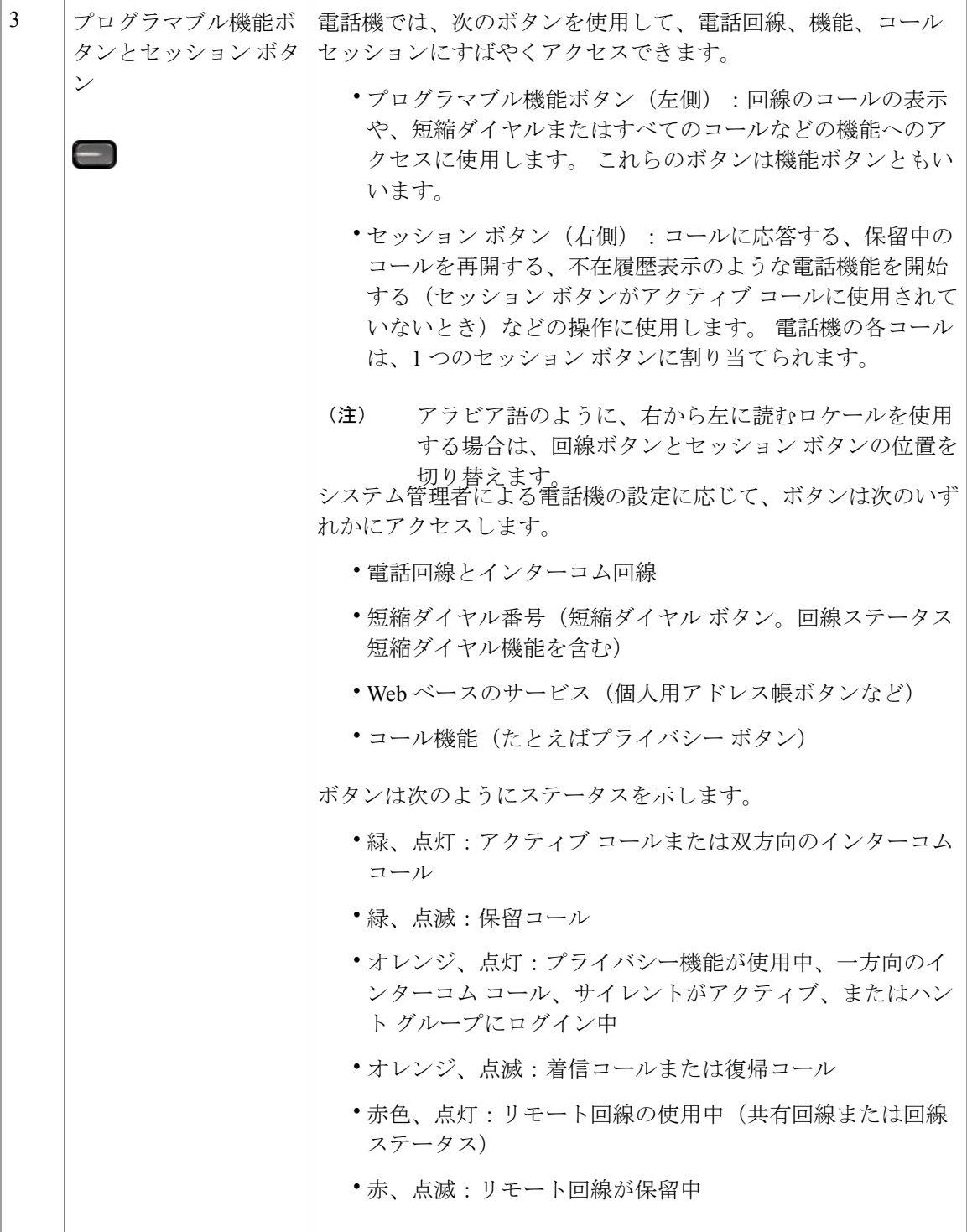

 $\mathbf I$ 

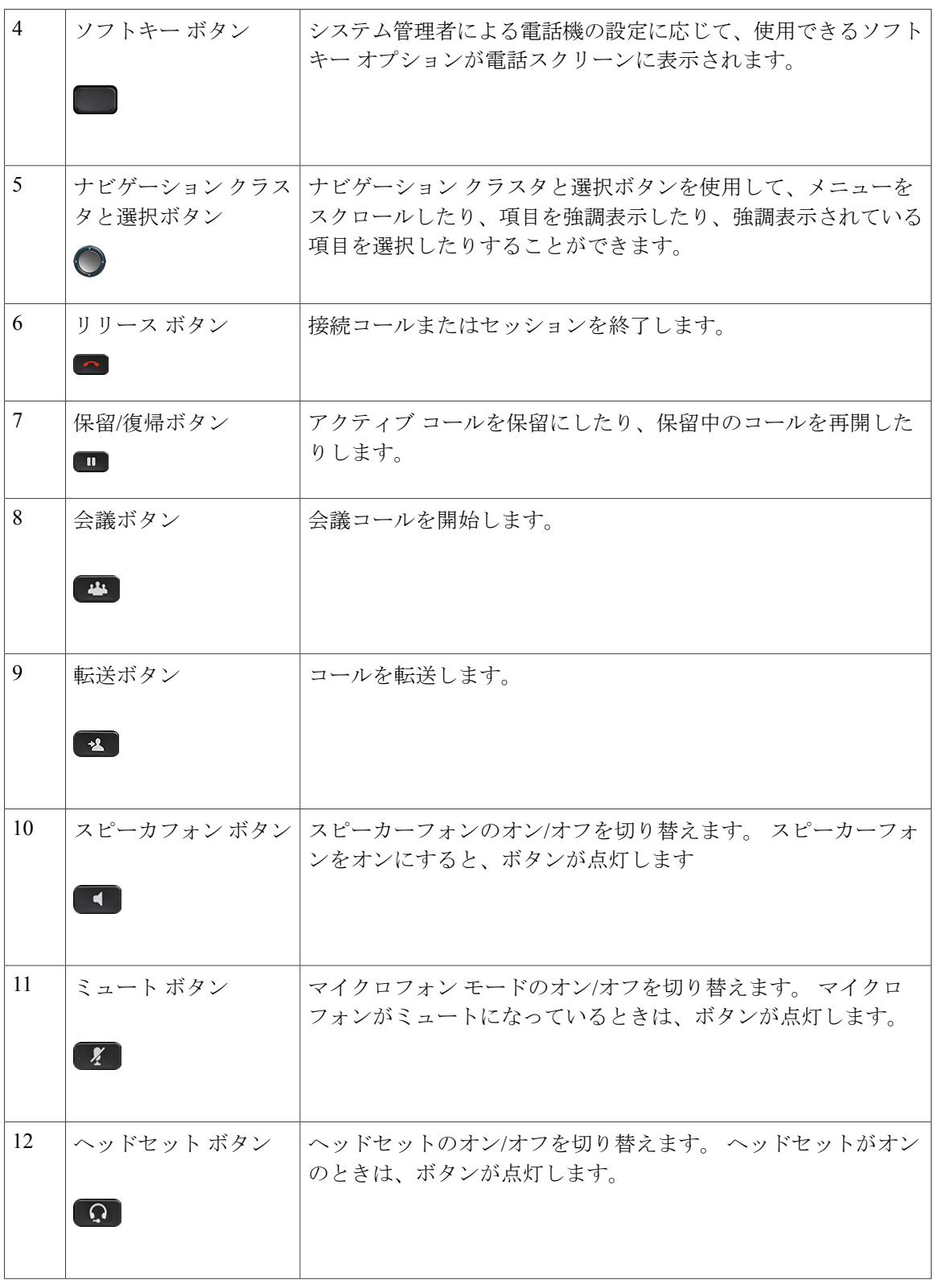

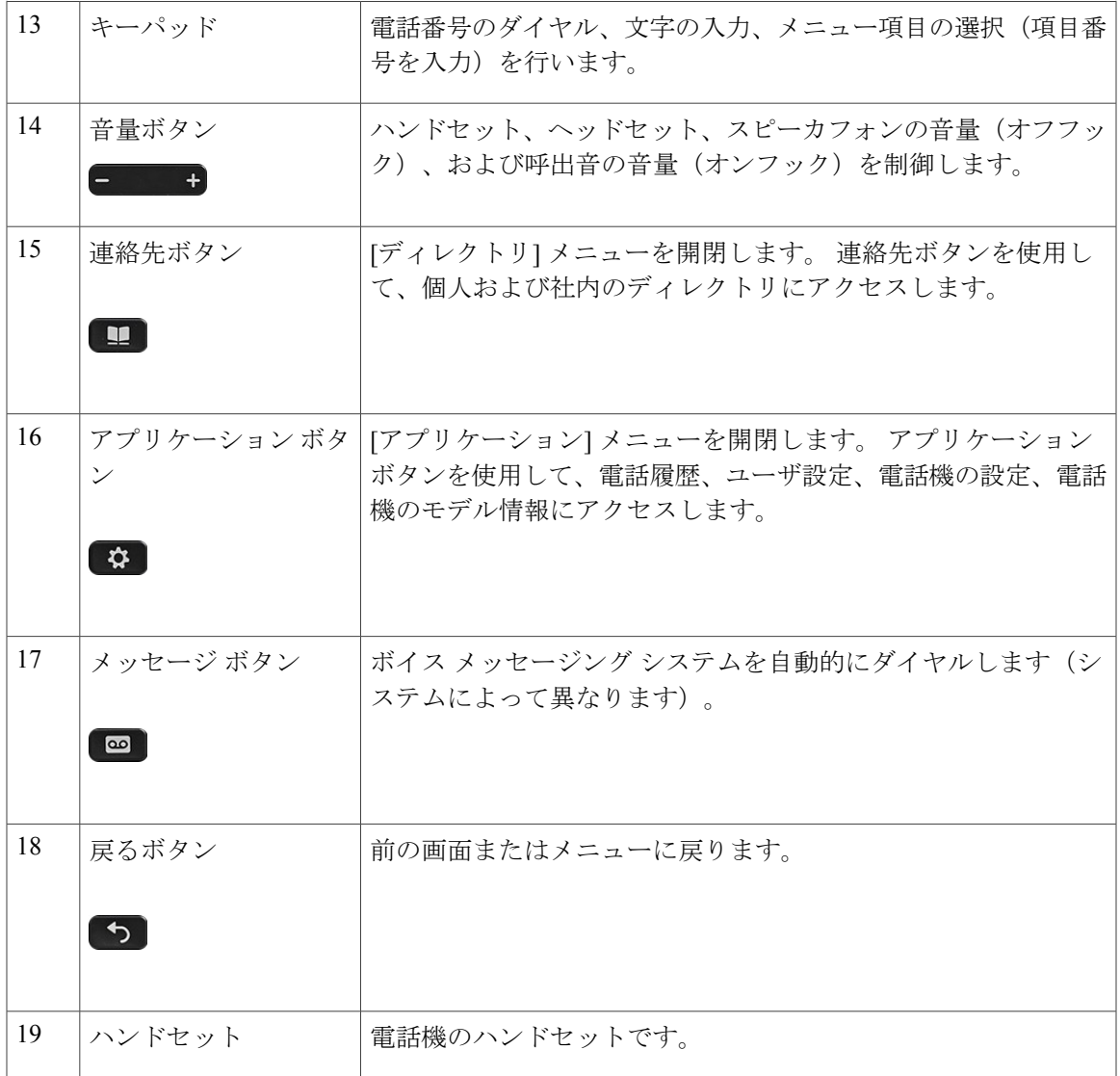

## <span id="page-20-1"></span><span id="page-20-0"></span>**Cisco IP Phone 8861**

ここでは、Cisco IP Phone 8861 の属性について説明します。

## 電話機の接続部

 $\mathbf I$ 

次の図を参照して、企業 IP テレフォニー ネットワークに電話機を接続します。

 $\mathbf I$ 

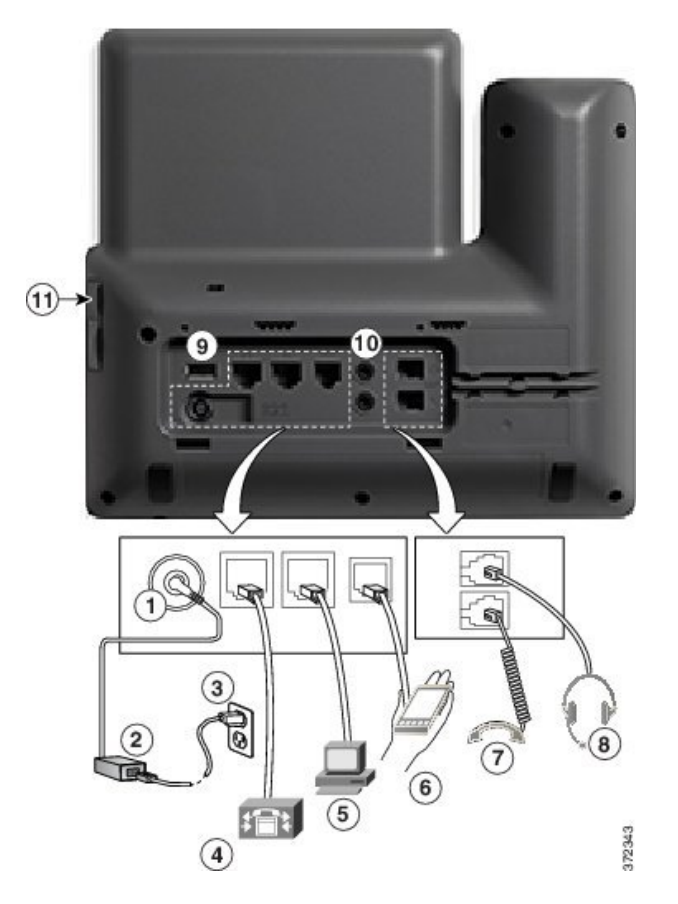

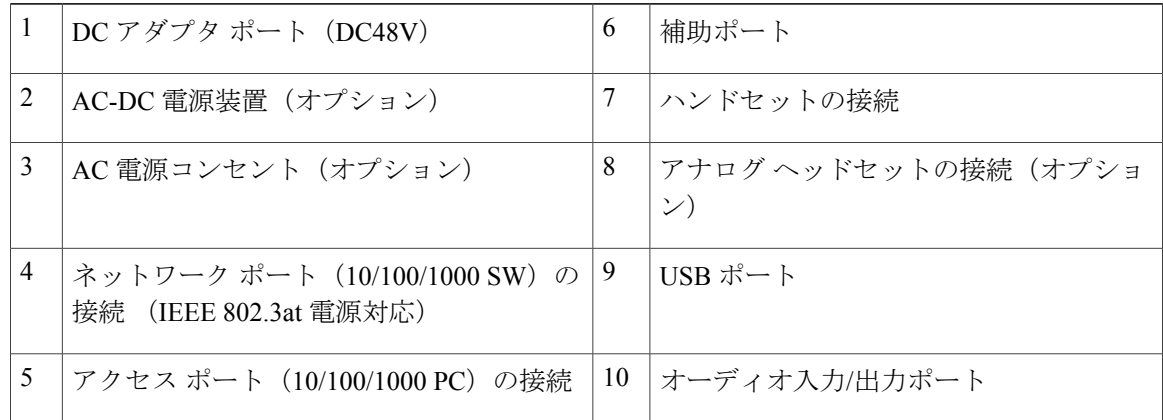

Г

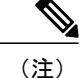

各USBポートには、サポート対象およびサポート対象外のデバイスを5台まで接続できます。 電話機に接続された各デバイスは、最大デバイス数に含まれます。 たとえば、ご使用の電話 機で、側面ポートは5台の USB デバイス (4台の標準 USB デバイスおよび1台のハブ)と背 面ポートは 5 台の追加の標準 USB デバイスをサポートできます。 多くのサードパーティ製 USB 製品は、複数の USB デバイスとしてカウントされます。たとえば、USB ハブとヘッド セットを備えたデバイスは、2 台の USB デバイスとしてカウントされることがあります。 詳 細は、USB デバイスのマニュアルを参照してください。

## <span id="page-22-0"></span>ボタンとハードウェア

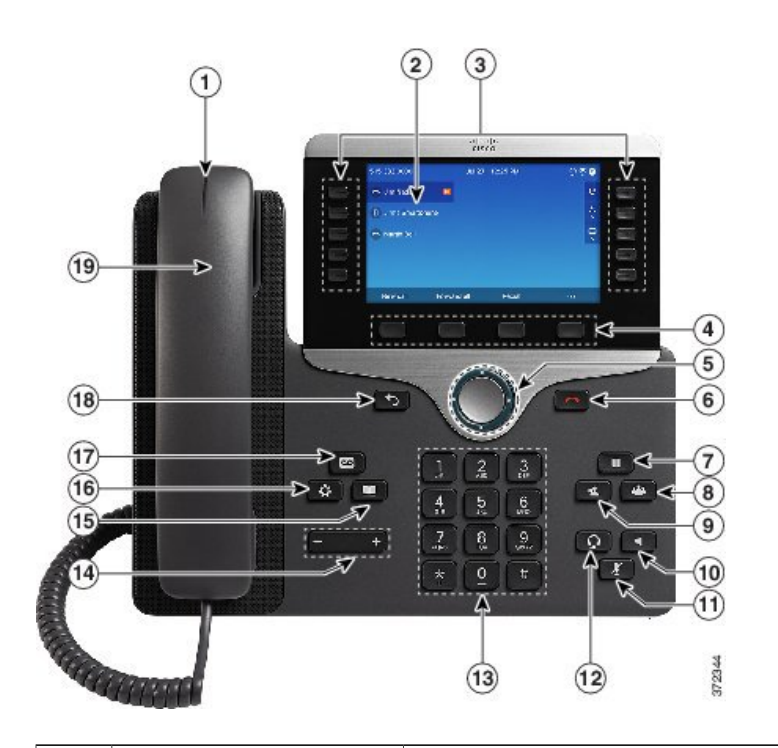

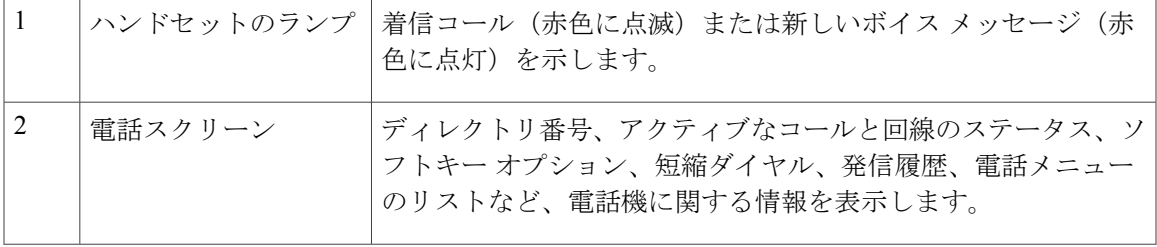

 $\overline{\phantom{a}}$ 

 $\mathbf I$ 

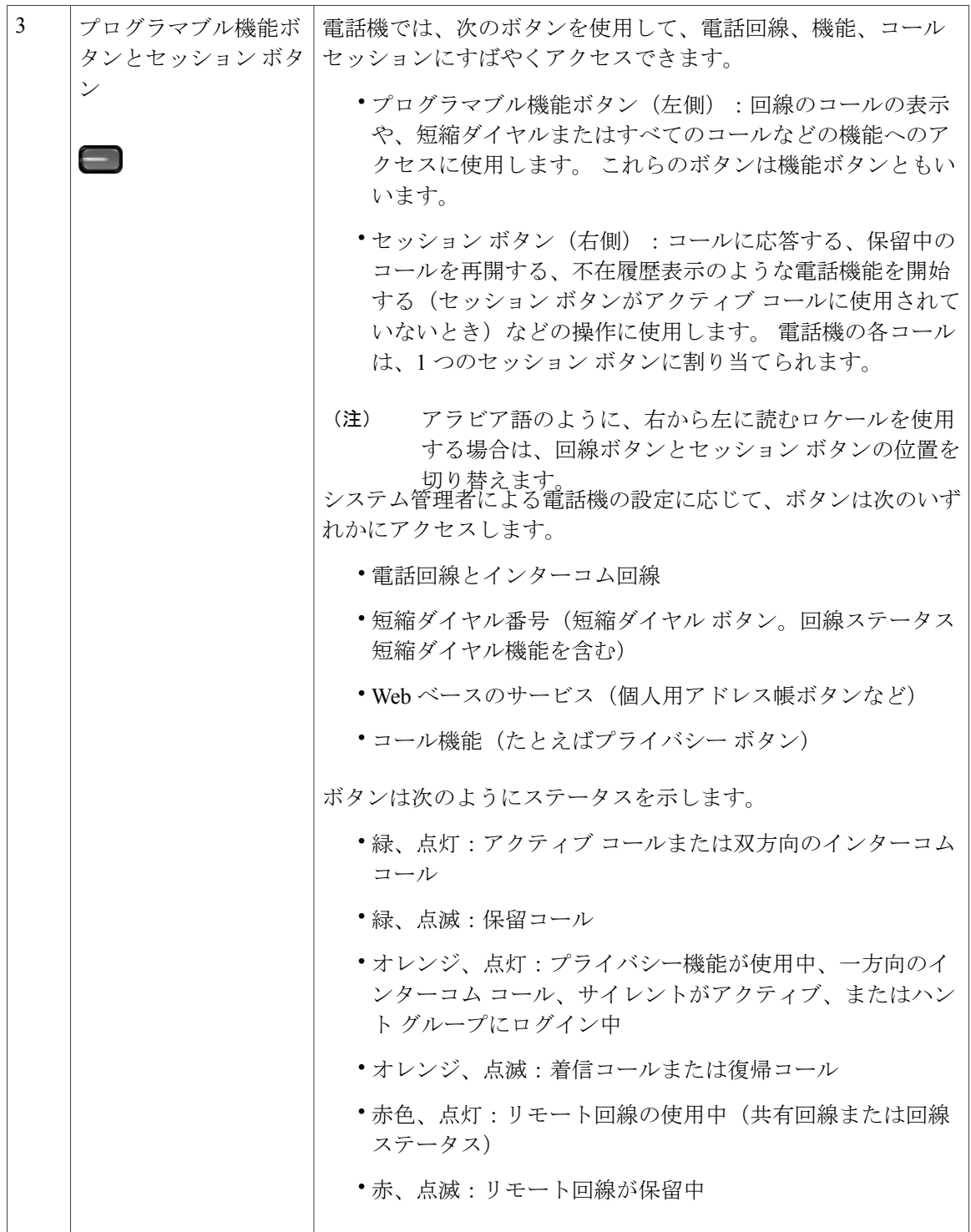

 $\overline{\phantom{a}}$ 

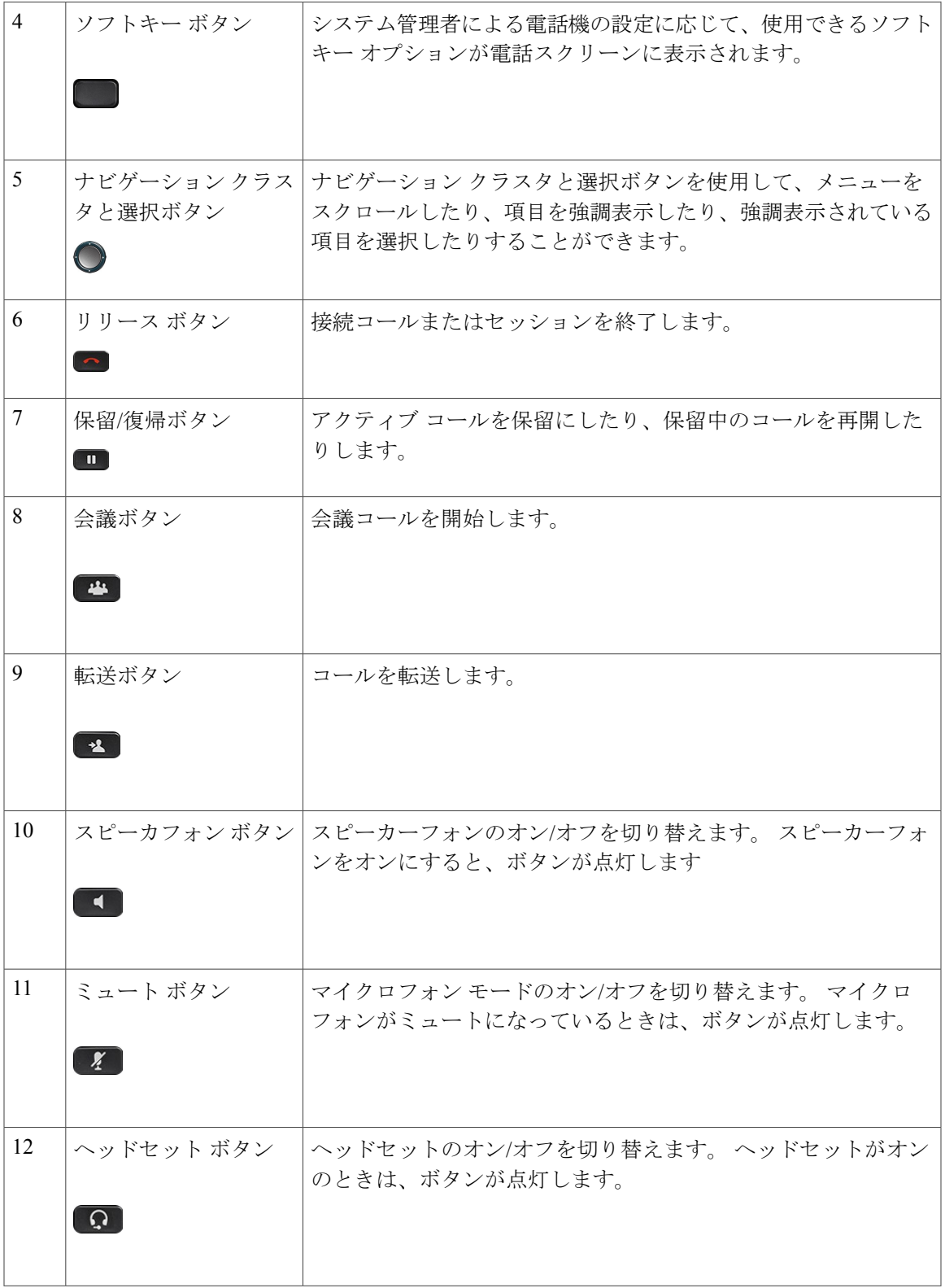

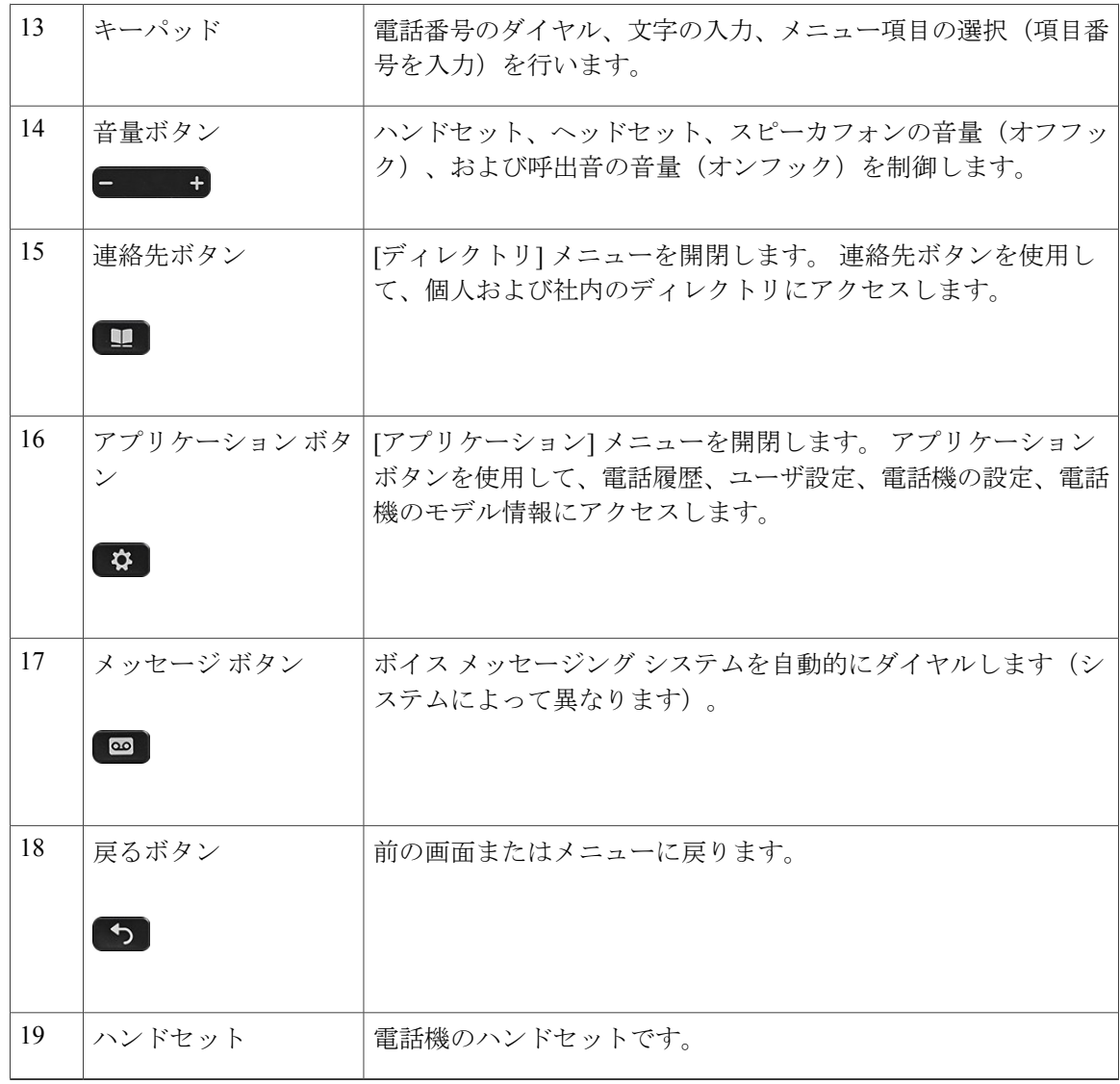

# <span id="page-25-0"></span>省電力および **Power Save Plus**

システム管理者が設定できる省エネ モードには、2 つのレベルがあります。

- 省電力:使用していない時間が一定の期間が経つと電話機の表示が消えて、必要な電力が低 下します。
- Power Save Plus:所定の時間で電話機の表示が消えて、電話機のオン/オフが切り替わりま す。 これにより、電話機に供給される電力が大幅に削減されます。

### <span id="page-26-0"></span>節電

システム管理者が行った電話機の設定によっては、電話機のディスプレイが省電力モードになる (電話スクリーンに何も表示されず、選択ボタンが白く点灯している)場合があります。

電話機のディスプレイをオンにするには、任意のボタンを押すか、ハンドセットを取り上げます。

### <span id="page-26-1"></span>**Power Save Plus**

ご使用の電話機では、Power Save Plus とも呼ばれる、Cisco EnergyWise(EW)プログラムがサポー トされています。 システム管理者は、節電のために電話機のスリープ(電源オフ)時間とウェイ ク(電源オン)時間を設定します。 電話機が PowerSavePlus モードになると、選択ボタンが白く 点灯します。

スケジュールしたスリープ時刻の10分前になると、選択ボタンが点灯し、指定された時刻に電話 機の電源がオフになることを示すメッセージが表示されます。 システム管理者によって有効にさ れている場合は、再生される呼出音も聞こえます。 呼出音は、次のスケジュールに従って再生さ れます。

- 電源オフの 10 分前に、呼出音が 4 回再生される
- 電源オフの 7 分前に、呼出音が 4 回再生される
- 電源オフの 4 分前に、呼出音が 4 回再生される
- 電源オフの 30 秒前に、呼出音は、15 回再生されるか、電話機の電源がオフになるまで再生 される

スリープ時に電話機が非アクティブ(アイドル)の場合は、電話機の電源がまもなくオフにされ ることを通知するメッセージが表示されます。 電話をアクティブのままにするには、メッセージ の [OK] を押すか、電話機の任意のキーを押す必要があります。 ボタンおよびいずれのキーも押 さなかった場合、電話機の電源はオフになります。

電話機がアクティブ(電話中など)の場合、電話機が非アクティブになってしばらく経ってから、 保留になっている電源シャットダウンの通知が表示されます。 シャットダウン前に、電話機の電 源がまもなくオフになることを通知するメッセージが表示されます。

電話機がスリープ状態になったときに電話機を復帰させるには、選択を押します。 電話機が一定 期間非アクティブになっていると、電話機の電源がまもなくオフにされることを通知するメッセー ジが表示されます。 設定されている復帰時間になると電話機の電源がオンなります。

ウェイク時間とスリープ時間は、通常勤務する設定済みの日にもリンクされています。 要件が変 わった(たとえば、勤務時間または勤務日が変わった)場合は、電話機を再設定するようシステ ム管理者に依頼してください。

EnergyWise および電話機の詳細については、システム管理者にお問い合わせください。

# <span id="page-27-0"></span>追加情報

[http://www.cisco.com/](http://www.cisco.com) からシスコの Web サイトにアクセスできます。

シスコの Web サイトには次の情報があります。

• Cisco IP Phone 8841、8851、および 8861 のクイック リファレンス カード、クイック スター ト ガイド、およびエンドユーザ ガイド:

[http://www.cisco.com/c/en/us/support/collaboration-endpoints/unified-ip-phone-8800-series/](http://www.cisco.com/c/en/us/support/collaboration-endpoints/unified-ip-phone-8800-series/products-user-guide-list.html) [products-user-guide-list.html](http://www.cisco.com/c/en/us/support/collaboration-endpoints/unified-ip-phone-8800-series/products-user-guide-list.html)

• ライセンス情報:

[http://www.cisco.com/c/en/us/support/collaboration-endpoints/unified-ip-phone-8800-series/](http://www.cisco.com/c/en/us/support/collaboration-endpoints/unified-ip-phone-8800-series/products-licensing-information-listing.html) [products-licensing-information-listing.html](http://www.cisco.com/c/en/us/support/collaboration-endpoints/unified-ip-phone-8800-series/products-licensing-information-listing.html)

• 各国のシスコ Web サイト:

www.cisco.com にアクセスし、Web ページの上部にある "Worldwide [change]" のリンクをク リックすると、各国のシスコ Web サイトにアクセスできます。

<span id="page-28-0"></span>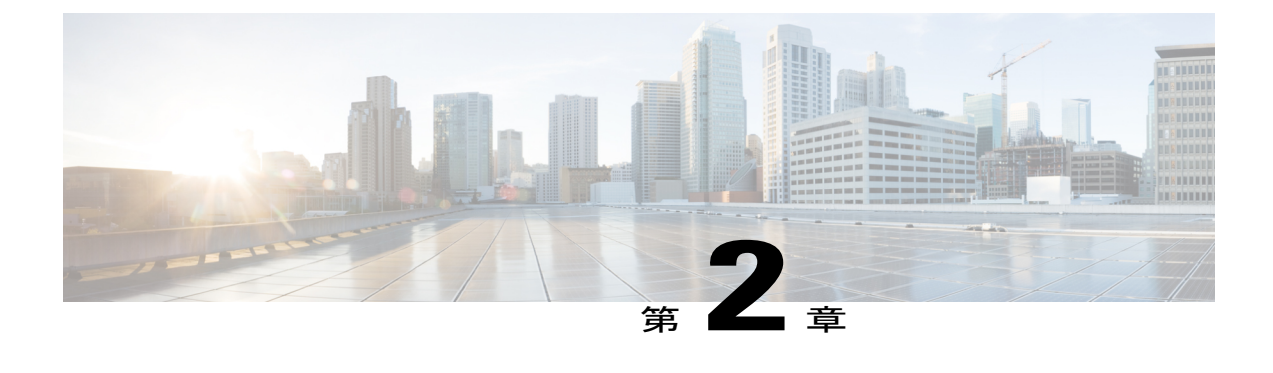

# 電話機の設定

- [フットスタンドの取り付け](#page-28-1), 19 ページ
- [ハンドセット受け台の調整](#page-29-0), 20 ページ
- ケーブル [ロックで電話機の固定](#page-30-0), 21 ページ

# <span id="page-28-1"></span>フットスタンドの取り付け

電話機をテーブルまたは机の上に置いている場合は、フットスタンドを電話機の背面に取り付け ます。電話機に取り付けたフットスタンドは調整可能です。表示角度を最適にするには、フット スタンドを使用して 35 ~ 50 度の範囲で傾きを調整します。

(注) 必要な角度にフットスタンドを調整する際に、思った以上の力が必要になる場合があります。

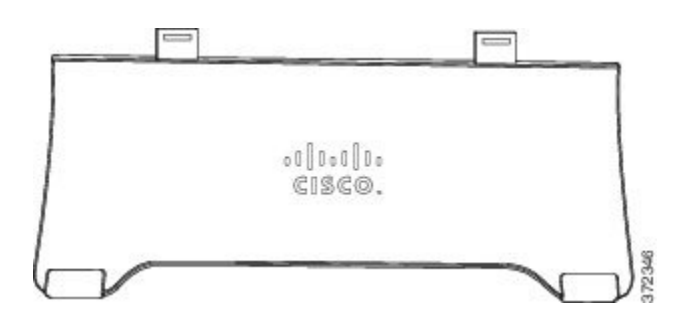

### 手順

ステップ **1** コネクタを該当のスロットに挿入します。

ステップ **2** コネクタがはまるまで、フットスタンドを押します。

## <span id="page-29-0"></span>ハンドセット受け台の調整

電話機を壁に取り付ける場合は、ハンドセットが受け台から滑り落ちないようにハンドセットの 受け台を調整する必要があります。

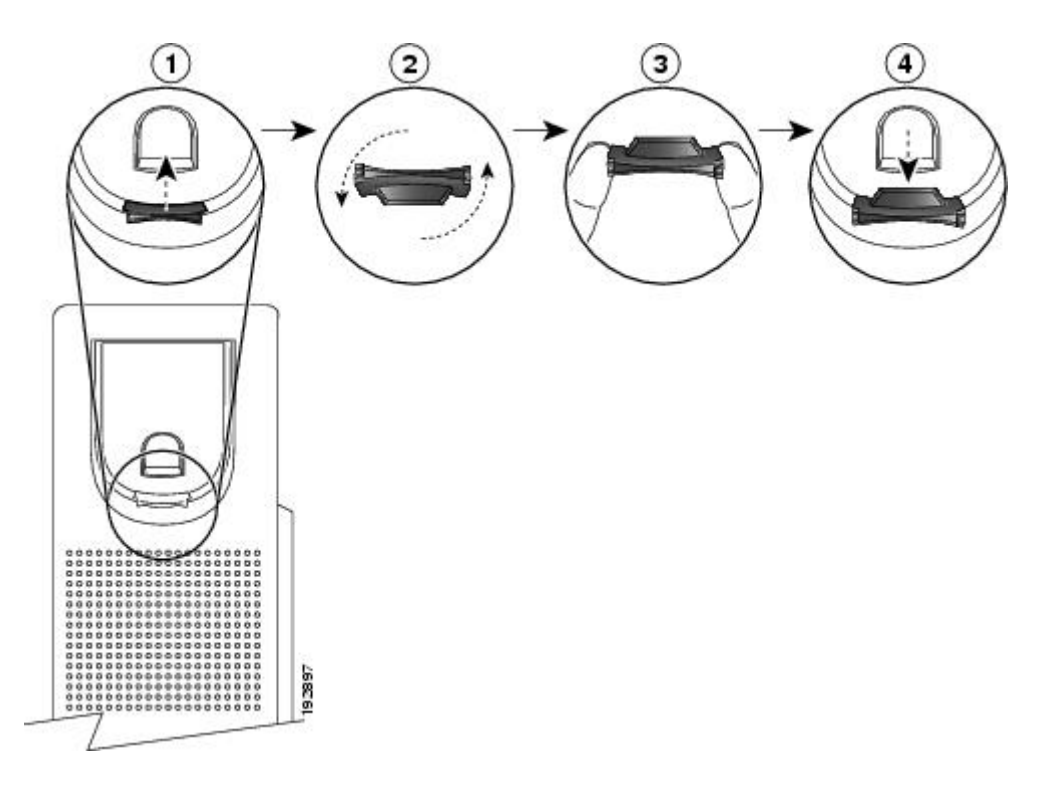

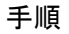

- ステップ **1** ハンドセットをはずし、ハンドセット受け台からプラスチックのタブを引き出します。
- ステップ **2** タブを 180 度回します。
- ステップ **3** コーナーのノッチを手前に向けて、2 本の指でタブを持ちます。
- ステップ **4** タブを受け台のスロットに合わせ、タブをスロット内に均等に押し込みます。 回したタブの上部 から突起が出ている状態になります。
- ステップ **5** ハンドセットを受け台に戻します。

## <span id="page-30-0"></span>ケーブル ロックで電話機の固定

ラップトップ ケーブル ロックを使用して、電話機をデスクトップに固定できます。 ロックを電 話機の背面にある盗難防止用セキュリティ コネクタに接続し、ケーブルをデスクトップに固定で きます。

セキュリティスロットには最大20mmの幅のケーブルを挿入できます。互換性のあるラップトッ プ ケーブル ロックとして、Kensington 製のラップトップ ケーブル ロック、および電話機の背面 にあるセキュリティ スロットに適合するその他のメーカー製ラップトップ ケーブル ロックがあ ります。

### 手順

- ステップ **1** ケーブル ロックの輪になった端を、電話機を固定する物に巻き付けます。
- ステップ **2** ケーブルの輪になった端にロックを通します。
- ステップ **3** ケーブル ロックをロック解除します。
	- 鍵式と組み合わせ式の 2 種類のケーブル ロックがあります。 所有しているロックの種 類に応じて、鍵または正しい組み合わせを使用して、ロック解除します。 (注)
- ステップ **4** ロッキング ボタンを押し続けて、ロッキング歯を位置合わせします。
- ステップ **5** ケーブル ロックを電話のロック スロットに挿入し、ロッキング ボタンを放します。
- ステップ **6** ケーブル ロックをロックします。
	- 鍵式のロックの場合、鍵を 90 度時計回りに回し、ロックから鍵を抜きます。 組み合わ せ式ロックの場合、ロックを 90 度回し、組み合わせをランダムに変更します。 (注)

 $\mathbf I$ 

<span id="page-32-0"></span>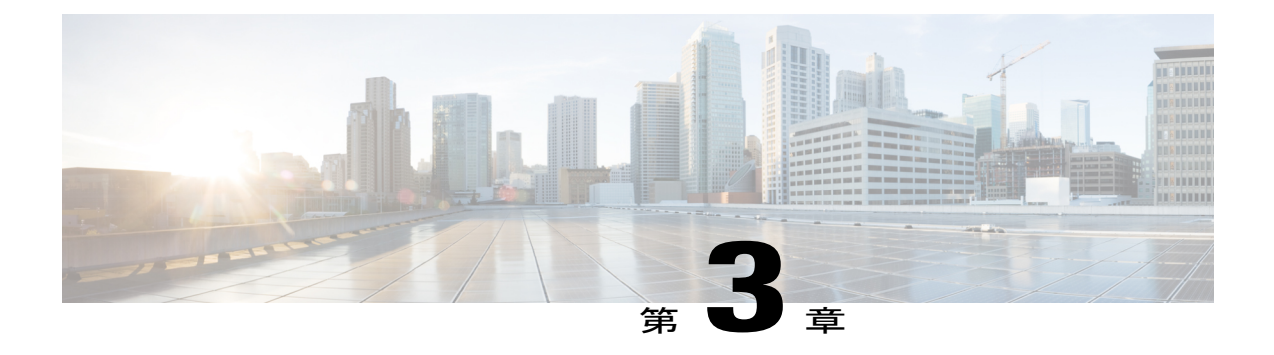

# 基本操作

- [電話スクリーンのクリーニング](#page-32-1), 23 ページ
- [コールの発信](#page-33-0), 24 ページ
- [項目のナビゲーションおよび選択](#page-35-1), 26 ページ
- [電話機ですべてのコールを表示](#page-36-0), 27 ページ
- [コールへの応答](#page-37-0), 28 ページ
- [コールへの自動応答](#page-41-0), 32 ページ
- [コール待機通知への応答](#page-41-1), 32 ページ
- [コールの管理](#page-42-0), 33 ページ
- [コールの転送](#page-44-0), 35 ページ
- [電話機のミュート](#page-45-0), 36 ページ
- [コールの保留](#page-45-1), 36 ページ
- [折返し通知の設定](#page-47-0), 38 ページ
- [コール](#page-47-1) パーク, 38 ページ
- [インターコム](#page-49-1) コールの管理, 40 ページ
- [電話の情報の表示](#page-51-0), 42 ページ
- Cisco Unified [Communications](#page-52-0) Self Care Portal へのログイン, 43 ページ

# <span id="page-32-1"></span>電話スクリーンのクリーニング

П

タッチスクリーン以外の電話機のディスプレイは簡単にクリーニングできます。

#### 手順

- 画面は、乾いた柔らかい布で拭いてください。
- 電話機のディスプレイを拭くときは、必ず乾いた柔らかい布を使用してください。 液体 や粉末は電話機に対して使用しないでください。電話機の部品に入り込み、故障するおそ れがあります。 注意

## <span id="page-33-1"></span><span id="page-33-0"></span>コールの発信

## 番号のプレダイヤル

電話機がオンフックになっている場合は、ダイヤル トーンを聞かずに番号をダイヤルすることが できます。このダイヤル アクションを「プレダイヤル」と呼びます。

#### 手順

- ステップ **1** キーパッドを使用して番号を入力します。
- ステップ2 次のいずれかの操作を実行してオフフックにします。
	- ハンドセットを持ち上げる。
	- [コール] を押します。
	- •[ハンドセット] <sup>Q</sup> を押します。
	- [スピーカフォン] を押します。

## <span id="page-33-2"></span>スピーカフォンによるコールの発信

#### 手順

- ステップ1 [スピーカフォン]■ を押します。
- ステップ **2** 番号を入力します。

### <span id="page-34-0"></span>ヘッドセットによるコールの発信

### 手順

- ステップ **1** [発信] を押します。
- ステップ **2** ヘッドセット ボタンが点灯していることを確認します。 ヘッドセット ボタンが点灯していない 場合は、ヘッドセット 9 を押します。
- ステップ **3** 番号を入力します。

### <span id="page-34-1"></span>コールのリリースと別のコールの開始

アクティブ コールで通話中またはダイヤル中にコールをリリースすると、次の動作が発生しま す。

- アクティブ コールが終了します。
- 電話機でダイヤル トーンが聞こえます。
- 新しいコールをダイヤルできます。

### 手順

- ステップ **1** アクティブ コールを実行している場合は [コールの終了] を押すか、ダイヤル中は [キャンセル] を 押します。
- <span id="page-34-2"></span>ステップ **2** 目的の番号を入力し、[コール] を押します。

### 国際番号のダイヤル

プラスダイヤルでは、1秒以上アスタリスク(\*)キーを押し続けると、電話番号の1桁めとして 国際電話用のプラス(+)記号が挿入されます。 プラス記号は、オンフックまたはオフフックの コールのみに適用されます。

+ 記号が付いた電話番号が表示されたら、国際コール用の番号を追加せずに、そのエントリを選 択してダイヤルできます。

#### 手順

- ステップ **1** アスタリスク(\*)を 1 秒以上押したままにします。 電話番号の先頭にプラス (+) 記号が表示されます。 対応するトーンが停止しますが、これは \* が + 記号に変わったことを示します。
- ステップ **2** 番号を発信します。

### <span id="page-35-0"></span>番号のリダイヤル

リダイヤルでは、最後にダイヤルした電話番号を発信できます。

### 手順

- ステップ **1** 任意の電話回線からコールを発信するには、[リダイヤル] を押します。
- ステップ **2** 特定の電話回線でコールを発信するには、その回線を選択してダイヤルトーンを確認し、[リダイ ヤル] を押します。

# <span id="page-35-1"></span>項目のナビゲーションおよび選択

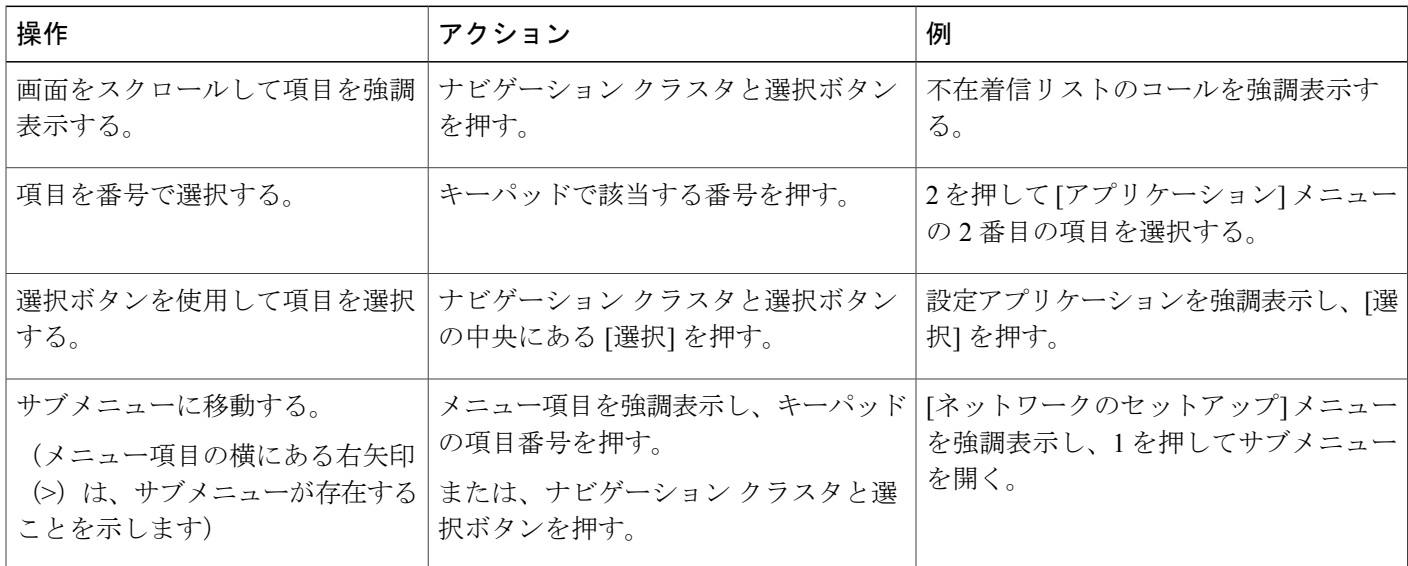
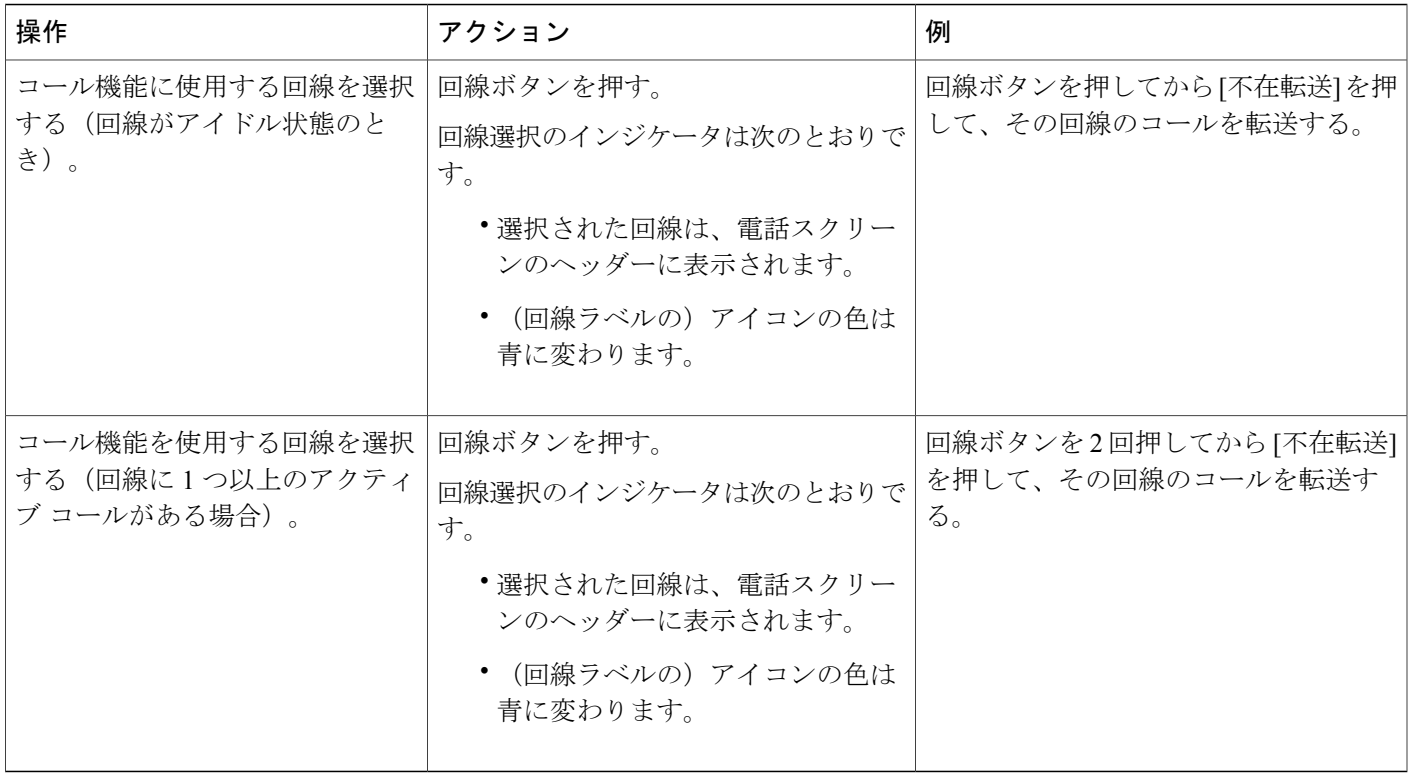

## 電話機ですべてのコールを表示

すべてのコール機能を使用して、すべての電話回線のすべてのアクティブ コールのリストを表示 できます。これらのコールは古い順に保存されています。 通常の通話に加え、共有回線、割り込 まれたコール、および会議コールが表示されます。

この機能は、複数の回線がある場合や、他のユーザと回線を共有する場合に使用します。 すべて のコールの特徴は次のとおりです。

- すべてのアクティブコールが1箇所に表示され、任意の回線のコールの表示やコールとの対 話が容易に行えます。
- ハンドセットを持ち上げると、電話機によってプライマリ回線が選択されるため、不注意で 共有回線をダイヤルに使用されることを防止できます。
- オレンジ色に点滅しているセッションボタンを押すと、任意の回線で呼び出し中のコールに 応答できます。コールに応答する前に、呼び出し中のコールの回線を選択する必要はありま せん。

システム管理者は、コール処理のニーズおよび作業環境に基づいてすべてのコール ボタンを設定 します。

[すべてのコール] ボタンは、関連付けられたアイコンを伴うセッション キーです。 アイコンが変 わると、不在着信があります。 アイコンを押して、不在着信のコール履歴情報を表示します。

システム管理者は、すべてのコールを自動で表示するようにプライマリ回線を設定することもで きます。 システム管理者は、コールの完了後に [すべてのコール] ビューを付けてプライマリ回線 を表示するように、電話機を設定することもできます。

#### 手順

- ステップ **1** すべてのコールを表示するには、[すべてのコール] を押します。
- ステップ **2** [すべてのコール] ボタンが表示されない場合は、[プライマリ回線] を押します。

### コールへの応答

応答機能では、電話機のすべての回線アピアランスで使用できる最も古いコールに応答できます。 これには、アラート状態の保留復帰およびパーク復帰コールも含まれます。 着信コールは、保留 またはパーク復帰コールよりも常に優先されます。

システム管理者は、コール処理のニーズおよび作業環境に基づいて [応答] ボタンを設定します。 この機能は、通常は複数の回線を使用するユーザ用に設定します。

コールがあると、コールトーストという通知ウィンドウが電話機の画面に表示されます。コール トーストは、プリセットした時間、表示されたままになります。 別の電話機からコール転送され た着信コールの場合は、転送されたコールであることを示す追加の情報がコール トーストに含ま れることがあります。

着信コールが、別の電話機から転送されたコールである場合、コールが転送されたことを示す追 加情報が表示されることがあります。 表示される追加情報の量は、システム管理者が制御しま す。 追加情報は、コールを転送した人と、発信者情報を示しています。

詳細については、システム管理者にお問い合わせください。

### 最も古いコールから応答

応答機能では、電話機のすべての回線アピアランスで使用できる最も古いコールに応答できます。 これには、アラート状態の保留復帰およびパーク復帰コールも含まれます。 着信コールは、保留 またはパーク復帰コールよりも常に優先されます。

システム管理者は、コール処理のニーズおよび作業環境に基づいて [応答] ボタンを設定します。 通常は、複数の回線がある場合に、応答を設定します。

コールがあると、コールトーストという通知ウィンドウが電話機の画面に表示されます。コール トーストは、プリセットした時間、表示されたままになります。 デフォルトの時間は、システム 管理者が設定します。

別の電話機からコール転送された着信コールの場合は、転送されたコールであることを示す追加 の情報がコールトーストに含まれることがあります。追加で表示される情報の量はシステム管理 者が制御します。 追加情報は、コールを転送した人と、発信者情報を示しています。

### 手順

最も古い着信コールから順に応答するには、[応答] を押します。

### コール ピックアップ

コール ピックアップでは、同僚の電話機で呼び出し中のコールを自分の電話機にリダイレクトす ることによって、そのコールに応答できます。 システム管理者は、コール グループを設定し、1 つ以上のコールグループをユーザに割り当てることができます。システム管理者は、コール処理 のニーズと作業環境に基づいて、コール ピックアップのソフトキーを設定することもできます。

同僚とコール処理タスクを共有する場合、コール ピックアップを使用できます。

コールをピックアップするには、次の 3 つの方法があります。

#### ピックアップ

自分のコール ピックアップ グループ内の別の電話機で鳴っているコールに応答できます。

ピックアップ対象のコールが複数ある場合、電話機は最も古いコール(呼び出し中の状態が 最も長いコール)からピックアップします。

#### グループ ピックアップ

次の方法で、自分のコールピックアップグループ外にある電話機でコールに応答できます。

- •グループピックアップ番号(システム管理者から取得)を使用します。
- 呼び出し中の電話機の番号をダイヤルします。

#### 他グループ ピックアップ

自分のコールピックアップグループ内、または関連付け先コールピックアップグループ内 の別の電話機で呼び出し中のコールに応答できます。

システム管理者が短縮ダイヤルボタンに回線ステータスインジケータを設定した場合は、回線ス テータス インジケータを使用して、呼び出し中のコールをモニタおよびピックアップできます。 回線ステータスインジケータによって、短縮ダイヤルボタンと関連付けられた回線のステータス (アイドル状態、使用中、サイレント状態、または呼び出し中)を確認できます。

#### 関連トピック

[回線ステータス](#page-84-0) インジケータ, (75 ページ)

### ピックアップを使用したコールの応答

コール ピックアップでは、同僚の電話機で呼び出し中のコールを自分の電話機にリダイレクトす ることによって、そのコールに応答できます。

同僚とコール処理タスクを共有する場合、コール ピックアップを使用できます。

コールをピックアップするには、次の 3 つの方法があります。

• ピックアップ:自分のコール ピックアップ グループ内の別の電話機で呼び出し中のコール に応答できます。

ピックアップ対象のコールが複数ある場合、電話機は最も古いコール(呼び出し中の状態が 最も長いコール)からピックアップします。

- グループ ピックアップ:次の方法で、自分のコール ピックアップ グループ外にある電話機 のコールに応答できます。
	- グループ ピックアップ番号(システム管理者から取得)を使用します。
	- 呼び出し中の電話機の番号をダイヤルします。
- 他グループピックアップ:自分のコール ピックアップ グループ内、または関連付け先コー ル ピックアップ グループ内の別の電話機で呼び出し中のコールに応答できます。

システム管理者はコールピックアップグループを設定し、コール処理のニーズおよび作業環境に 基づいてコール ピックアップ ソフトキーを設定します。

システム管理者が短縮ダイヤルボタンに回線ステータスインジケータを設定した場合は、回線ス テータス インジケータを使用して、呼び出し中のコールをモニタおよびピックアップできます。 回線ステータスインジケータによって、短縮ダイヤルボタンと関連付けられた回線のステータス (アイドル状態、使用中、サイレント状態、または呼び出し中)を確認できます。

#### 手順

- ステップ **1** 次のいずれかの操作を実行します。
	- [ピックアップ]を押して、自分のピックアップグループ内で鳴っているコールを自分の電話 機に転送します。
	- 回線が複数存在し、ある非プライマリ回線のコールをピックアップする場合は、目的の回線 ボタンを押してから [ピックアップ] を押します。

電話機が自動ピックアップをサポートしている場合、コールに接続します。

ステップ **2** コールが鳴ったら、[応答] を押してコールに接続します。

### グループ ピックアップと電話番号を使用したコールの応答

手順

ステップ **1** 次のいずれかの操作を実行します。

• [グループピックアップ] を押します。

- 回線が複数存在し、ある非プライマリ回線のコールをピックアップする場合は、目的の回線 ボタンを押してから、[グループピックアップ] を押します。
- ステップ **2** ピックアップしたいコールの電話回線の番号を入力します。 たとえば、コールが回線 12345 で鳴っている場合は、12345 を入力します。 電話機が自動ピックアップをサポートしている場合、コールに接続されます。
- ステップ **3** コールが鳴ったら、[応答] を押してコールに接続します。

### グループ ピックアップとグループ ピックアップ番号を使用したコールの応答

#### 手順

- ステップ **1** 次のいずれかの操作を実行します。
	- [グループピックアップ]を押して、自分のピックアップグループ外の電話機でコールに応答 します。
	- 回線が複数存在し、別の回線のコールをピックアップする場合は、目的の回線ボタンを押し てから [グループ ピックアップ] を押します。
- ステップ **2** グループ ピックアップ番号を入力します。 電話機が自動ピックアップをサポートしている場合、コールに接続されます。
- ステップ **3** コールが鳴ったら、[応答] を押してコールに接続します。

### その他のピックアップを使用したコールの応答

- ステップ **1** [他グループ] を押して、自分のピックアップ グループ内または関連付けられているグループ内の コールに、自分の電話機で応答します。 電話機が自動ピックアップをサポートしている場合、コールに接続されます。
- ステップ **2** コールが鳴ったら、[応答] を押してコールに接続します。

## コールへの自動応答

呼び出し音が 1 回鳴った後、電話機が自動的に着信コールに応答できます。 自動応答機能をス ピーカフォンで使用するか、ヘッドセットで使用するかは、管理者が設定します。 詳細について は、管理者に連絡してください。

#### 手順

ステップ **1** ヘッドセットを使用してコールに自動応答するように電話機が設定されている場合

a) ヘッドセットで自動的にコールに応答するには、次の手順で電話機を準備します。

- ヘッドセットが電話機に接続していることを確認します。
- •ヘッドセット ボタン が点灯していることを確認します。 着信があると、自動的にコールに応答し、ヘッドセットを使用して発信者と対話します。
- b) コールを終了する、またはコールを発信するには、ボタンとソフトキーを使用します。ヘッド セット ボタン は使用しないでください。
- c) ヘッドセットで自動的にコールに応答させない場合は、ヘッドセットボタン 9 を押してヘッ ドセットをオフにし、コールの発信および応答にハンドセットまたはスピーカフォンを使用し ます。
- ステップ **2** スピーカフォンを使用してコールに自動応答するように電話機が設定されている場合
	- a) スピーカフォンで自動的にコールに応答するには、次の手順で電話機を準備します。
		- •ヘッドセットボタン 9 が点灯していないことを確認します。
		- ハンドセットを受け台に入れたままにしておきます。 着信があると、自動的にコールに応答し、スピーカフォンを使用して発信者と対話しま す。
	- b) スピーカフォンで自動的にコールに応答させない場合は、ヘッドセットボタン 9 を押して、 コールの発信および応答にヘッドセットまたはハンドセットを使用します。

## コール待機通知への応答

コール待機を使用すると、他のコールに応答しているときに新しいコールが自分の電話機で呼び 出し中であることが、次のように通知されます。

- •コール待機音(単一のビープ)
- オレンジ色に点滅する回線ボタン

この機能は管理者が設定します。

#### 手順

- ステップ **1** 鳴っているコールに応答するには、オレンジに点滅しているセッション ボタンを押すか、[応答] を押してコールに応答します。 そのコールまでスクロールして [選択] を押し、そのコールに応答 することもできます。 電話機によって元のコールが自動的に保留され、鳴っているコールが接続 されます。
- ステップ **2** コールが別の回線にある場合は、まず回線ボタンまたは [すべてのコール](使用できる場合)を 押して、鳴っているセッションを表示してからコールに応答します。
- ステップ **3** コールが同一回線にあり、多数のコールがあるために表示されていない場合は、画面をスクロー ルしてそのセッションを表示する必要があります。
- ステップ **4** システム管理者によってコールに応答するプログラマブル機能ボタンが設定されている場合は、 コールの回線や現在表示されている回線に関係なく、その機能ボタンを押して鳴っているコール に応答できます。 電話機は、自動的に回線を切り替え、コールを表示します。

## コールの管理

### コールの拒否

拒否を使用すると、アクティブコールまたは呼び出し中のコールを、自分のボイスメールシステ ムや所定の電話番号に送信できます。 詳細については、システム管理者にお問い合わせくださ い。

着信(呼び出し中の)コールをサイレントにできます。 音量ダウンを 1 回押すと、着信コールを 転送先番号(ボイスメールや、システム管理者が事前に定義した番号)に転送できます。

- ステップ **1** 別のコールの間に着信(呼び出し中の)コールをリダイレクトするには、その着信コールを強調 表示してから [拒否] を押します。 これ以外の場合は、[拒否] を押して、現在のアクティブ コール をリダイレクトします。
- ステップ **2** 電話中でないときに着信コールをリダイレクトするには、[拒否] を押します。
- ステップ **3** 保留中のコールをリダイレクトするには、まずコールを再開してから、[拒否] を押します。

### 別の番号へのコールの転送

転送を使用すると、接続したコールを自分の電話機から別の番号へリダイレクトできます。

- 1 つのコールを指定した別の番号にリダイレクトできます。
- 自分で回線を維持することなく、2 つのコールを接続できます。

#### 手順

- ステップ **1** 自分のコールが(保留でなく)アクティブであることを確認します。
- ステップ2 [転送] 2 を押します。
- ステップ **3** 転送先の電話番号を入力します(または、短縮ダイヤル ボタンを押します)。
- ステップ **4** 受信者の応答を待つか、またはコールの呼び出し中にステップ 5 に進みます。
- ステップ5 再度 [転送] <sup>1</sup> を押します。

### 転送完了前のコールの切り替え

転送先と接続した後でコールをその通話相手に転送する前に、[切替] を押して 2 つのコールを切 り替えられます。 これによって、転送を完了する前に、各コールで通話相手に個別に打診できま す。

#### 手順

- ステップ **1** 新しいコール参加者にコールしますが、その参加者を会議には追加しないでください。
- ステップ **2** 参加者と会議の間で切り替えるには、[切替] を押します。

### コールのモニタと録音

モニタリングと録音を使用すると、必要に応じてコールをモニタリングおよび録音できます。 こ の機能はシステム管理者が有効にします。必要に応じて、全コールの自動録音、またはコールご との録音を設定できます。

### 手順

録音を開始または停止するには、電話機の [録音] を押します。

コールをモニタおよび録音する場合、通知トーンが聞こえることがあります。 デフォルトでは、 コールのモニタリングと録音(設定されている場合)を実行しているユーザに、通知トーンは聞 こえません。

## コールの転送

コール転送を使用すると、電話機の回線にあるコールを別の番号に転送できます。

システム管理者が電話機に設定できる自動転送機能には、次の 2 種類があります。

- 無条件コール転送(すべてのコールを転送):受信したすべてのコールに適用されます。任 意の回線の電話で、すべてのコールの転送ディレクトリを設定できます。リモートからすべ てのコールの転送を設定するには、セルフ ケア ポータルにアクセスします。
- 制限付きのコール転送(無応答時転送、話中転送、カバレッジなし時転送):条件に応じ て、受信した特定のコールに適用され、セルフ ケア ポータルから設定します。

電話機からコールを転送する場合は、次の手順に従います。

- 転送先番号は、自分の電話機からダイヤルする場合とまったく同じように入力します。たと えば、必要に応じてアクセス コードや市外局番を入力します。
- コール転送は、電話回線ごとに設定します。コール転送が有効でない回線にコールがかかっ てきた場合、通常どおりコールの呼出音が鳴ります。
- システム管理者は、次のようなその他のコール転送オプションを設定できます。
	- 転送先の電話番号から自分の電話機へコールが発信された場合に、コールを自動的に転 送するのではなく、呼出音を鳴らす。
	- コール転送ループが生じたり、コール転送チェーンで最大リンク数を超えたりしないよ うにする。

### すべてのコールの転送

手順

ステップ **1** コールを転送するアイドル回線で、[不在転送] を押します。

ステップ **2** 電話番号を入力するか、通話履歴リストからエントリを選択します ボイスメール システムの設定によっては、[メッセージ] を押して、すべてのコールをボイスメー ルに転送できます。

コールの転送先電話番号を確認するビジュアル通知が数秒間表示されます。

ステップ **3** コールが転送されたことを確認するには、次の項目を調べます。

回線ラベルの不在転送アイコン

• ヘッダーの転送情報

ステップ **4** コール転送をキャンセルするには、[不在オフ] を押します。

## 電話機のミュート

ミュートを使用すると、ハンドセット、ヘッドセット、スピーカフォンのオーディオ入力をブロッ クできます。コールの通話相手の声は聞こえますが、相手にこちらの声は聞こえません。

#### 手順

- ステップ1 ミュートをオンにするには、ミュート <u>ス</u> を押します。
- ステップ **2** もう一度ミュート ボタンを押すと、ミュートはオフになります。

## コールの保留

保留によってアクティブな通話を保留状態にすることができます。 電話機では一度に 1 つのアク ティブな通話のみ可能です。他の通話は保留にされます。 保留は、電話機のハンドセットに加 え、USB ヘッドセットでも使用できます。

### 手順

アクティブ コールの実行中に [保留] を押します。

### アクティブ コールと保留コールの切り替え

回線ボタンを使用して、保留コールと接続コールを切り替えることができます。

### 手順

保留コールとアクティブ コールがある場合、保留コールの回線ボタンを押すと保留コールが再開 され、もう 1 つのコールが自動的に保留になります。

### 新しい通話への応答と通話の保留

すでに電話中の状態で新しいコールを受信する場合、新しいコールに応答すると、最初のコール は自動的に保留されます。

#### 手順

ステップ **1** オレンジ色に点滅している回線ボタンを押します。

ステップ **2** ナビゲーション クラスタと選択ボタンを使用する新しいコールに移動し、[応答] または [選択] を 押します。

### 保留復帰通知への応答

保留復帰では、コールが保留中のままになっていることを通知します。 保留復帰通知は、新規コールの通知に似ており、次の合図が出されます。

- •1回の呼出音(一定間隔で繰り返す)
- オレンジ色に点滅する回線ボタン
- ハンドセット上で点滅するメッセージ インジケータ
- 電話スクリーン上のビジュアル通知

#### 手順

オレンジ色に点滅している回線ボタンまたは[応答]を押して、コールを保留状態から復帰します。

### 共有回線の保留中の確認

共有回線のコールが他のユーザによってリモートで保留されている場合は、赤色に点滅している 回線ボタンと保留アイコン が表示されます。

### リモート回線の保留

共有回線の使用中にコールを保留すると、回線ボタンが緑色に点滅し、保留アイコン ■ が雷話 機に表示されます。 他の電話機でコールが保留されると、回線ボタンが赤色に点滅し、電話機に リモート回線の保留アイコンが表示されます。

## 折返し通知の設定

手順

- ステップ **1** ビジー トーンまたは呼出音が聞こえているときに、[折返し] を押します。
- ステップ **2** 確認画面を終了するには、[終了] を押します。 回線が利用できるようになると、電話機から通知があります。
- ステップ **3** コールを再度発信するには、[コール] を押します。

# コール パーク

コール パーク機能では、電話機を使用してコールをパーク(一時保存)し、そのコールを別の電 話機(たとえば、同僚のデスクや会議室の電話機など)から取得できます。

コールをパークするには、次の 2 つの方法があります。

パーク

電話機で応答したアクティブ コールをパークし、Cisco Unified Communications Manager シス テム内の他の電話機を使用して、そのコールを取得できます。

#### ダイレクト コール パーク

次の 2 つの異なる方法でアクティブ コールをパークおよび取得できます。

• 処理されたダイレクト コール パーク:システム管理者が短縮ダイヤル回線として設定 した機能ボタンを使用して、アクティブ コールをパークできます。

このタイプのダイレクト コールでは、回線ステータス インジケータを使用して、回線 のステータス(使用中またはアイドル)をモニタできます。

• 手動ダイレクトコールパーク:システム管理者が設定したダイレクトコール番号にア クティブ コールを転送して、そのアクティブ コールをパークできます。

パーク取得用のプレフィックス番号(システム管理者から取得)をダイヤルしてから、 コール パーク用のダイレクト コール番号をダイヤルして、別の電話機でコールを取得 します。

システム管理者は、電話機にダイレクト コール パークまたはパーク機能のいずれかを設定しま す。両方は設定できません。

#### 関連トピック

[回線ステータス](#page-84-1), (75 ページ)

### パークを使用したコールのパークおよび取得

手順

- ステップ **1** コール中に [パーク] を押してから、電話を切ります。 システムがコールをパークした番号が電話機に表示されます。 パークされたコールは保留されて います。[復帰] を押すと、電話機でそのコールを再開できます。
- ステップ **2** コールを取得するには、ネットワーク内の他のCisco IPPhoneから、コールがパークされた番号を 入力します。
- ステップ **3** (システム管理者が設定した)所定の時間内にコールを取得できない場合は、アラート トーンが 聞こえます。この場合、次の操作を実行できます。
	- [応答] を押し、電話機でコールに応答する。
	- 別の電話機からコールを取得する。

所定の時間内にコールの取得またはコールへの応答ができなかった場合、そのコールはボイスメー ルなどの他の接続先(システム管理者が設定)にリダイレクトされます。 コールがリダイレクト されると、そのコールはコール パークを使用して取得できなくなります。

### 処理されたダイレクト コール パークを使用したコールのパーク

所定の時間内にコールを取得または再開できなかった場合、そのコールは(システム管理者が設 定した)ボイスメールなどの他の接続先に送信されます。 コールがリダイレクトされると、その コールはコール パークを使用して取得できなくなります。

- ステップ **1** コール中、アイドル状態の回線ステータスインジケータを示した回線で、[ダイレクトコールパー ク] を押します。
- ステップ **2** 次の手順に従って、ネットワーク内の他の Cisco IP Phone からコールを取得します。 a) パーク取得用プレフィックスを入力します。 b) ダイレクト コール番号をダイヤルします。
- ステップ **3** システム管理者が設定した時間内にコールを取得しない場合、アラートトーンを受信します。そ の時点で、次の操作を行えます。
	- [復帰] を押し、電話機でコールを再開する。
	- 別の電話機からコールを取得する。

### 手動ダイレクト コール パークを使用したコールのパーク

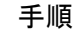

- ステップ1 コール中に転送 も を押します。
- ステップ **2** コールをパークするダイレクト コール番号を入力します。
- ステップ **3** もう一度転送ボタンを押してコールのパークを終了してから電話を切ります。
- ステップ **4** 次の手順に従って、ネットワーク内の他の Cisco IP Phone からコールを取得します。
	- a) パーク取得用プレフィックスを入力します。
	- b) ダイレクト コール番号をダイヤルします。
- ステップ **5** システム管理者が設定した時間内にコールを取得しない場合、アラートトーンを受信します。そ の時点で、次の操作を行えます。
	- [復帰] を押し、電話機でコールを再開する。
	- 別の電話機からコールを取得する。

## インターコム コールの管理

インターコムでは、専用またはダイヤル可能なインターコム回線を使用して、一方向のコールを 送受信できます。

インターコム コールを発信すると、受信者の電話機はミュートが有効(ウィスパー モード)に なって自動応答し、受信者のスピーカフォン、ヘッドセット、またはハンドセット(これらのい ずれかのデバイスを使用中の場合)からメッセージをブロードキャストします。

インターコム コールを受信すると、受信者は双方向オーディオ(接続モード)を開始して、会話 を継続できます。

### 専用インターコム コールの発信

インターコムでは、専用またはダイヤル可能なインターコム回線を使用して、一方向のコールを 送受信できます。

インターコム コールを発信すると、受信者の電話機はミュートが有効(ウィスパー モード)に なって自動応答し、受信者のスピーカフォン、ヘッドセット、またはハンドセット(これらのい ずれかのデバイスを使用中の場合)からメッセージをブロードキャストします。

インターコム コールを受信すると、受信者は双方向オーディオ(接続モード)を開始して、会話 を継続できます。

#### 手順

- ステップ **1** [インターコム] を押します。 受信者がインターコム コールを受け入れるまで、電話機はウィスパー モードになりま す。 アクティブ コールがある場合、そのコールは保留されます。 (注)
- ステップ **2** インターコムのアラート トーンが聞こえたら、通話を開始します。
- ステップ **3** コールを終了するには、[インターコム] を押します。

### ダイヤル可能なインターコム コールの発信

インターコムでは、専用またはダイヤル可能なインターコム回線を使用して、一方向のコールを 送受信できます。

インターコム コールを発信すると、受信者の電話機はミュートが有効(ウィスパー モード)に なって自動応答し、受信者のスピーカフォン、ヘッドセット、またはハンドセット(これらのい ずれかのデバイスを使用中の場合)からメッセージをブロードキャストします。

インターコム コールを受信すると、受信者は双方向オーディオ(接続モード)を開始して、会話 を継続できます。

#### 手順

ステップ **1** [インターコム] を押します。

ステップ **2** インターコム コードを入力します。 受信者がインターコム コールを受け入れるまで、電話機はウィスパー モードになりま す。 アクティブ コールがある場合、そのコールは保留されます。 (注)

- ステップ **3** インターコムのアラート トーンが聞こえたら、通話を開始します。
- ステップ **4** コールを終了するには、[インターコム] を押します。

### インターコム コールの受信

インターコムでは、専用またはダイヤル可能なインターコム回線を使用して、一方向のコールを 送受信できます。

インターコム コールを受信すると、受信者は双方向オーディオ(接続モード)を開始して、会話 を継続できます。

#### 手順

- ステップ **1** 電話機にインターコム コールが着信すると、電話スクリーンにメッセージが表示され、オーディ オ アラートが鳴って、電話機ではミュートが有効になってインターコム コールに応答します。 次のいずれかの方法を使用してインターコムを処理できます。
	- インターコム発信者の声をウィスパーモードで聞く。すでに実行中の現在のコールアクティ ビティは、いずれも同時に継続されます。 ウィスパー モードでは、インターコム発信者に こちらの声は聞こえません。
	- [インターコム]を押して接続モードに切り替える。接続モードでは、インターコム発信者と 会話ができます。
- ステップ **2** コールを終了するには、[インターコム] を押します。

## 電話の情報の表示

電話の情報では、次に示す電話機の情報を表示できます。

- モデル番号
- IP アドレス
- ホスト名
- アクティブ ロード
- 前回のアップグレード
- アクティブ サーバ
- スタンバイ サーバ

- ステップ1 [アプリケーション]<sup>(☆)</sup>を押します。
- ステップ **2** [電話の情報] を選択します
- ステップ **3** [アプリケーション] 画面に戻るには、[終了] を押します。
	- アップグレード中に[詳細の表示]を押してアップグレード過程を表示することができま す。 (注)

## **Cisco Unified Communications Self Care Portal** へのログイン

この電話機は、自分のパーソナルコンピュータなど、社内の他のネットワークデバイスと情報を 共有することができるネットワーク デバイスです。 コンピュータを使用して Cisco Unified Communications Self Care Portal にログインして、電話の機能、設定、サービスを制御できます。 たとえば、電話機の表示言語を制御したり、サービスを設定したり、個人アドレス帳にエントリ を追加したり、短縮ダイヤル コードを設定したりできます。

短縮ダイヤル、個人アドレス帳などのユーザ オプションを使用するには、ログインする必要があ ります。 ポータルを使い終わったら、ログアウトする必要があります。

ログインせずにCisco Unified Communications Self Care Portal にアクセスできる場合もあります。 詳細については、システム管理者にお問い合わせください。

ポータルの使用方法については、『*Cisco Unified Communications Self Care Portal User Guide*』([http:/](http://www.cisco.com/en/US/products/sw/voicesw/ps556/products_user_guide_list.html) [/www.cisco.com/en/US/products/sw/voicesw/ps556/products\\_user\\_guide\\_list.html](http://www.cisco.com/en/US/products/sw/voicesw/ps556/products_user_guide_list.html)) を参照してくださ い。

- ステップ **1** ポータルの URL、ユーザ ID、デフォルトのパスワードは、システム管理者から受け取ります。 通常、ポータルの URL は、http://<ip\_address or hostname>/ucmuser です。
- ステップ **2** コンピュータでブラウザを開き、URL を入力します。
- ステップ **3** セキュリティ設定を許可するプロンプトが表示されたら、[はい] または [証明書のインストール] を選択します。
- ステップ **4** [ユーザ名] フィールドにユーザ ID を入力します。
- ステップ **5** [パスワード] フィールドにパスワードを入力します。
- ステップ **6** [ログイン] を選択します。
- ステップ **7** ログアウトするには、[ログアウト] を選択します。

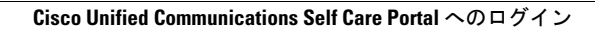

 $\mathbf I$ 

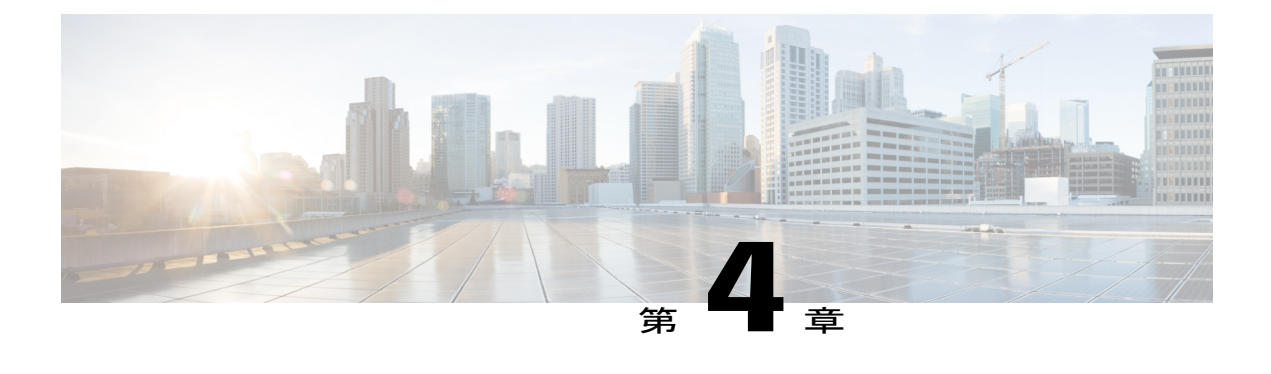

## 連絡先

- [社内ディレクトリ](#page-54-0), 45 ページ
- パーソナル [ディレクトリ](#page-55-0), 46 ページ
- [ファスト](#page-58-0) ダイヤル, 49 ページ
- ファスト ダイヤル [コードとパーソナル](#page-59-0) ディレクトリ, 50 ページ
- Cisco [WebDialer,](#page-60-0) 51 ページ

# <span id="page-54-0"></span>社内ディレクトリ

[社内ディレクトリ] メニューには、電話機からアクセスできる社内の連絡先が含まれています。 システム管理者はこのディレクトリを設定および保守します。

## 連絡先の検索と連絡先へのダイヤル

手順

- ステップ**<sup>1</sup>** [連絡先] を押します。
- ステップ **2** ナビゲーション クラスタと選択ボタンを使用し、画面をスクロールして [社内ディレクトリ] を選 択します。
- ステップ **3** 次の検索条件のいずれかまたはすべてを選択し、同僚を検索します。

• 名

• 姓

- ステップ **4** 検索条件の情報を入力して [送信] を押し、連絡先を選択します。
- ステップ **5** ダイヤルするには、次の操作のいずれかを実行します。
- [コール] を押します。
- [選択] を押します。
- キーパッドで、連絡先ラベルの右上隅に表示されている番号を押します。
- •<br>
[スピーカフォン] を押します。
- •<br>
[ヘッドセット]
C.
を押します。
- ハンドセットを取り上げます。

### コール中の連絡先の検索とダイヤル

#### 手順

- ステップ1 [連絡先] を押します。
- ステップ **2** ナビゲーション クラスタと選択ボタンを使用し、画面をスクロールして [社内ディレクトリ] を選 択します。
- ステップ **3** 次の検索条件のいずれかまたは両方を選択し、同僚を検索します。
	- 名
	- 姓
- ステップ **4** 検索条件の情報を入力して [検索] を押します。
- <span id="page-55-0"></span>ステップ **5** [コール] を押します。 既存のコールが保留になり、新しいコールが開始されます。

# パーソナル ディレクトリ

パーソナルディレクトリには、個人の連絡先リストが含まれています。ファストダイヤル用に、 ファスト ダイヤル コードを自分のパーソナル ディレクトリ エントリに割り当てることができま す。

パーソナル ディレクトリは、電話機から、またはシスコ ユニファイド コミュニケーション セル フ ケア ポータルから設定できます。 ディレクトリ エントリにファスト ダイヤル コードを割り当 てるには、電話機を使用します。 詳細については、『*Cisco Unified Communications Self Care Portal* *User Guide*』 ([http://www.cisco.com/en/US/products/sw/voicesw/ps556/products\\_user\\_guide\\_list.html](http://www.cisco.com/en/US/products/sw/voicesw/ps556/products_user_guide_list.html)) を参照してください。

### パーソナル ディレクトリのログインおよびログアウト

## 手順 ステップ1 <sub>[連絡先]</sub> ■ を押します。 ステップ **2** [パーソナル ディレクトリ] を選択します ステップ **3** ユーザ ID と暗証番号を入力して、[送信] を押します。 ステップ **4** [ログアウト] を選択し、[選択] を押してから [OK] を押します。

### 電話機からパーソナル ディレクトリ エントリの追加

- ステップ1 [連絡先] を押します。
- ステップ **2** パーソナル ディレクトリにログインします
- ステップ **3** [個人アドレス帳] を選択します
- ステップ **4** [送信] を押します。
- ステップ **5** [新規] を押します。 必要に応じて、先に [次へ] を押します。
- ステップ **6** ニックネーム情報を入力します。 名前を入力することもできます。
- ステップ **7** [電話] を押して、電話番号を入力します。 9、1 など、必要なすべてのアクセス コードを必ず含めてください。
- ステップ **8** [送信] を押して、パーソナル ディレクトリにエントリを追加します。

## パーソナル ディレクトリのエントリの検索

### 手順

- ステップ1 [連絡先]■ を押します。
- ステップ **2** パーソナル ディレクトリにログインします
- ステップ **3** [個人アドレス帳] を選択します
- ステップ **4** 次のいずれかまたはすべてを選択します。

#### • 姓

- 名
- ニックネーム
- ステップ **5** 検索条件の情報を入力して [送信] を押します。

### パーソナル ディレクトリから番号のダイヤル

- ステップ**<sup>1</sup>** [連絡先] を押します。
- ステップ **2** パーソナル ディレクトリにログインします
- ステップ **3** [パーソナルディレクトリ] を選択し、エントリを検索します。
- ステップ **4** ダイヤルする個人アドレス帳のエントリを選択します。
- ステップ **5** [コール] を押します。

### パーソナル ディレクトリ エントリの編集

#### 手順

- ステップ**<sup>1</sup>** [連絡先] を押します。
- ステップ **2** パーソナル ディレクトリにログインします
- ステップ **3** [個人アドレス帳] を選択し、エントリを検索します。
- ステップ **4** [選択] を押します。
- ステップ **5** [編集] を押します。
- ステップ **6** エントリの情報を変更します。
- ステップ **7** [電話] を押して、電話番号を変更します。
- ステップ **8** [更新] を押します。

### パーソナル ディレクトリのエントリの削除

#### 手順

- ステップ1 [連絡先] エ を押します。
- ステップ **2** パーソナル ディレクトリにログインします
- ステップ **3** [個人アドレス帳] を選択し、エントリを検索します。
- ステップ **4** [選択] を押します。
- ステップ **5** [編集] を押します。
- ステップ **6** [削除] を押します。 必要に応じて、先に[次へ]を押します。
- <span id="page-58-0"></span>ステップ **7** [OK] を押して、削除を確認します。

# ファスト ダイヤル

Г

ファスト ダイヤルを使用すると、電話機のファスト ダイヤル サービスから電話番号をダイヤル できます。

### **[**ファスト ダイヤル**]** ボタンを使用したコールの発信

#### 手順

- ステップ **1** [ファスト ダイヤル] を押します。
- ステップ **2** パーソナル ディレクトリにログインします
- ステップ **3** [個人ファスト ダイヤル] を選択します。
- ステップ **4** ファスト ダイヤル コードを選択して、[ダイヤル] ソフトキーを押します。

# <span id="page-59-0"></span>ファスト ダイヤル コードとパーソナル ディレクトリ

電話機の [連絡先] メニューを使用して、ファスト ダイヤル コードとパーソナル ディレクトリを 管理します。

## ファスト ダイヤル コードのパーソナル ディレクトリ エントリへの割 り当て

- ステップ1 [連絡先] を押します。
- ステップ **2** [パーソナル ディレクトリ] を選択します
- ステップ **3** [個人アドレス帳] を選択します
- ステップ **4** 名前を入力して [送信] を押します。
- ステップ **5** [選択] を押してから [ファスト] を押します。
- ステップ **6** 番号を選択し、[選択] を押します。
- ステップ **7** 割り当てられていないファスト ダイヤル インデックスまでスクロールし、[送信] を押します。

### ファスト ダイヤル コードによるコールの発信

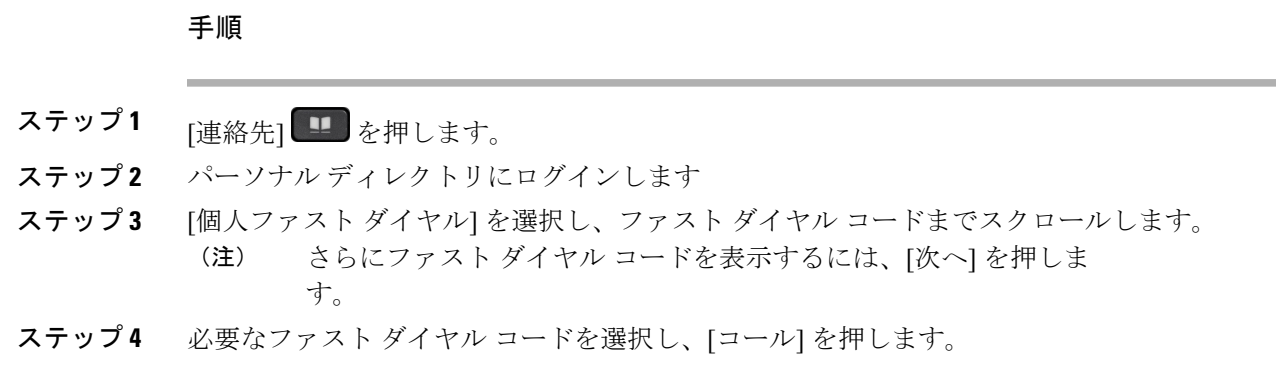

### ファスト ダイヤル コードの削除

### 手順

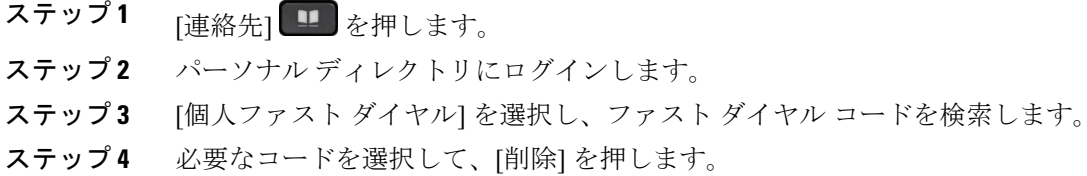

<span id="page-60-0"></span>ステップ **5** インデックスを選択して、[削除] を押します。

## **Cisco WebDialer**

Г

Cisco WebDialer を使用すると、Web ブラウザで項目を選択することで、ディレクトリ連絡先への コールを Cisco IP Phone で発信できます。

詳細については、システム管理者にお問い合わせください。

### **Cisco WebDialer** と他のオンライン社内ディレクトリの使用

#### 手順

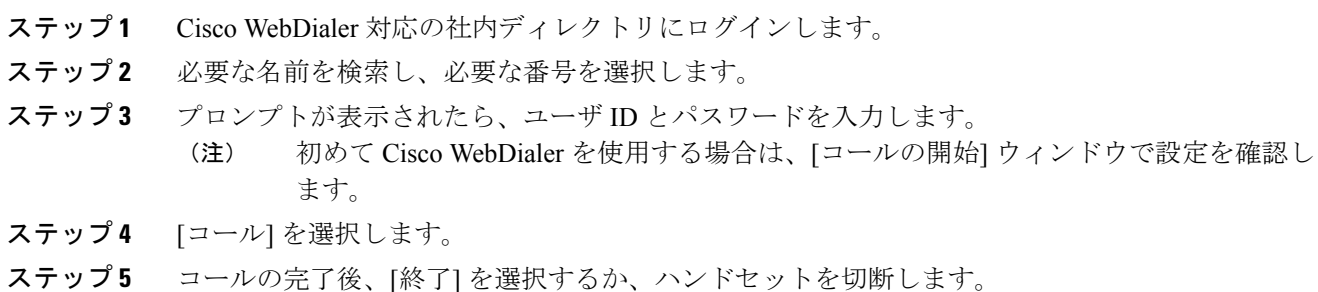

### **Cisco WebDialer** 設定の変更

#### 手順

- ステップ **1** Cisco WebDialer を使用してコールを開始し、[コールの開始] ウィンドウにアクセスします。
- ステップ **2** [Cisco WebDialer コールの開始] ウィンドウから、次のいずれかのオプションを選択します。
	- 優先する言語
	- 優先するデバイス
- ステップ **3** 回線または電話機を選択します。
	- 1 本の回線を持つ電話機を 1 台だけ使用している場合は、適切な電話機と回線が自動的 に選択されます。 (注)

同じタイプの電話機が複数ある場合、リストでは、デバイスタイプとMACアドレスに よって電話機が識別されます。 電話機に MAC アドレスを表示するには、[アプリケー ション] > [電話の情報] を選択します。

- ステップ **4** エクステンション モビリティ プロファイルを持っている場合、[コールに使用するデバイス] ド ロップダウン メニューから [エクステンションモビリティ] を選択します。
- ステップ **5** [コールの確認ダイアログを表示しない] も [自動終了の無効化] も選択していないことを確認しま す。
	- [コールの確認ダイアログを表示しない]を選択すると、次回、電話機を使用するときに [コールの開始]ウィンドウは表示されません。[自動終了の無効化]を選択すると、コー ル ウィンドウは 15 秒経っても自動的に終了しなくなります。 (注)

 $\mathbf{I}$ 

## **Cisco WebDialer** からのログアウト

- ステップ **1** [コールの開始] または [終了] ウィンドウにアクセスします。
- ステップ **2** [ログアウト] を選択します。

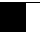

T

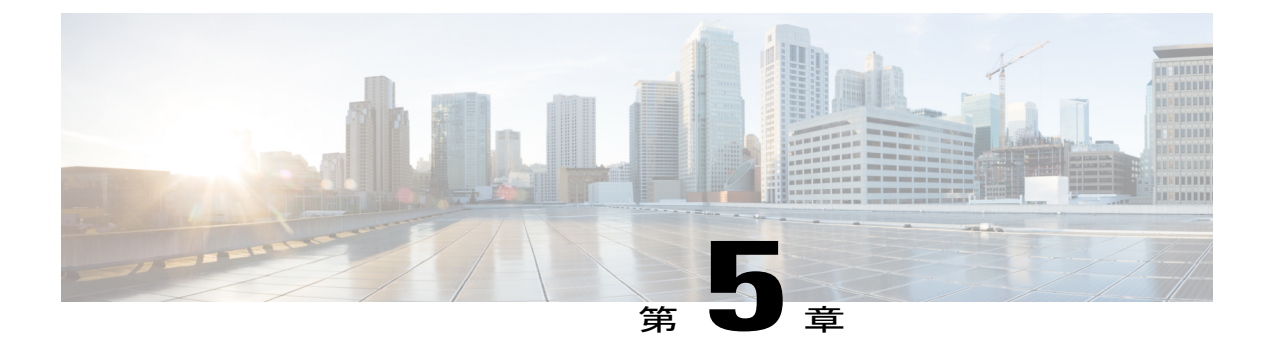

## 通話履歴

- [通話履歴の概要](#page-64-0), 55 ページ
- [通話履歴の表示](#page-66-0), 57 ページ
- コール [レコードの詳細の表示](#page-66-1), 57 ページ
- [通話履歴のフィルタ](#page-67-0), 58 ページ
- [通話履歴からのダイヤル](#page-67-1), 58 ページ
- [電話番号の編集](#page-68-0), 59 ページ
- [通話履歴のクリア](#page-68-1), 59 ページ
- コール [レコードの削除](#page-68-2), 59 ページ

## <span id="page-64-0"></span>通話履歴の概要

通話履歴を使用すると、電話機の最近の 150 件のコールに関する情報を表示できます。 通話履歴 には、個々のコールおよびコール グループが、最新のコールから一番古いコールの順にリストさ れます。 電話機に複数の回線がある場合、すべての回線上のコールが集計されます。 150 のコー ル制限を超えた最も古いコールが、履歴からドロップされます。

[通話履歴]画面の右上隅には、表示されている通話履歴の回線名または番号を示す回線情報(「回 線: 5623」など)が表示されます。

管理者によって設定されている場合は、各通話履歴エントリの横にアイコンが表示されます。 ア イコンは、コールを発信した人のステータスである [不明]、[アイドル]、[話し中]、または [サイ レント] を示します。

コール レコードまたはコール グループごとに、発信者 ID の左側にあるアイコンは、次のコール タイプを示します。

- 受信:
- 举信 · 七

• 不在着信:

発信者 ID を使用できない場合は、「不明」が表示されて、電話番号がリストされます。

同じ発信者IDと電話番号に対するコールは、時系列順に発生しており、関連付けられたコールが ない場合に限りグループ化されます。 各グループについて、最新コールの時刻およびコールの数 (「(3)」など)が表示されます。

• 着信(受信)と発信コールはグループ化されます。

• 不在履歴は、別個のグループ内にグループ化されます。

各個別コールレコードまたはコールグループについて、電話番号は青字で示され、指で触れるこ とによってダイヤルできます。

ハント グループとマルチパーティ コールには、通常のコールと区別するアイコンが発信者 ID の 右側に表示され、これらのコールは、リスト内で隣接している場合でもグループ化されません。

通話履歴、リダイヤル、またはコール ディレクトリのエントリにあるプラス (+) 記号は、その 電話機が国際コールをリストするように設定されていることを示します。 詳細については、シス テム管理者にお問い合わせください。

共有回線に対する受信コールおよび発信コールは、通話履歴に記録されます。 すべての通話履歴 ログを表示するには、[通話履歴] 画面を開きます。 次の表に、コールの状態、アイコン、および 共有回線のタグを示します。

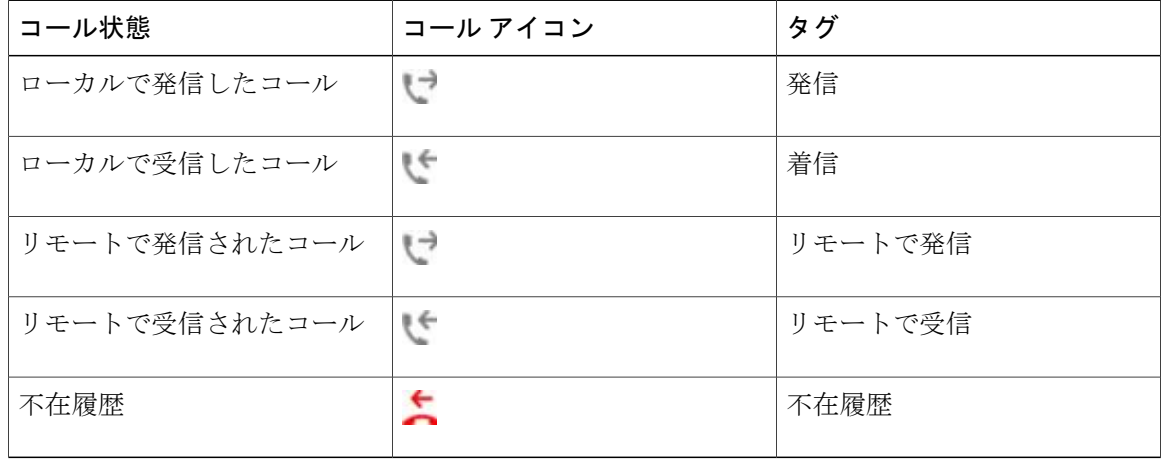

この機能がシステム管理者によって有効にされている場合、[通話履歴] リストでは、モニタ対象 の回線のステータスが表示されます。 [通話履歴] リストの各通話履歴項目には、回線の状態を示 すアイコンが表示されます。 次の状態があります。

- オフライン
- アイドル
- ビジー
- DND

## <span id="page-66-0"></span>通話履歴の表示

手順

- ステップ1 [アプリケーション]<sup>第第</sup>を押します。
- ステップ **2** [通話履歴] を選択します。
- ステップ **3** スクロールして、コール レコードまたはコール グループを選択します。
- ステップ **4** [アプリケーション] 画面に戻るには、[終了] を押します。

## <span id="page-66-1"></span>コール レコードの詳細の表示

- ステップ **1** コールに接続している場合は、[詳細の表示] を押して [コールの詳細] 画面を表示します。 この画 面には、単一のコール情報と通話時間が表示され、1 秒ごとに更新されます。
- ステップ **2** コールに接続していない場合は、次の手順に従います。
	- a) [アプリケーション] <sup>☆</sup> を押して [通話履歴] を選択します。
	- b) コール レコードまたはグループを選択し、[詳細の表示] を押します。 コールレコード上では、ナビゲーションクラスタと選択ボタンの強調表示を解除し ないで、コールの詳細を表示することができます。 (注)
	- c) [戻る] を押して [通話履歴] 画面に戻ります。
	- d) [アプリケーション] 画面に戻るには、[終了] を押します。

## <span id="page-67-0"></span>通話履歴のフィルタ

手順

- ステップ1 [アプリケーション]<sup>(な)</sup>を押して [通話履歴] を選択します。
- ステップ **2** 特定の回線についてコールを並べ替えるには、必要な電話回線を選択して個々のコールを表示し ます。
- ステップ **3** 特定の回線について不在履歴別に並べ替えるには、必要な電話回線を選択して [不在履歴] を押し ます。
- ステップ **4** [アプリケーション] 画面に戻るには、[終了] を押します。

# <span id="page-67-1"></span>通話履歴からのダイヤル

### 手順

ステップ **1** 電話機がアイドル状態でない場合は、次の手順を実行します。

- a) [アプリケーション] ※ を押して [通話履歴] を選択します。
- b) ダイヤルするコール レコードを選択し、次のいずれかの操作を実行します。
	- [コール] を押します。
	- ハンドセットを取り上げます。
	- [詳細] を押します。
	- スピーカフォン またはヘッドセット ♀ を押します。
- ステップ **2** 電話機がアイドル状態のときは、ナビゲーション クラスタと選択ボタンの下を押して、オンフッ ク ダイヤル画面を表示します。

## <span id="page-68-0"></span>電話番号の編集

手順

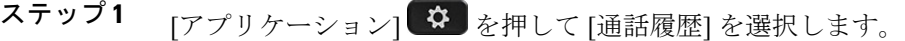

- ステップ **2** [すべての回線] または必要な回線を押します。
- ステップ **3** 編集するコールを選択し、[編集] を押します。 ナビゲーション パッドを左右に押してカーソルを移動しま す。 (注)

■ を押してカーソルの左側にある文字を削除します。

- ステップ **4** [コール] を押して、最後の番号をダイヤルします。
- ステップ5 [戻る] <br />
を押して [通話履歴] リストに戻ります。

## <span id="page-68-1"></span>通話履歴のクリア

手順

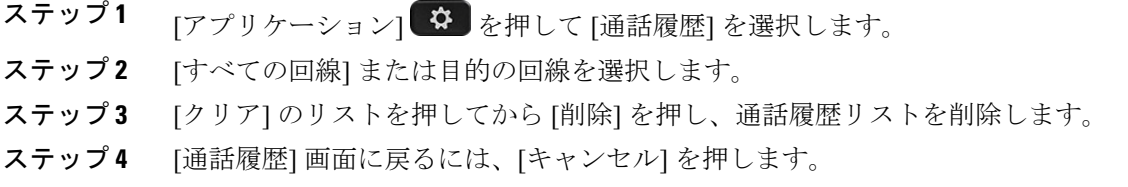

# <span id="page-68-2"></span>コール レコードの削除

手順

 $\blacksquare$ 

- ステップ1 [アプリケーション]<sup>5</sup> を押して[通話履歴]を選択します。
- ステップ **2** 削除する個々のコール レコードまたはコール グループを強調表示します。
- ステップ **3** [削除] を押して、グループ内の個々のコール レコードまたはすべてのコールを削除します。 確認のため、レコード削除のアラート メッセージが表示されます。

T

- ステップ **4** [削除] を押して、メッセージを削除します。
- ステップ **5** [アプリケーション] 画面に戻るには、[終了] を押します。

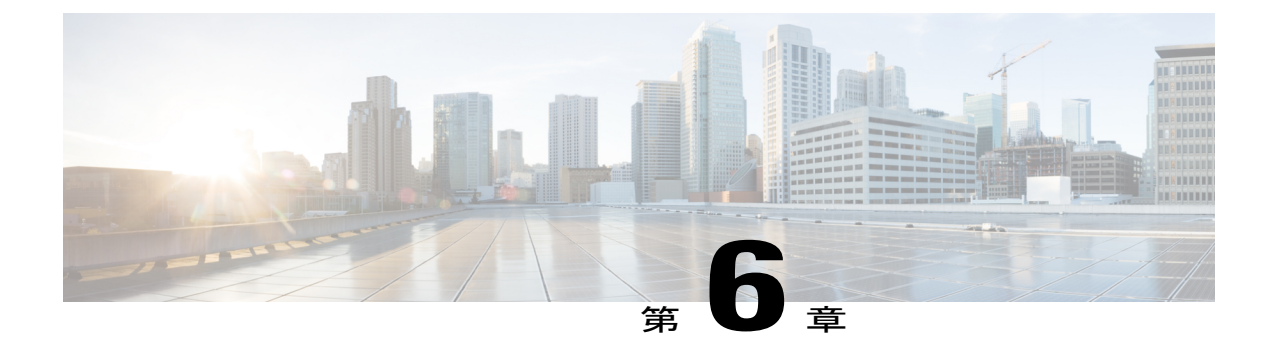

# ボイスメール

- [ボイスメールへのアクセス](#page-70-0), 61 ページ
- ボイス [メッセージの確認](#page-70-1), 61 ページ
- ボイス [メッセージの聞き取り](#page-71-0), 62 ページ
- ビジュアル [ボイスメール](#page-71-1), 62 ページ

## <span id="page-70-0"></span>ボイスメールへのアクセス

### 手順

- ステップ **1** [メッセージ] を押します。
- <span id="page-70-1"></span>ステップ **2** 音声プロンプトに従います。

# ボイス メッセージの確認

### 手順

П

次のいずれかの方法でボイス メッセージを確認します。

- 赤色に点灯しているハンドセットのランプを確認する。 セルフ ケア ポータルを使用して、ビジュアル メッセージ受信ランプを設定できます。
- 回線ボタンの横の赤色ボックスを確認する。

赤色バックグラウンドは新しいボイス メッセージがあることを示し、不在履歴数とボイス メール メッセージがそのボックスに表示されます。

メッセージアイコンが表示されている回線を選択すると、ログイン画面が電話スクリーンに 表示されます。

- 最後にログインしたアカウントを記憶する画面で、[はい]を選択した場合は、メッ セージ リストが表示されます。 (注)
- 新しいボイス メッセージが 100 通以上ある場合、メッセージ数はプラス (+) 記号に置き換 えられます。
- 新しいボイス メッセージがある回線にコール転送が設定されている場合、回線ラベルには メッセージ アイコンの代わりにコール転送アイコン <sup>X</sup> が表示されます。
- コールを発信する際、ハンドセット、ヘッドセット、またはスピーカフォンから断続トーン が聞こえるか確認する(有効な場合)。
- 断続トーンは回線ごとに異なります。 新しいボイス メッセージがある回線を使用している ときだけ聞こえます。
- セルフ ケア ポータルを使用して、オーディオ メッセージ受信トーンを設定できます。

## <span id="page-71-0"></span>ボイス メッセージの聞き取り

新しいボイス メッセージを聞いた後、電話スクリーンのメッセージ インジケータが更新されま す。 新しいボイス メッセージがない場合は、回線ラベルからメッセージ アイコンが削除され、 電話スクリーンの右側からボイスメール アイコンが削除されます。

#### 手順

- ステップ **1** ボイス メッセージを聞くには、次の操作のいずれかを実行します。
	- •<br>「メッセージ」<sup>60</sup>あを押します。 ログイン画面が表示されます。
		- 最後にログインしたアカウントを記憶する画面で、[はい]を選択した場合は、メッ セージ リストが表示されます。 (注)
		- メッセージ アイコンが表示されている回線を選択します。

• 回線ボタンを押してから、[ボイスメール] ※ を押します。

<span id="page-71-1"></span>ステップ **2** プロンプトに従ってボイス メッセージを聞きます。

# ビジュアル ボイスメール

ビジュアル ボイスメールは、オーディオ ボイスメールに代わるものです。 音声指示に応答する 代わりに、電話機の画面を使用してメッセージを操作します。 メッセージのリストを表示した
$\mathbf{I}$ 

り、メッセージを再生したりすることができます。 また、メッセージの作成、応答、転送、およ び削除を行うことができます。

詳細については、『*Quick Start Guide for Visual Voicemail*』([http://www.cisco.com/c/en/us/support/](http://www.cisco.com/c/en/us/support/unified-communications/unity-connection/products-user-guide-list.html) [unified-communications/unity-connection/products-user-guide-list.html](http://www.cisco.com/c/en/us/support/unified-communications/unity-connection/products-user-guide-list.html)) を参照してください。

ビジュアル ボイスメール

 $\mathbf I$ 

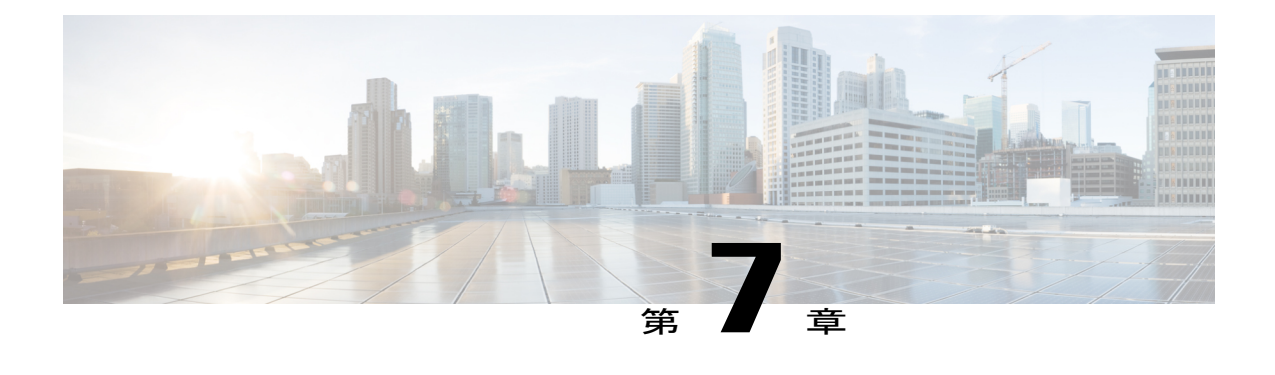

# 拡張コール機能

- 会議, 65 [ページ](#page-74-0)
- [ミートミー会議](#page-76-0), 67 ページ
- [短縮ダイヤル](#page-77-0), 68 ページ
- [サイレント](#page-80-0), 71 ページ
- [迷惑呼](#page-81-0) ID, 72 ページ
- [エクステンション](#page-81-1) モビリティ, 72 ページ
- [モバイル](#page-82-0) コネクト, 73 ページ
- [回線ステータス](#page-84-0), 75 ページ
- [カスタム回線フィルタ](#page-85-0), 76 ページ
- ハント [グループ](#page-88-0), 79 ページ
- [割り込み](#page-89-0), 80 ページ
- [コール監察](#page-91-0), 82 ページ
- Uniform Resource Identifier [ダイヤリング](#page-92-0), 83 ページ
- [インテリジェント](#page-93-0) プロキシミティ, 84 ページ

<span id="page-74-0"></span>会議

会議では、アドホック会議で複数の通話相手と同時に会話できます。

会議コールで会話をする場合は、会議を使用して相手にダイヤルし、通話の相手を会議コールに 追加します。

複数の電話回線がある場合は、交互に会議を使用して、2 つの回線をまたいで 2 つのコールを結 合できます。 たとえば、回線 1 に 1 つのコールがあり、回線 2 にも 1 つのコールがある場合、そ れらのコールを 1 つの会議にまとめることができます。

会議ホストとして、会議から個々の参加者を削除できます。 すべての参加者が電話を切ると、会 議は終了します。

## 会議への第三者の追加

手順

- ステップ **1** 保留されていない接続済みコールから開始します。
- ステップ2 [会議] **4 を押し、次のいずれかを実行します。** 
	- 追加する通話相手の電話番号を入力し、[コール] を押します。
	- 短縮ダイヤル ボタンを押す。
	- [短縮ダイヤル] を押して、短縮ダイヤル番号を入力し、[短縮ダイヤル] を再度押します。
	- [アクティブ コール] を押して、コールを選択します。
	- 通話履歴からコールを選択します。
- ステップ **3** 相手の応答を待つか、またはコールの呼び出し中にステップ 4 に進みます。
- ステップ **4** [会議] を押します。 会議が開始されます。

### 会議へのコールの参加

会議はアクティブ コールのある回線で確立されます。

### 手順

- ステップ **1** 2 つの接続済みコールから開始します。
- ステップ **2** 一方のコールがアクティブである(保留中でない)ことを確認します。 両方のコールが保留中の 場合は、一方のコールを再開します。
- ステップ3 [会議] <del>』</del>を押します。
- ステップ **4** もう 1 つの(保留中の)コールの回線ボタンを押します。または保留中のコールが別の回線上に ある場合、次のようにします。
	- a) [アクティブ コール] を押します。
	- b) リストからコールを選択します。
	- c) [会議] を押します。

会議が開始されます。 会議はアクティブ コールのある回線で確立されます。

## 会議実行前にコール間で切り替え

別の人を会議に追加する前に、会議およびその人と個別に相談できます。

#### 手順

ステップ **1** 新しいコール参加者にコールしますが、その参加者を会議には追加しないでください。

ステップ **2** 参加者と会議の間で切り替えるには、[切替] を押します。

## 会議参加者の表示

会議に参加した最新 16 人の参加者の詳細を表示できます。

### 手順

会議中に [詳細の表示] を押して、参加者のリストを表示します。

別の通話相手に発信し、発信した相手が3番めの電話で会議を作成すると、会議を作成 した人に対してのみ [詳細の表示] ソフトキーが表示されます。 (注)

## 会議参加者の削除

### 手順

- ステップ **1** 会議中に、[詳細の表示] を押します。
- <span id="page-76-0"></span>ステップ **2** 削除する参加者を強調表示してから、[削除] を押します。

# ミートミー会議

ミートミーを使用すると、スケジュールした時刻に所定の番号にコールしてミートミー会議を開 催したり、ミートミー会議に参加したりできます。

ミートミー会議は、ホストが接続すると開始されます。 ホストが参加する前に会議にコールする と、参加者にはビジー トーンが聞こえます。その場合は、もう一度ダイヤルする必要がありま す。

すべての参加者が切断すると会議は終了します。ホストが切断しても会議は自動的に終了しませ  $h_{\alpha}$ 

## ミートミー会議の開催

手順

- ステップ **1** システム管理者からミートミー電話番号を入手します。
- ステップ **2** 参加者にミートミー電話番号を配布します。
- ステップ **3** 会議を開始する準備ができたら、ハンドセットを取り上げてダイヤル トーンを受信し、[ミート ミー] を押します。
- ステップ **4** ミートミー電話番号をダイヤルします。

### ミートミー会議への参加

手順

- ステップ **1** 会議のホストから提供されたミートミー電話番号をダイヤルします。
- <span id="page-77-0"></span>ステップ **2** ビジートーンが聞こえる場合は、ホストがまだ会議に参加していません。この場合は、コールを 終了して、再試行してください。

## 短縮ダイヤル

短縮ダイヤルでは、ボタンを押すかプリセットしたコードを入力するだけでコールを発信できま す。 電話機で短縮ダイヤル機能を使用する前に、セルフ ケア ポータルで短縮ダイヤルを設定す る必要があります。

電話機は設定に応じて、次のような短縮ダイヤル機能をサポートできます。

• 短縮ダイヤルボタン:短縮ダイヤル用に設定された1つ以上の回線ボタンから電話番号をす ばやくダイヤルできます。

システム管理者が回線ステータス機能を設定している場合は、回線ステータスインジケータ を使用して短縮ダイヤル回線のステータスをモニタリングできます。

• 短縮ダイヤルコード:コードを入力して電話番号をダイヤルできます(「短縮ダイヤル」と 呼ぶ場合もあります)。

短縮ダイヤルを使用して、強制承認コード(FAC)、クライアント識別コード(CMC)、または 付加的なディジット(ユーザ内線、会議のアクセス コード、ボイスメールのパスワードなど)を 必要とする電話番号をダイヤルすることもできます。 通常、これらの番号では、ディジット文字 列の間にポーズ文字を入力する必要があります。

#### 関連トピック

[ポーズ入り短縮ダイヤル](#page-79-0), (70 ページ)

## 短縮ダイヤル ボタンを使用したコールの発信

### はじめる前に

電話機で短縮ダイヤル ボタンを使用する前に、セルフ ケア ポータルで短縮ダイヤルを設定する 必要があります。

#### 手順

コールを発信するには、電話機の左側にある短縮ダイヤル ボタン ミクキ押します。

## オンフックでの短縮ダイヤル コードの使用

### はじめる前に

電話機で短縮ダイヤル コードを使用する前に、セルフ ケア ポータルで短縮ダイヤルを設定する 必要があります。

#### 手順

短縮ダイヤル コードを入力し、[短縮ダイヤル] を押します。

## オフフックでの短縮ダイヤル コードの使用

### はじめる前に

電話機で短縮ダイヤル コードを使用する前に、セルフ ケア ポータルで短縮ダイヤルを設定する 必要があります。

- ステップ **1** ハンドセットを持ち上げて、[短縮ダイヤル] を押します。
- ステップ **2** 短縮ダイヤル コードを入力し、もう一度 [短縮ダイヤル] を押して、コールを完了します。

## <span id="page-79-0"></span>ポーズ入り短縮ダイヤル

短縮ダイヤルを使用すると、強制承認コード(FAC)、クライアント識別コード(CMC)、ダイ ヤル中のポーズ、または付加的なディジット(ユーザ内線、会議のアクセス コード、ボイスメー ルのパスワードなど)を必要とする接続先にダイヤルできます。 設定済みの短縮ダイヤルを押す と、電話機は接続先番号とのコールを確立し、ダイヤル中のポーズを入れて、指定された FAC、 CMC、および付加的なディジットを送信します。

ダイヤル中のポーズを短縮ダイヤルに含めるには、短縮ダイヤル文字列の一部としてカンマ(,) を含めます。 このカンマは、2 秒間のポーズを指定します。 このポーズは、短縮ダイヤル文字列 の中の他のディジットと、FAC および CMC を区別するためにも使用できます。

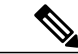

(注) 短縮ダイヤル文字列に FAC および CMC を含めるときは、以下の要件に注意してください。

- 短縮ダイヤル文字列では、FAC が常に CMC よりも前に来る必要があります。
- FAC および DTMF のディジットを含む短縮ダイヤルには、短縮ダイヤル ラベルが必要で す。
- 文字列内の FAC および CMC のディジット間に入力できるカンマは 1 つだけです。

文字列に含める各カンマは、追加の2秒間のポーズを表します。 たとえば、2個のカンマ(,,) は、4 秒間のポーズを表します。

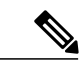

(注)

短縮ダイヤルを設定する前に、指定したディジットに少なくとも 1 回手動でダイヤルしてみ て、ディジット シーケンスが正しいことを確認してください。

電話機では、短縮ダイヤルの FAC、CMC、および付加的なディジットを通話履歴に保存しませ ん。短縮ダイヤルを使用して接続先に接続した後で[リダイヤル]を押すと、FAC、CMC、または DTMFの必要なすべてのディジットを手動で入力するように電話機からプロンプトが出されます。

### 例 **1**

ボイスメールにアクセスするための次の要件を考えます。

- ボイスメールにアクセスする着信者番号:8000
- 暗証番号:123456#(2 秒の案内後)
- ボイスメール応答:6 秒間のポーズ(自動アナウンスが選択可能なオプションをリストする 期間)後にオプション 3 を入力して最新メッセージを参照します

このボイスメール ボックスにアクセスする短縮ダイヤルを設定するには、次の短縮ダイヤル文字 列を指定します。

8000,123456#,,,3

### 例 **2**

次のコール要件を考えます。

- 着信者番号:95556543
- FAC: 1234
- CMC: 9876
- コールの接続 4 秒に必要な自動化された電話機システムの応答:56789#

この接続先にアクセスするには、次の短縮ダイヤル文字列を指定します。 95556543,1234,9876,,56789#

## <span id="page-80-0"></span>サイレント

サイレント(DND)では、次の着信コール インジケータのいずれかをオフにすることができま す。

- 電話の着信音
- 着信音と着信コールを知らせる通知表示

サイレントが有効である場合、着信コールはボイスメールなどの別の番号が設定されている場合 はその番号に転送され、コールはコール履歴に保存されることも表示されることもありません。

サイレント機能は電話機の全回線に適用されます。 この機能は、インターコムおよび緊急コール には影響しません。

セルフ ケア ポータルから [サイレント] オプションを変更できます。 [サイレント] オプションの カスタマイズの詳細については、『*Cisco Unified Communications Self Care Portal User Guide*』([http:/](http://www.cisco.com/en/US/products/sw/voicesw/ps556/products_user_guide_list.html) [/www.cisco.com/en/US/products/sw/voicesw/ps556/products\\_user\\_guide\\_list.html](http://www.cisco.com/en/US/products/sw/voicesw/ps556/products_user_guide_list.html)) を参照してくださ い。

## **DND** のオン**/**オフの切り替え

- ステップ **1** サイレントをオンにするには、[サイレント] を押します。 ビジュアル通知が一瞬表示されます。
- ステップ **2** サイレントをオフにするには、[サイレント] を再度押します。 ビジュアル通知が一瞬表示されます。

## <span id="page-81-0"></span>迷惑呼 **ID**

迷惑呼 ID(MCID)では、アクティブ コールを不審なコールとして識別し、一連の自動化された トラッキングおよび通知メッセージを開始できます。

### 不審なコールのトレース

### 手順

システム管理者にサイレント通知メッセージを送信するには、[発信者のレポート] を押します。 サイレント通知メッセージが送信されると、電話機ではビジュアル通知とオーディオ通知の両方 が出ます。

# <span id="page-81-1"></span>エクステンション モビリティ

Cisco エクステンション モビリティ(EM)を使用すると、自分用に異なる Cisco IP Phone を一時 的に設定できます。 EM にログインすると、電話機に自分のユーザ プロファイル(電話回線、機 能、設定されているサービス、Web ベースの設定など)が適用されます。 EM はシステム管理者 が設定します。

Cisco エクステンション モビリティの暗証番号の変更機能では、Cisco IP Phone から暗証番号を変 更できます。

## エクステンション モビリティの有効化

- ステップ **1** [アプリケーション]を押します。
- ステップ **2** [エクステンションモビリティ]を選択します(EMサービスなど名前が異なる場合があります)。
- ステップ **3** ユーザ ID と暗証番号(システム管理者から取得)を入力します。
- ステップ **4** プロンプトが表示された場合は、デバイス プロファイルを選択します。
- ステップ **5** [アプリケーション] を押してログアウトします。
- ステップ **6** [サービス] を選択します。
- ステップ **7** [エクステンションモビリティ] を選択します。
- ステップ **8** ログアウトするかどうかを尋ねるプロンプトが表示されたら、[はい] を押します。

# <span id="page-82-0"></span>モバイル コネクト

モバイル コネクトを設定すると、携帯電話を使用してデスクの電話番号にかかってきたコールを 処理できます。

Cisco Mobile Connect を使用する場合、デスクの電話機と同じ電話番号を使用してコールの発信や 受信ができるよう、携帯電話や他の電話機を追加する必要があります。 このような電話機をリ モート接続先と呼びます。また、アクセスリストを定義して、特定の番号からのコールが携帯電 話に送信されるのを制限または許可することもできます。

モバイル コネクトを有効にした場合の動作は次のとおりです。

- デスクの電話機とリモート接続先(携帯電話)が同時にコールを受信します。
- デスクの電話機でコールに応答すると、リモート接続先の電話機の呼出音が止まってコール が切断され、不在履歴メッセージが表示されます。
- 1 つのリモート接続先でコールに応答すると、それ以外のリモート接続先とデスクの電話機 では呼出音が止まってコールが切断され、不在履歴メッセージが表示されます。
- 1 つのリモート接続先でコールに応答し、回線を共有している Cisco Unified デバイスにコー ルを切り替えると、同じ回線を共有している Cisco Unified デバイスに、「リモートで使用 中」メッセージが表示されます。

## モバイル コネクトの有効化

### 手順

ステップ **1** [モビリティ] を押して、リモート接続先の現在のステータス(有効または無効)を表示します。

- ステップ **2** [選択] を押して、ステータスを変更します。
- ステップ **3** [終了] を押します。

## デスクの電話機からすべてのリモート接続先に対するモバイルコネク トの有効化または無効化

### 手順

- ステップ **1** [モビリティ] または [携帯電話へ] を押して、リモート接続先の現在のステータス(有効または無 効)を表示します。
- ステップ **2** [選択] を押して、ステータスを変更します。
- ステップ **3** [終了] を押します。

## デスクの電話機のコールを携帯電話に切り替え

### 手順

- ステップ **1** [モビリティ] を押します。
- ステップ **2** [携帯電話へ] を選択します。
- ステップ **3** 進行中のコールに携帯電話で応答します。
	- 他のコールには同じ電話回線を使用できません。ただし、デスクの電話機が複数の回線 をサポートしている場合は、別の回線を使用してコールを発信および受信できます。 (注)

### 携帯電話のコールをデスクの電話機に切り替え

- ステップ **1** デスクの電話機の回線を選択します。
- ステップ **2** 携帯電話で通話を終了して携帯電話を切断します。ただし、コールは切断しないでおきます。
- ステップ **3** 5 ~ 10 秒以内にデスクの電話機の [復帰] を押して、デスクの電話機で会話を開始します。

## 携帯電話からデスクの電話機へのコールのハンドオフ

#### 手順

- ステップ **1** 携帯電話でハンドオフ機能のアクセス コードを入力します。 詳細については、システム管理者にお問い合わせください。
- ステップ **2** 携帯電話で通話を終了して携帯電話を切断します。ただし、コールは切断しないでおきます。
- ステップ **3** 10 秒以内にデスクの電話機の [応答] ソフトキーを押して、デスクの電話機で会話を開始します。 詳細については、システム管理者にお問い合わせください。 同じ回線を共有する Cisco Unified デ バイスには、「リモートで使用中」メッセージが表示されます。

## <span id="page-84-0"></span>回線ステータス

回線ステータスインジケータによって、短縮ダイヤルボタンに割り当てられた電話回線の状態を 確認できます。

電話機の回線ステータス インジケータはシステム管理者が設定します。

## 回線ステータス インジケータ

回線ステータス インジケータは、回線の状態を示します。

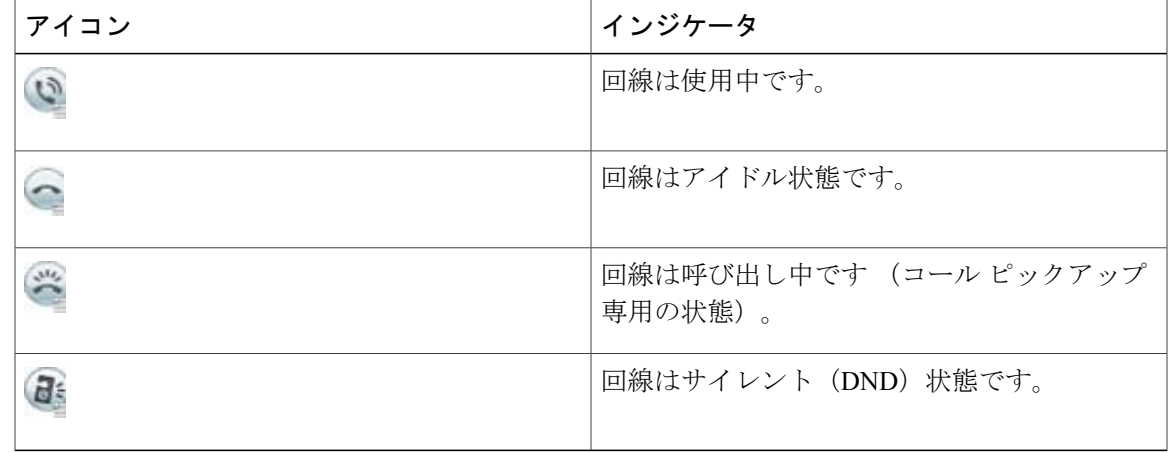

システム管理者は、短縮ダイヤルボタンに回線ステータスインジケータを設定し、次の機能を持 たせて使用できます。

短縮ダイヤル

短縮ダイヤル ボタンに設定された番号のステータスをモニタ(またその番号にダイヤル) できます。 モニタ対象の回線が使用できない場合、回線ステータス ボタンは通常の短縮ダ イヤル ボタンに変わります。

ダイレクト コール パーク

短縮ダイヤル ボタンのダイレクトコールパーク番号の回線ステータスをモニタ(またその 番号にダイヤル)できます。

#### コール ピックアップ

短縮ダイヤル ボタンの呼び出し中のコールの回線ステータスをモニタ(また呼び出し中の コールをピックアップ)できます。

システム管理者は、モニタしている回線でコールが鳴ったら、電話機がオーディオ アラートを鳴 らすようにも設定できます。

#### 関連トピック

コール [パーク](#page-47-0), (38 ページ) [短縮ダイヤル](#page-77-0), (68 ページ)

## <span id="page-85-0"></span>カスタム回線フィルタ

カスタム回線フィルタでは、アラートフィルタが適用される回線のサブセットにアラートコール 通知のプライオリティを設定できるので、プライオリティの高い回線に絞ることにより、アラー トアクティビティを軽減できます。カスタムフィルタは、選択した回線の着信コールに対して、 従来のポップアップアラートか、アクション可能なアラートを生成します。それぞれのフィルタ で、適用範囲内の回線のサブセットだけがアラートを生成します。 フィルタがオフになっている と、その適用範囲内の回線はアラート通知を表示しません。

この機能が設定されている場合、次の選択可能な 3 つのフィルタ タイプを使用できます。

- •すべてのコール(すべての回線上)
- 毎日のスケジュール
- カスタム ユーザ

管理者は、デフォルトの回線フィルタを設定し、このフィルタは、毎日のスケジュール フィルタ として表示されます。 管理者がデフォルトのフィルタを設定していない場合でも、すべてのコー ル フィルタおよびカスタム フィルタ オプションを使用できます。 カスタム フィルタを作成して いない場合、デフォルトの回線フィルタが存在しているときには、プロビジョニングされている すべての回線にこのフィルタが適用され、存在しない場合はすべてのコールに適用されます。

すべてのコールフィルタも毎日のスケジュールフィルタも編集できませんが、毎日のスケジュー ルフィルタをコピーし、コピーしたフィルタを編集することによって、新しいカスタムフィルタ のテンプレートとして使用することができます。

適用範囲を簡単に選択および変更できるようにするため、カスタム フィルタは電話機に直接保存 します。 最大 20 のカスタム フィルタを定義できますが、一度にアクティブにできるフィルタは 1 つだけです。

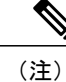

カスタム回線フィルタとアクション可能な着信コール アラートの両方の機能が有効な場合、 アクション可能なコール アラートは、フィルタの適用範囲の回線だけに適用されます。

### 回線フィルタの追加

手順

- ステップ **1** 電話機で、[アプリケーション] > [設定] に移動します。
- ステップ **2** [コール通知] を強調表示して、[選択] を押します。 現在のフィルタはオプションの隣に表示されます。
- ステップ **3** [フィルタの新規追加] を強調表示して、[選択] を押します。 カスタム フィルタの最大数は 20 です。 すでに最大数のカスタム フィルタを作成している場合 は、この手順を進める前に、フィルタを削除してください。
- ステップ **4** もう一度 [選択] を押して、テキストを編集可能にします。 [選択された回線のコール通知の表示] 画面に、利用可能な電話回線が表示されます。
- ステップ **5** 新しいフィルタにデフォルト名を受け入れるか、新しい名前を入力します。
- ステップ **6** 新しいフィルタに追加する回線を選択します。 使用可能なすべての回線がリストに表示されます。 リストにない回線が必要な場合は、管理者に お問い合わせください。
- ステップ **7** [適用] をクリックします。
- ステップ **8** フィルタを表示するには、[戻る] を押します。

## アクティブな回線フィルタの選択

- ステップ **1** 電話機で、[アプリケーション] > [設定] を選択します。
- ステップ **2** [コール通知] を強調表示して、[選択] を押します。

現在利用できるフィルタオプションが表示されます。

ステップ **3** 適用するフィルタを強調表示して、[選択] を押します。

## 回線フィルタの削除

手順

- ステップ **1** 電話機で、[アプリケーション] > [設定] に移動します。
- ステップ **2** [コール通知] を強調表示して、[選択] を押します。
- ステップ **3** 削除するフィルタを強調表示して、[削除] を押します。 フィルタは削除され、フィルタのリストに表示されなくなります。

## 回線フィルタのコピー

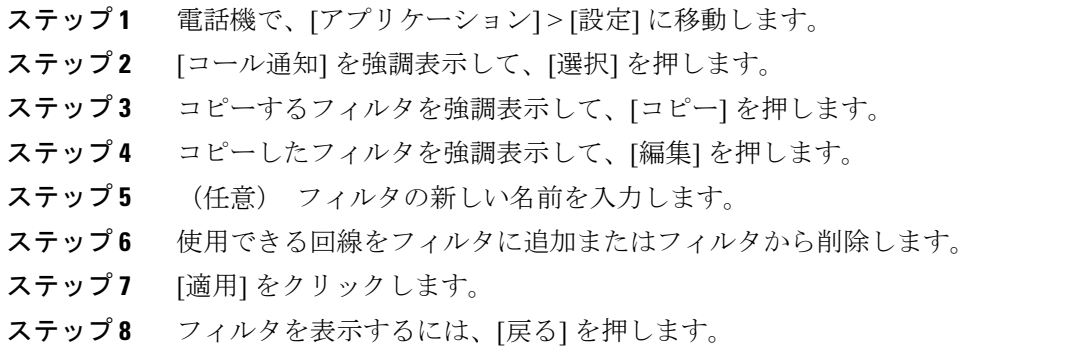

### 回線フィルタの編集

手順

- ステップ **1** 電話機で、[アプリケーション] > [設定] に移動します。
- ステップ **2** [コール通知] を強調表示して、[選択] を押します。
- ステップ **3** 編集するフィルタを強調表示して、[編集] を押します。
	- 毎日のスケジュール フィルタは編集できません。 詳細については、管理者に連絡して ください。 (注)
- ステップ **4** (任意) フィルタの新しい名前を入力します。
- ステップ **5** 使用できる回線をフィルタに追加またはフィルタから削除します。
- ステップ **6** [適用] をクリックします。
- ステップ **7** フィルタを表示するには、[戻る] を押します。

### 回線フィルタ名の変更

手順

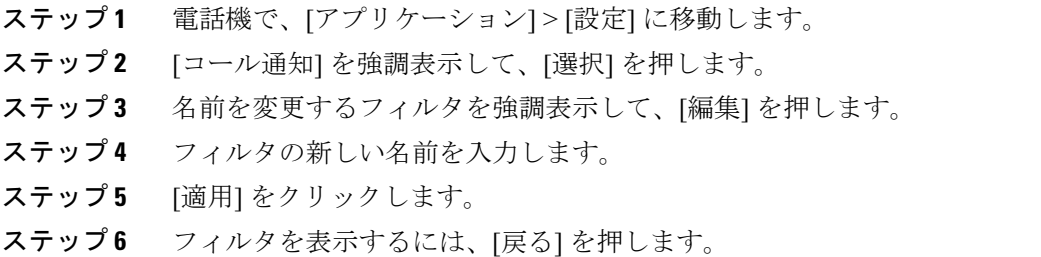

# <span id="page-88-0"></span>ハント グループ

ハント グループは、大量の着信コールがある組織のコールの負荷を分散するために使用します。 システム管理者はハント グループに一連の電話番号を設定します。 ハント グループ内の最初の 電話番号が使用中の場合は、次に使用可能な番号がグループ内で検索され、その電話機にコール が転送されます。

ハントグループのメンバーは、コールを受信する場合にハントグループにログインし、コールで 電話機の呼出音を鳴らさなくする場合にグループからログアウトします。

管理者は、ハントグループのキューに関する統計をユーザが表示できるように、[キューのステー タス] ボタンを設定します。

グループのいずれかの電話機からリストにアクセスする場合でも、グループ コール キュー内の コールには、同じコール識別番号が表示されます。

## ハント グループへのログイン、ログアウト

ハント グループからログアウトしても、ダイレクト コールは引き続き電話機に着信します。

### 手順

- ステップ **1** [ハントグループ] を押してログインします。 ビジュアル通知が一瞬表示されます。
- ステップ **2** [ハントグループ] をもう一度押してログアウトします。

### キューの統計情報の表示

ハント グループ キューのステータスを確認するには、キューの統計情報を使用します。

### 手順

- ステップ **1** [キューのステータス] を押します。 [キューのステータス] ウィンドウが表示されます。
- ステップ **2** 統計情報を更新するには、[更新] を押します。
- <span id="page-89-0"></span>ステップ **3** 終了するには、[終了] を押します。

## 割り込み

割り込みを使用すると、共有回線のプライベート以外のコールに参加できます。 つまり、コール を会議に切り替えたり、新しい参加者を加えたりできます。

## 割り込みアラートの設定

[割り込みアラート] オプションはデフォルトで [オフ] に設定されており、プロンプトが表示され ずに適格な共有回線に割り込むことができます。 [割り込みアラート] を [オン] に設定した場合、 アラート プロンプトが表示されます。

#### 手順

ステップ **1** 電話機で、[アプリケーション] > [設定] に移動します。

ステップ **2** [割り込みアラート] メニュー項目で、[オン] をクリックしてアラートを有効にするか、[オフ] を クリックして割り込みを有効にします。 デフォルトでは、割り込みアラート プロンプトは [オフ] に切り替えられています。

### 共有回線のコールに参加

#### 手順

共有回線の回線ボタンを押します。

## 共有回線でのプライバシーの有効化

プライバシーを使用すると、回線を共有する他のユーザから自分のコール情報を隠すように設定 できます。

プライバシーは、使用している電話機のすべての共有回線に適用されます。 複数の共有回線を使 用していて、プライバシーが有効になっている場合は、他の通話者は該当する共有回線を一切確 認できません。

回線を共有している電話でプライバシーが有効になっている場合は、通常どおり、共有回線を使 用して通話を発信および受信できます。

### 手順

ステップ **1** この機能を有効にするには、[プライバシ] を押します。 この機能が有効な場合は、電話スクリーンにビジュアル通知が表示されます。

ステップ **2** この機能をオフにするには、[プライバシ] をもう一度押します。

## **[**割り込みアラート**]** プロンプト ウィンドウの終了

割り込みのプロンプト機能が電話機で有効になっている場合、コールへの割り込みを開始すると きにポップアップ メニューが表示されます。

### 手順

[いいえ] を押して割り込みを取り消すか、いずれかの回線またはセッション キーを押します。 [割り込みアラート] プロンプト ウィンドウが閉じます。

電話機で新しいウィンドウが開くか、新しいアラートウィンドウが開くか、現在のセッ ションが割り込みに使用できなくなった場合に、アラートは自動的に閉じます。 (注)

## <span id="page-91-0"></span>コール監察

コール監察では、権限を与えられたコール監察ユーザ(監察者)がコールを監察および録音でき ます。 監察対象のコールには、発信者、監察者、着信者の最低 3 人が関わります。 自分自身が認 可された監察者であるかどうかは、システム管理者に問い合わせてください。

監察者はコールに応答し、会議コールを開始し、その会議コールに留まってコールを監察および 録音します。 コール監察機能が設定されている Cisco IP Phone には、[録音] ボタンもあります。

監察者がコールを終了すると、会議自体が終了します。

監察者は、コールの監察中に次のことのみ実行できます。

- コールを録音する。
- 1 人の参加者を会議に参加させる。 監察者は、最初の参加者のみ会議に参加させることがで きます。2 番目以降の参加者は、監察者以外の参加者だけが追加できます。
- コールを終了する。

### 監察対象コールの録音

- ステップ **1** 着信コールに応答します。 コールの監視および録音が必要であるとシステムが判断した場合、[録音] が表示されます。
- ステップ2 [会議]<sup>4]</sup>を押して、会議コールを開始します。
- ステップ **3** 追加する通話相手の電話番号を入力し、[コール] を押します。
- ステップ **4** 通話相手が応答したら、会議を押します。 会議が開始されます。
- ステップ5 録音を押して、会議コールの録音を開始します。 会議コールが確立される前にコールの録音を開始することもできます。 この場合、着信コールに 応答後に会議を押します。 コールは自動的に保留になり、会議コールを設定している間、録音は 停止します。 会議コールが確立されると、録音は自動的に再開されます。
- ステップ **6** 監察中のコールを終了するには、[終了] を押します。すべての通話者が切断されます。

## <span id="page-92-0"></span>**Uniform Resource Identifier** ダイヤリング

Uniform Resource Identifier(URI)ダイヤリングにより、*bob@cisco.com* など、英数字の URI アド レスを電話番号として使用してコールを発信できます。 接続先を選択するには、URI アドレスを 入力する必要があります。

電話スクリーンに、URI コールのコール情報が表示されます。 URI コール情報は、電話機の通話 履歴および [詳細] ページに保存されます。 URI アドレスを伴うコールを受信した場合、URI アド レスは通話履歴に保存されます。 最後にダイヤルした URI アドレスに発信するには、[リダイヤ ル] を押します。

管理者による電話機の設定に応じて、着信コールアラート、コールセッション、および通話履歴 に対して、URIか電話番号 (DN)のどちらが表示されるかが決まります。 DN を表示するように 電話機が設定されていても、URI しか利用できない場合は、URI が表示されます。 URI を表示す るように電話機が設定されていても、DN しか利用できない場合は、DN が表示されます。

(注) URI コールは、ソフトキー パッドを使用して発信できません。

URIアドレスを使用してオンフックコールを発信するには、[ABC]ソフトキーを押して、キーパッ ド モードを切り替える必要があります。

URI アドレスを使用してオフフック コールを発信するには、URI アドレスが [通話履歴] または [短縮ダイヤル] リストに保存されている必要があります。

(注)

URI アドレスを入力してコールを発信する場合、キーを押してから次のキーを押すまで 10 秒 以上の間隔を空けないでください。 入力のない状態が 10 秒続くと、電話機は完全なアドレス が入力されたと見なし、コールを発信しようとします。

URIダイヤリングでコールをダイヤルまたは受信するときに、コールウィンドウと着信コールア ラートに完全な URI アドレスが表示されます。

URI アドレスを入力する場合、最大長は 254 文字です。 完全なドメイン名を入力して、デフォル ト ドメインを上書きできます。

URI ダイヤリングは、次のように電話機の他の機能と連動します。

• コールを発信するための短縮ダイヤル エントリとして URI アドレスを設定できます。

- 短縮ダイヤルまたは通話履歴のエントリを使用して、すべてのコールの転送に対する接続先 を設定できます。
- URI アドレスが [短縮ダイヤル] リストまたは [通話履歴] に保存されている場合は、URI ダイ ヤルを使用して、会議コールを開始し、複数の参加者を追加できます。
- ミートミー会議中、またはグループ コール ピックアップには URI アドレスを使用できませ  $h_{\rm o}$
- URI アドレスが [短縮ダイヤル] リストまたは [通話履歴] に保存されている場合は、URI ダイ ヤルを使用したコールの転送を開始できます。
- 短縮ダイヤルまたは通話履歴と関連付けられたURIダイヤルを使用して、コールの状態(使 用中またはアイドル)をモニタできます。
- 話中または応対不可能な通話相手が応対可能になったときに、URIダイヤルを開始できます。
- 表示される URI アドレス情報を非表示にできます。
- 電話機が Cisco Unified Communications Manager Express and Survivable Remote Site Telephony (CME/SRST)に接続されている場合、URI ダイヤル機能は無効です。 [ABC] ソフトキーは 電話スクリーンに表示されません。

# <span id="page-93-0"></span>インテリジェント プロキシミティ

インテリジェント プロキシミティでは、携帯端末をペアリングして Cisco IP Phone から携帯電話 回線を使用できます。 携帯端末をペアリングすると、ヘッドセットまたはスピーカのいずれかを 使用して、Cisco IPPhoneから携帯電話回線に発着信することができます。携帯電話回線で保留お よびリダイヤルなどの通話機能を使用することもできます。

携帯電話の連絡先および通話履歴を Cisco IP Phone と共有し、携帯端末と Cisco IP Phone の間で通 話を移動できます。 携帯電話回線で携帯端末の信号強度と電池残量を表示することもできます。

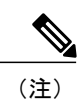

オペレーティング システムによって使用できる機能が一部異なっている場合があり、携帯端 末では他にも異なる点があります。

### 携帯端末のペアリング

1 台以上の携帯端末、または携帯端末と Bluetooth ヘッドセットを同時に接続することはできませ ん。

手順

ステップ **1** 携帯端末を検出可能モードにします。 検出可能モードに関する詳細については、携帯端末のマニュアルを参照してくださ い。 (注)

- ステップ **2** Cisco IP Phone で、[アプリケーション] ボタンを押して [Bluetooth] > [Bluetoothの追加] を選択しま す。
- ステップ **3** 新規デバイスを追加し、ペアリングするには使用可能なデバイスのリストから携帯端末を選択し ます。
- ステップ **4** 携帯端末と Cisco IP Phone のパスキーを確認します。
- ステップ **5** 携帯電話の連絡先を保存するようプロンプトが表示されると、携帯電話の連絡先と通話履歴を Cisco IP Phone で使用可能になるよう選択します。

### 携帯端末の自動接続

携帯端末をCisco IPPhoneにペアリングすると、圏内の場合は携帯端末に自動的に接続され、圏外 の場合は携帯端末から切断されます。 携帯端末が切断されると、携帯電話回線は「接続されてい ません」とグレー表示されます。

### 接続された携帯端末の切り替え

ご使用の Cisco IPPhone の圏内に 2 台以上のペアリングされた携帯端末が存在する場合は、接続す る携帯端末を選択できます。

### 手順

- ステップ **1** [アプリケーション] ボタンを押し、[Bluetooth] を選択します。
- ステップ **2** 使用可能なデバイスのリストから携帯端末を選択します。 以前に接続した携帯端末が切断され、選択した携帯端末が接続されます。

### 携帯端末の削除

- ステップ **1** 使用可能なデバイスのリストにある携帯端末を選択します。
- ステップ **2** [削除] を押します。

### 携帯電話のコールに応答

手順

[応答] を選択します。

## 携帯電話のコールの拒否

手順

[拒否] を選択します。 コールが終了します。

## 携帯電話の無視

手順

[無視] を選択します。 コールが終了します。

## 携帯電話のコールの発信

手順

- ステップ **1** 携帯電話回線を選択します。
- ステップ **2** 10 桁の番号を入力するか、通話履歴から連絡先を選択します。
- ステップ **3** [コール] を押します。

## **IP** フォンと携帯電話の間でコールの移動

Cisco IP Phone を使用してアクティブ コールを携帯端末に移動したり、携帯端末から移動できま す。

### 手順

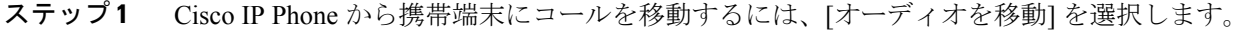

ステップ **2** 携帯端末から Cisco IP Phone にコールを移動するには、[オーディオを移動] を選択します。

### 携帯端末の音量の調整

Cisco IP Phone と携帯端末の音量コントロールは同期されます。 アクティブ コールを実行してい る場合は、同期のみが実行されます。

### 手順

コール中に、携帯端末の音量を調整するには、デスクの電話機または携帯端末の音量を調整しま す。

## 携帯電話の連絡先と携帯電話の通話履歴の共有

ペア設定された携帯端末は、[Bluetooth] > [アカウント] に [Bluetooth] と表示されます。 この アカウントは携帯端末をペア解除するまで維持されます。

IP フォンの通話履歴メニューから携帯電話の連絡先を確認できます。発信ソフトキーを使用して 携帯電話の通話履歴の共有を見つけることができます。

### **Bluetooth** 連絡先の同期

携帯端末を接続すると、連絡先が Cisco IP Phone に自動的に同期されます。 コール終了時または 携帯端末の再接続時に連絡先が更新されます。 手動で連絡先を同期する必要はありません。

次の手順を使用して連絡先のステータスを確認します。

- ステップ **1** [連絡先] を押します。
- ステップ **2** [設定] を選択します。
- ステップ **3** [電話帳へのアクセス] を選択します。

### **Bluetooth** 連絡先の保存

Bluetooth電話帳へのアクセスプロファイルオプションが「いいえ」になっている場合はこの手順 を使用します。

手順

連絡先画面で、携帯電話を選択して [保存] をチェックします。

### **Bluetooth** 連絡先の削除

Bluetooth電話帳へのアクセスプロファイルオプションが「保存」になっている場合はこの手順を 使用します。

### 手順

連絡先画面で、携帯電話を選択して [削除] をチェックします。

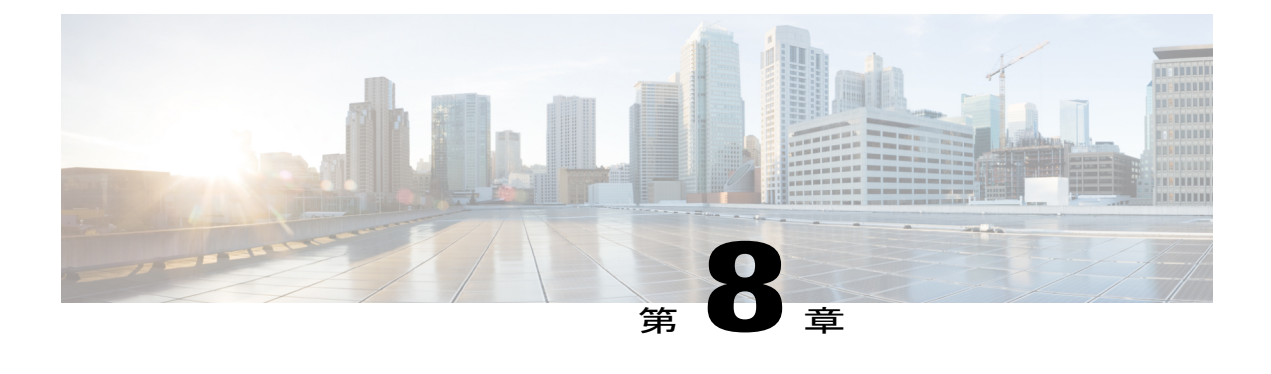

# 高度な操作

- [アプリケーション](#page-98-0), 89 ページ
- [コール機能](#page-99-0), 90 ページ
- [機能ボタンとソフトキー](#page-103-0), 94 ページ
- [Survivable](#page-105-0) Remote Site Telephony の概要, 96 ページ

# <span id="page-98-0"></span>アプリケーション

ディレクトリなど[アプリケーション]メニューにないものも含めて、電話機で実行中のアプリケー ションを表示できます。まだ同意していない場合は、リモートワーカーの場合に必要とされる免 責事項が、最初に表示されることがあります。

## アクティブ アプリケーションの表示

- ステップ1 [アプリケーション]<sup>[☆]</sup>を押します。
- ステップ **2** ナビゲーションクラスタと選択ボタンを使用し、画面をスクロールして[実行中のアプリケーショ ン] を選択します。 電話機で実行されているアプリケーションのリストが表示されます。これには、[アプリケーショ ン] メニューにないものも含まれます。
- ステップ **3** [アプリケーション] 画面に戻るには、[終了] を押します。

## アクティブ アプリケーションの切り替え

#### 手順

- ステップ1 [アプリケーション] <sup>【 【</sup> 】を押します。
- ステップ **2** ナビゲーションクラスタと選択ボタンを使用し、画面をスクロールして[実行中のアプリケーショ ン] を選択します。
- ステップ **3** 実行中のアプリケーションを選択し、[切り替え] を押して、選択したアプリケーションを開いて 使用します。
- ステップ **4** [終了] を押して、アプリケーションを閉じます。

## アクティブ アプリケーションの終了

### 手順

- ステップ1 [アプリケーション] <sup>☆</sup> を押します。
- ステップ **2** ナビゲーションクラスタと選択ボタンを使用し、画面をスクロールして[実行中のアプリケーショ ン] を選択します。
- ステップ **3** 実行中のアプリケーションを選択し、[閉じる] を押してアプリケーションを閉じます。 アラート ポップアップで次の操作のいずれかを選択します。
	- 変更を保存せずにアプリケーションを閉じるには、[閉じる] を押します。
	- アプリケーション終了操作を取り消すには、[キャンセル] を押します。
- <span id="page-99-0"></span>ステップ **4** [アプリケーション] 画面に戻るには、[終了] を押します。

## コール機能

この項では、Cisco IP Phone で使用できるいくつかの高度なコール機能について説明します。

## エージェント グリーティング

エージェント グリーティングを使用すると、顧客からのコールなどに対して、発信者との会話を 開始する前のコールの開始時に再生される、事前録音したグリーティングを作成、更新できます。 必要に応じて、単一のメッセージまたは複数のメッセージを事前に録音できます。

顧客が電話すると、事前に録音したメッセージが両方の通話相手に聞こえます。 メッセージが終 わるまでミュートのままにすることも、メッセージ再生中にコールに応答することもできます。

詳細については、システム管理者にお問い合わせください。

### 呼び出しコール

呼び出しコール機能では、すべての呼び出しコールのリストを古いものから順に表示できます。 この機能の操作は、プログラマブル回線キーを使用します。これにより、電話回線全体で受信し たすべての呼び出しコールを簡単に表示できます。

呼び出しコールは、重要であると考えられる電話番号であり、この番号からコールを着信するか、 この番号へのコールをダイヤルしたときにアラートを受け取りたい、特定の電話番号です。

システム管理者が [呼び出しコール] ボタンを設定します。 詳細については、システム管理者にお 問い合わせください。

## アクション可能な着信コール アラート

アクション可能な着信コールアラートには、着信コールを受信したときに、トーストアラートの 代わりに、アクション可能なアラートが表示されます。 着信コールの発信者の詳細を表示する以 外に、アクション可能なアラートでは、コールに応答したり、無視したり、即時転送したりでき ます。

管理者が、アクション可能な着信コールアラートを設定します。デフォルトでは、このアクショ ン可能なアラートは無効になっています。

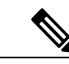

カスタム回線フィルタとアクション可能な着信コール アラートの両方の機能が有効な場合、 アクション可能なコール アラートは、フィルタの適用範囲の回線だけに適用されます。 (注)

応答

応答機能では、電話機のすべての回線アピアランスで使用できる最も古いコールに応答できます。 これには、アラート状態の保留復帰およびパーク復帰コールも含まれます。 着信コールは、保留 またはパーク復帰コールよりも常に優先されます。

システム管理者は、コール処理のニーズおよび作業環境に基づいて [応答] ボタンを設定します。 通常は、複数の回線がある場合に、応答を設定します。

コールがあると、コールトーストという通知ウィンドウが電話機の画面に表示されます。コール トーストは、プリセットした時間、表示されたままになります。 デフォルトの時間は、システム 管理者が設定します。

別の電話機からコール転送された着信コールの場合は、転送されたコールであることを示す追加 の情報がコールトーストに含まれることがあります。追加で表示される情報の量はシステム管理 者が制御します。 追加情報は、コールを転送した人と、発信者情報を示しています。

## <span id="page-101-1"></span>クライアント識別コード

電話番号のダイヤル後にクライアント識別コード(CMC)を入力するように管理者が要求してい る場合があります。 CMC は、アカウンティングまたは課金コードに使用できます。 詳細につい ては、システム管理者にお問い合わせください。

CMCを入力する必要がある場合は、電話機に「クライアント識別コードを入力してください」と 表示され、ダイヤルした番号は「\*\*\*\*\*\*\*\*」に変換され、特殊なトーンが聞こえます。 キーパッ ドを使用して、コールの CMC を入力します。

#### 関連トピック

[強制承認コード](#page-101-0), (92 ページ)

## <span id="page-101-0"></span>強制承認コード

電話番号のダイヤル後に強制承認コード(FACC)を入力するように管理者が要求している場合が あります。FACは電話番号へのアクセスを制御します。詳細については、システム管理者にお問 い合わせください。

FAC を入力する必要がある場合は、電話機に「承認コードを入力してください」と表示され、ダ イヤルした番号は「\*\*\*\*\*\*\*\*」に変換され、特殊なトーンが聞こえます。 キーパッドを使用し て、コールのFACを入力します。セキュリティ上の理由のため、電話には入力した番号ではなく 「\*」が表示されます。

### 関連トピック

[クライアント識別コード](#page-101-1), (92 ページ)

## セキュア通知トーンと非セキュア通知トーン

電話機がセキュア(暗号化され、信頼できる)なものとして設定されている場合、その電話機は 「保護されている」と考えられます。 電話機を保護すると、コールの開始時に通知トーンを再生 するようこの電話機を設定できます。

これらのセキュア通知トーンまたは非セキュア通知トーンは、保護された電話機でのみ聞こえま す。 コール中にコールの全体的なステータスが変更されると、保護された電話機では適切なトー ンが再生されます。

[セキュア通知トーンの再生]オプションを有効([はい])にした場合、保護された電話機で再生さ れるトーンの種類は、次の状況に応じて決まります。

- エンドツーエンドのセキュアなメディアが確立され、コールステータスがセキュアになった 場合、電話機はセキュア通知トーン(間に小休止を伴う 3 回の長いビープ音)を再生しま す。
- エンドツーエンドの非セキュアなメディアが確立され、コールステータスがセキュアでなく なった場合、電話機は、非セキュアの通知トーンを再生します(間に小休止を伴う 6 回の短 いビープ音)。
- [セキュア通知トーンの再生]オプションが無効になっている場合、トーンは再生されません。

詳細については、システム管理者にお問い合わせください。

## 共有回線

共有回線では、複数の電話機に 1 つの電話番号を使用して、自分または同僚のいずれかがコール に応答できます。 回線ボタンが赤色に点滅している場合は、同僚がそのコールをピックアップで きます。

たとえば、同僚と回線を共有すると、次のようになります。

- 共有回線にコールが着信した場合
	- 自分の電話機が鳴り、回線ボタンがオレンジ色に点滅します。
	- 同僚の電話機が鳴り、回線ボタンがオレンジ色に点滅します。
- 共有回線に同僚のコールがある場合
	- 電話機の共有回線ボタンが赤色に点灯します。これは、その回線がリモートで使用され ていることを示します。
	- 同僚のコールが自分の画面に表示されます(同僚がプライバシー機能を有効にしている 場合を除く)。
- コールを保留にした場合
	- 自分の回線ボタンが緑色に点滅します。
	- 同僚の回線ボタンが赤色に点滅します。
- 割り込み機能を使用すると、共有回線の通話に参加できます。割り込みによって、通話がグ ループ通話に変換されます。割り込みを実行するには、リモートで使用中の共有回線のコー ルに対応する赤いセッション ボタンを押します。

# <span id="page-103-0"></span>機能ボタンとソフトキー

システム管理者が電話機をどのように設定したかによって、このガイドに記載されている機能の 一部が使用できない可能性があります。

次の表に、ソフトキーで使用できる機能の一部、専用機能ボタンで使用できる機能の一部、プロ グラマブル機能ボタンにシステム管理者が設定できる機能の一部を示します。 ソフトキーに表示 される機能は、システム管理者が設定します。

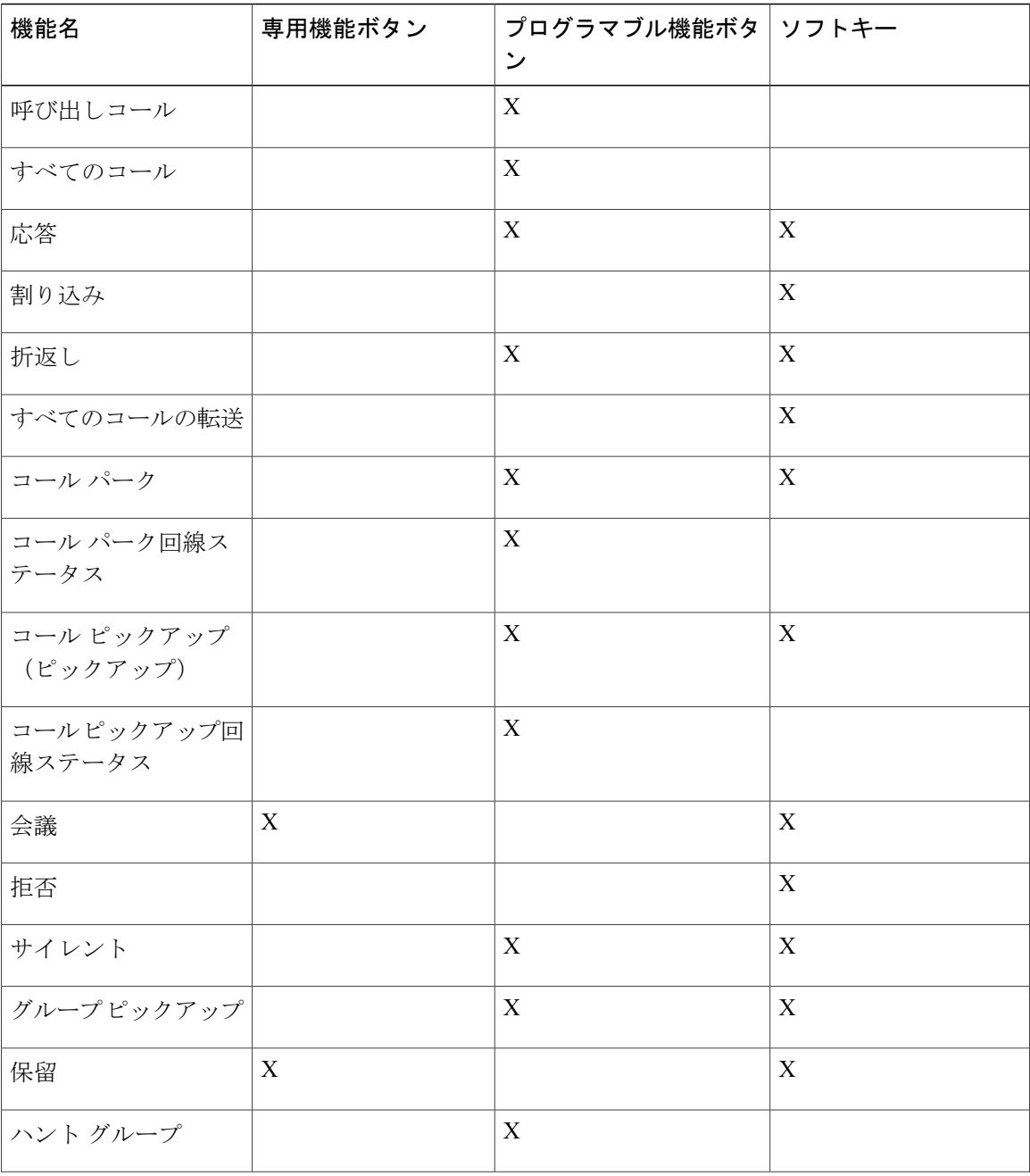

 $\mathbf I$ 

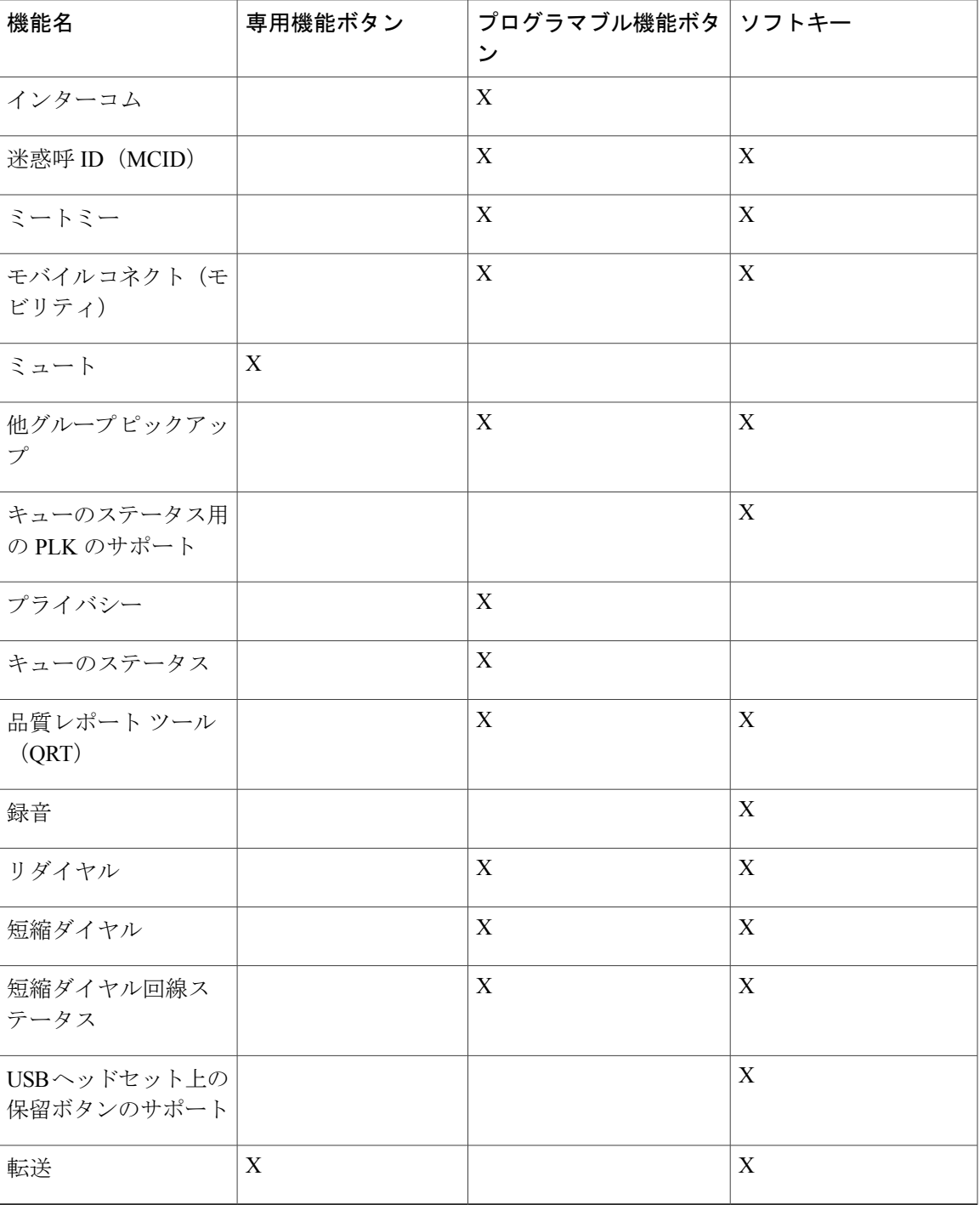

## <span id="page-105-0"></span>**Survivable Remote Site Telephony** の概要

電話機と Cisco Unified Communications サーバ間の通信が中断すると、電話機にアラート メッセー ジが表示されます。 アクティブ コールで通話中の場合、コールは確立されたままで、フェール オーバー状態になります。このフェールオーバーは、Survivable Remote Site Telephony (SRST) 機 能です。

フェールオーバー中は、電話機の一部の機能を使用できません。 次の表に、一般的な機能および 機能の使用可否を示します。ただし、一部の機能は、電話機のサポート対象でないことがありま す。 フェールオーバー中の機能の使用可否の詳細については、システム管理者にお問い合わせく ださい。

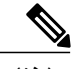

(注) SRST は IPv6 をサポートしていません。

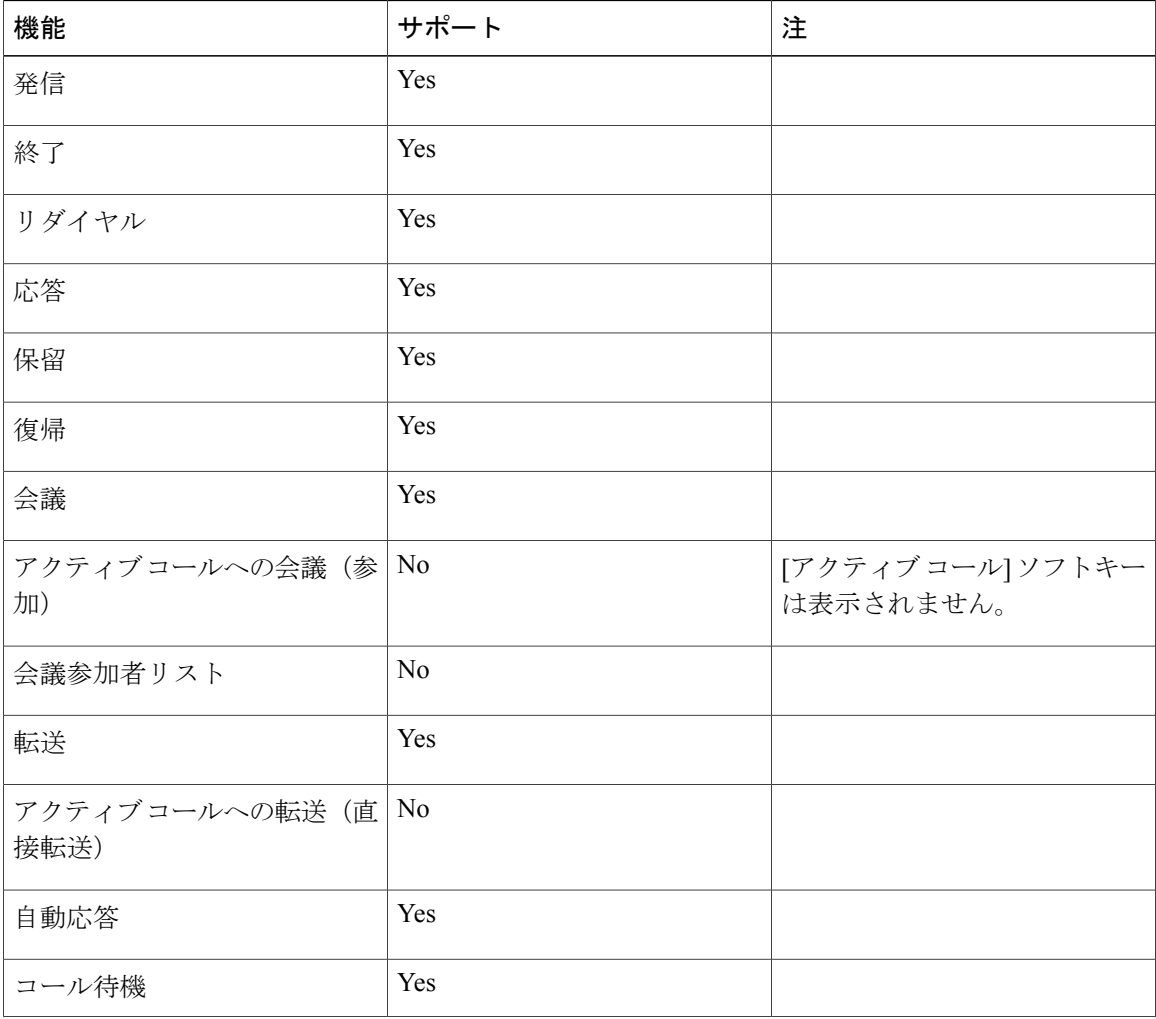

#### 表 **1**:フェールオーバー中にサポートされる機能

 $\mathbf{I}$ 

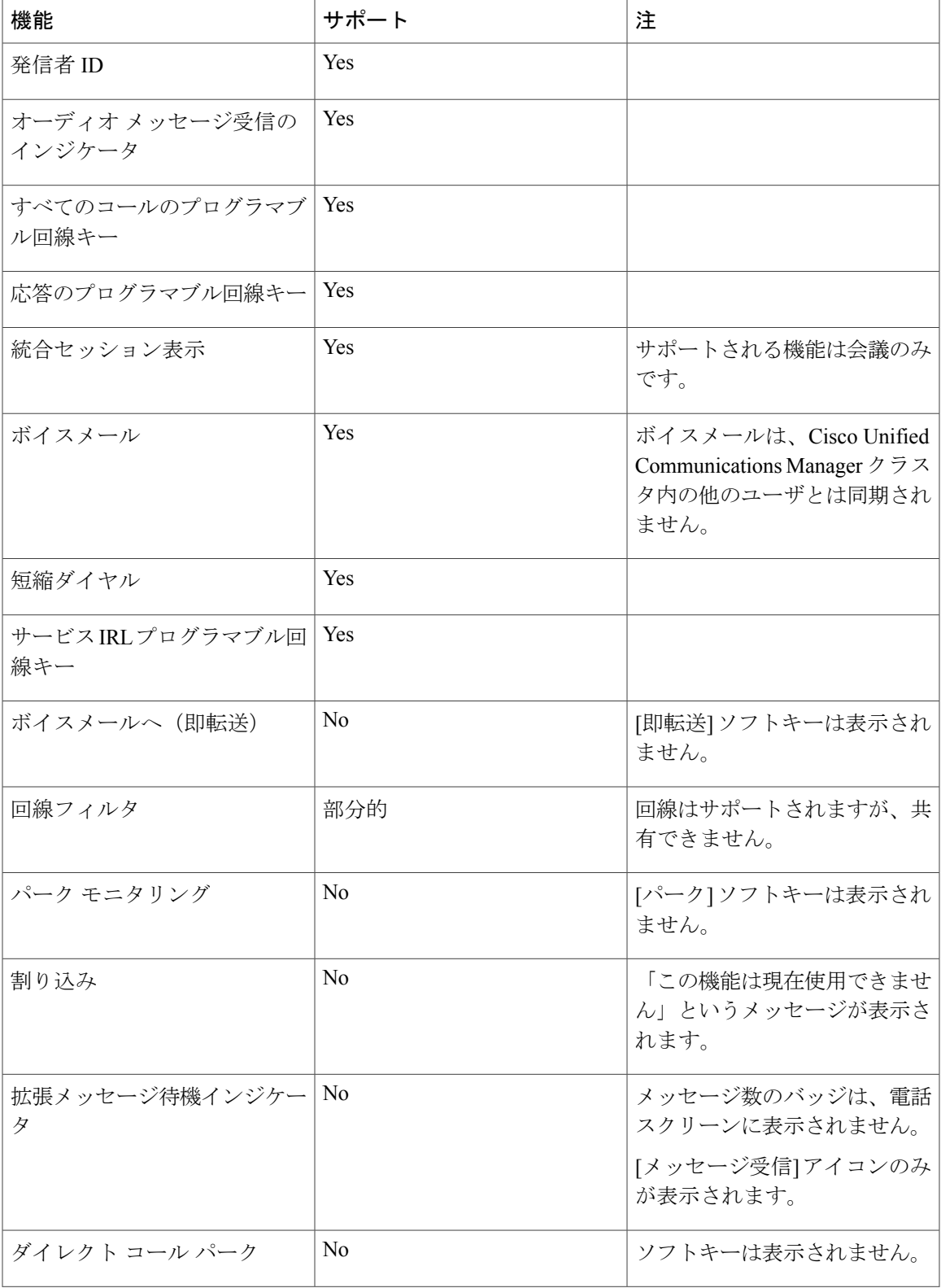

T

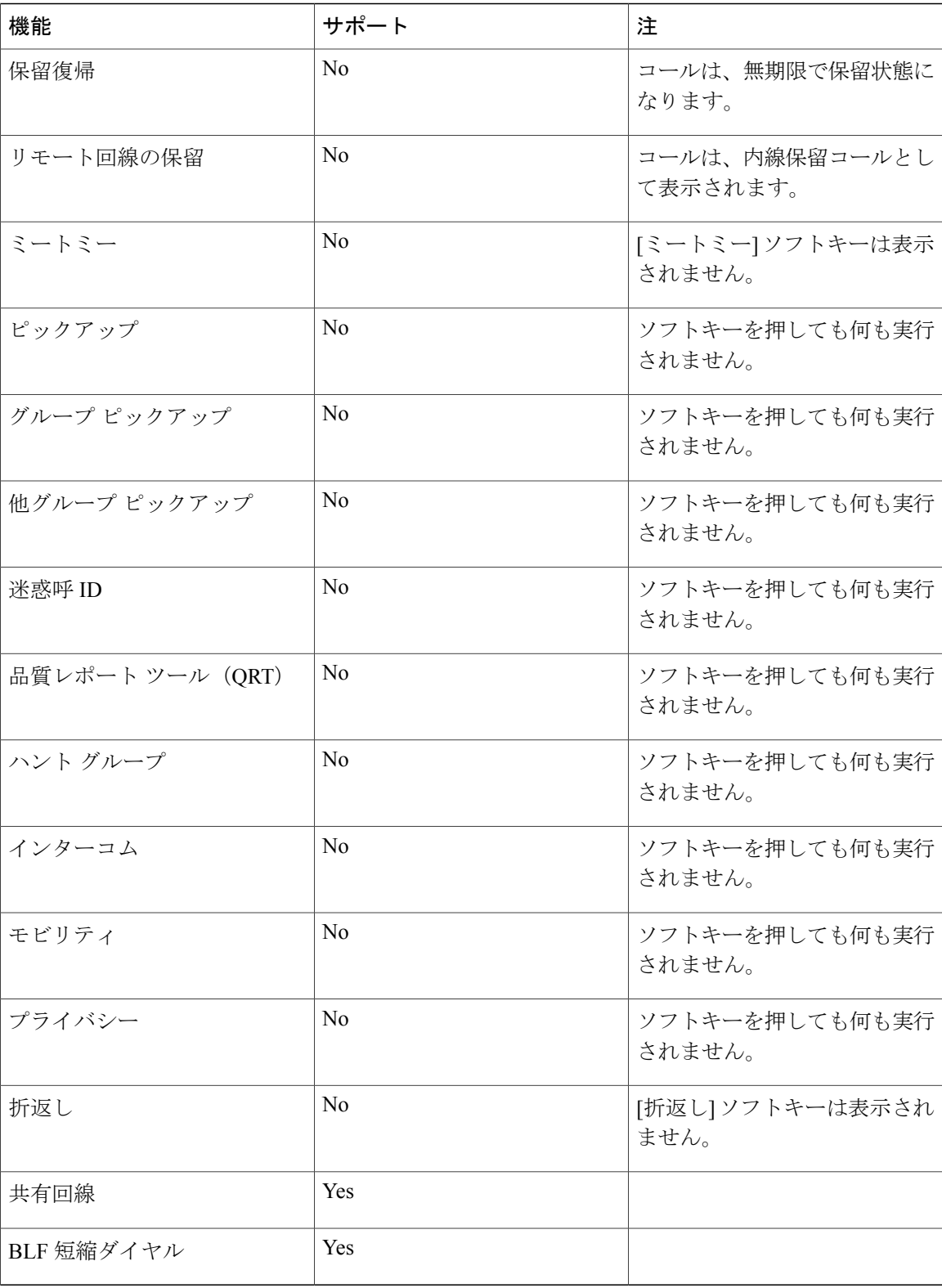
$\mathbf{I}$ 

電話機は切断されると、「サービスが制限されています。 一部の機能は使用できません」などの メッセージが表示されることがあります。

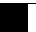

T

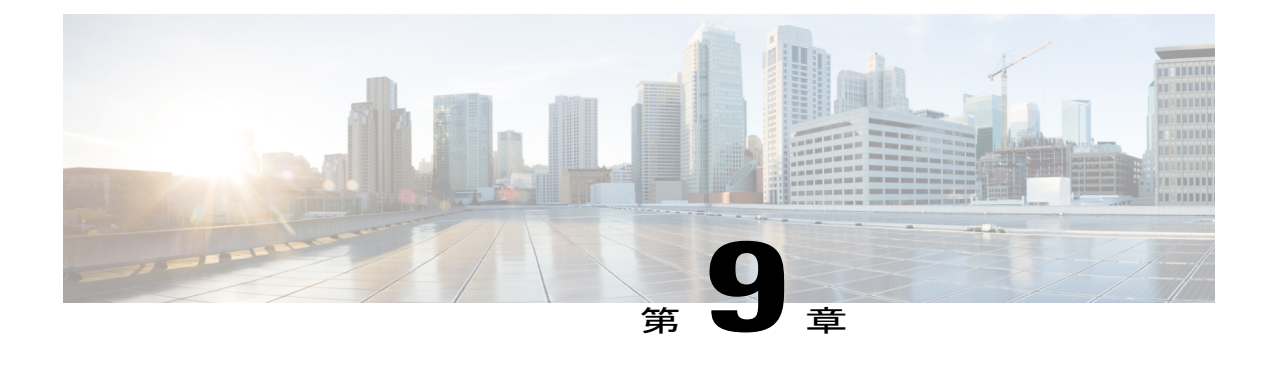

## ユーザ設定

- [壁紙の変更](#page-110-0), 101 ページ
- [呼出音の変更](#page-111-0), 102 ページ
- [電話スクリーンの明るさの調整](#page-111-1), 102 ページ
- フォント [サイズの変更](#page-112-0), 103 ページ
- [電話機の名前の変更](#page-113-0), 104 ページ
- [ヘッドセットの側音の調整](#page-113-1), 104 ページ
- [電話サービス](#page-114-0), 105 ページ
- [回線の設定](#page-114-1), 105 ページ

### <span id="page-110-0"></span>壁紙の変更

壁紙を変更できるかどうかは、システム管理者が制御します。 壁紙を変更できる場合は、電話機 に付属の壁紙か、独自のカスタム壁紙を、電話機に設定できます。 詳細については、システム管 理者にお問い合わせください。

#### 手順

- ステップ1 [アプリケーション] <sup>☆</sup> を押します。
- ステップ **2** ナビゲーション クラスタと選択ボタンを使用し、画面をスクロールして [設定] を選択します。
- ステップ **3** [壁紙] を選択し、壁紙オプションを選択します。
- ステップ **4** [プレビュー] を押して、電話スクリーンの壁紙を確認します。
- ステップ **5** [設定] を押して、壁紙を電話機に適用します。

### <span id="page-111-0"></span>呼出音の変更

着信コールを示すために電話機が再生する呼出音に対して、回線ごとに異なる呼出音を選択でき ます。 電話機へのカスタム呼出音の追加については、システム管理者にお問い合わせください。

手順

- ステップ1 [アプリケーション] <sup>☆</sup> を押します。
- ステップ **2** ナビゲーション クラスタと選択ボタンを使用し、画面をスクロールして [設定] を選択します。
- ステップ **3** [呼出音] を選択します。
- ステップ **4** 電話機に複数の回線がある場合、回線を選択して、[編集] または [選択] を押します。
- ステップ **5** 呼出音を強調表示します。
- ステップ **6** [選択] または [編集] を押します。
- ステップ **7** [再生] を押して、サンプルの呼出音を再生します。
- ステップ **8** [設定] を押して、呼出音を適用します。
- ステップ **9** 着信音をすべての回線に適用するには、[すべてに適用] を押します。
- <span id="page-111-1"></span>ステップ **10** [戻る] を押して、[設定] 画面に戻ります。

### 電話スクリーンの明るさの調整

電話スクリーンの明るさのレベルを調整できます。

#### 手順

- ステップ1 [アプリケーション] <sup>☆</sup> を押します。
- ステップ **2** ナビゲーション クラスタと選択ボタンを使用し、画面をスクロールして [設定] を選択します。
- ステップ **3** [明るさ] を選択します。
	- 明るくするには、ナビゲーション クラスタと選択ボタンの右を押します。
	- 暗くするには、ナビゲーション クラスタと選択ボタンの左を押します。
- ステップ **4** [保存] を押して明るさを設定するか、[キャンセル] を押して終了します。

## <span id="page-112-0"></span>フォント サイズの変更

表示されている文字のフォント サイズを変更することにより、電話機で表示する文字の最大数を 増減できます。 表示される文字の最大数を増やすには、フォント サイズを小さくします。 表示 される文字の最大数を減らすには、フォント サイズを大きくします。

フォント サイズは次のラベルに影響します。

- コール スクリーン(発信者名と機能キー ラベル)
- 通話履歴の発信者名
- 電話スクリーンの回線ラベル

次の表に、設定項目と対応するフォント サイズを示します。

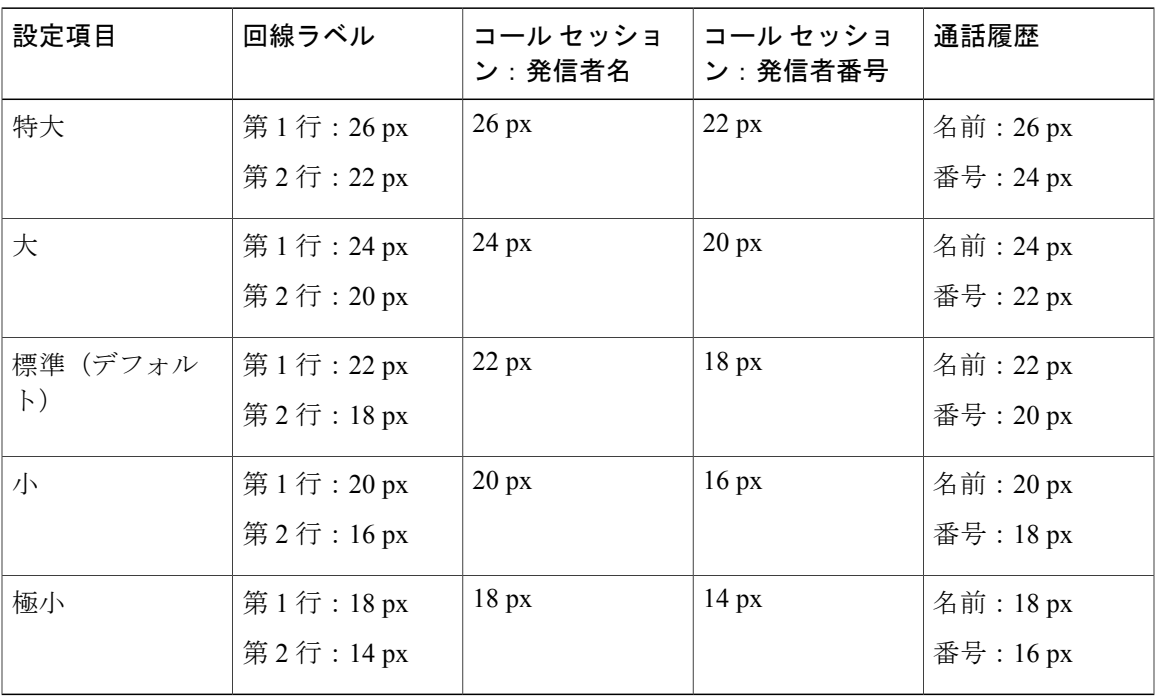

#### 手順

ステップ1 [アプリケーション]<sup>(☆)</sup>を押します。

ステップ **2** ナビゲーション クラスタと選択ボタンを使用し、画面をスクロールして [設定] を選択します。

ステップ **3** [フォントサイズ] を選択します。

ステップ **4** [特大]、[大]、[標準]、[小]、または [極小] を選択して [設定] を押します。

ステップ **5** [設定] 画面に戻るには、[終了] を押します。

## <span id="page-113-0"></span>電話機の名前の変更

電話機の名前をデフォルト名から変更できます。

#### 手順

- ステップ **1** 電話機で、[アプリケーション] > [設定] を選択します。
- ステップ **2** スクロールして [電話機の名前] を選択します。
- ステップ **3** キーパッドを使用して名前を入力します。
- ステップ **4** [適用] を押して変更内容を保存するか、[復元] を押して変更内容をキャンセルします。
- ステップ **5** [終了] を押します。

### <span id="page-113-1"></span>ヘッドセットの側音の調整

システム管理者によって電話機にヘッドセットの側音の制御機能が設定されている場合は、電話 機からヘッドセットの音量を指定できます。

#### 手順

- ステップ1 [アプリケーション]<sup>[☆]</sup>を押します。
- ステップ **2** ナビゲーション クラスタと選択ボタンを使用して、[設定] を選択します。
- ステップ **3** [ヘッドセットの側音] を選択します。
- ステップ **4** 次の側音レベルのいずれかを選択します。
	- オフ
	- 低い
	- 標準
	- 高い

## <span id="page-114-0"></span>電話サービス

電話サービスには、特別な電話機の機能、ネットワーク データ、Web ベースの情報(株式相場、 映画情報等)などがあります。 電話機でサービスにアクセスするには、セルフ ケア ポータルを 使用して電話サービスに登録する必要があります。

詳細については、システム管理者にお問い合わせください。

設定したサービスが 1 つだけの場合は、デフォルトでそのサービスが開きます。 設定したサービ スが複数ある場合は、メニューからオプションを選択します。

次の機能ボタンのいずれかを使用してサービスを選択します。

- –––––––––<br>• (システム管理者が設定する機能ボタン)
- メッセージ
- アプリケーション
- 連絡先

Cisco Unified Communications セルフ ケア ポータルについては、『*Cisco Unified Communications Self Care Portal User Guide*』([http://www.cisco.com/en/US/products/sw/voicesw/ps556/products\\_user\\_guide\\_](http://www.cisco.com/en/US/products/sw/voicesw/ps556/products_user_guide_list.html) [list.html](http://www.cisco.com/en/US/products/sw/voicesw/ps556/products_user_guide_list.html))を参照してください。

### <span id="page-114-1"></span>回線の設定

回線の設定は、電話機の特定の電話回線(電話番号)に影響します。 回線の設定には、不在転 送、ビジュアルおよびオーディオ メッセージ受信インジケータ、ボイス メッセージ インジケー タ、呼出音のパターンや、その他の回線固有の設定が含まれます。

回線の設定を変更するには、Cisco Unified Communications セルフ ケア ポータルを使用します。 詳 細については、『*Cisco Unified Communications Self Care Portal User Guide*』([http://www.cisco.com/](http://www.cisco.com/en/US/products/sw/voicesw/ps556/products_user_guide_list.html) en/US/products/sw/voicesw/ps556/products user\_guide\_list.html) を参照してください。

T

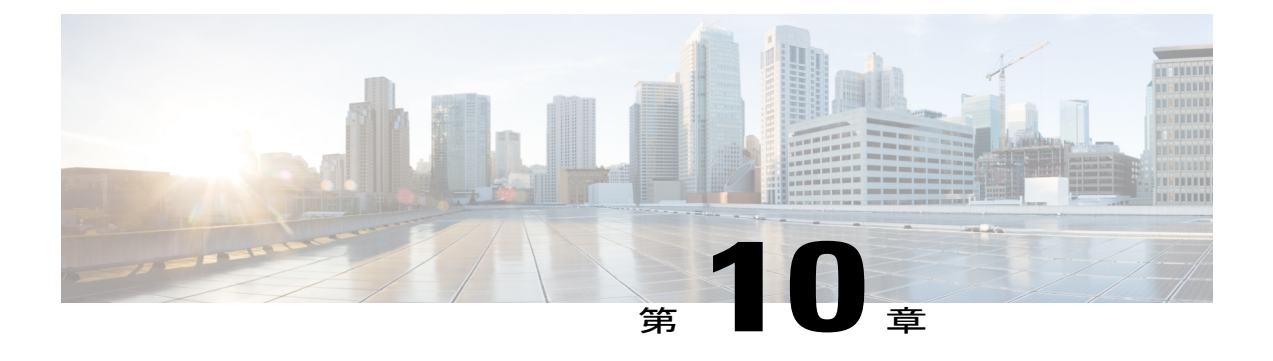

# アクセサリ

- [アクセサリ](#page-116-0) リスト, 107 ページ
- アクセサリ [リストの表示](#page-117-0), 108 ページ
- [アクセサリの詳細の表示](#page-118-0), 109 ページ
- USB [デバイス](#page-118-1), 109 ページ
- アナログ [ヘッドセット用ワイドバンドの設定](#page-120-0), 111 ページ
- Bluetooth [ヘッドセット](#page-120-1), 111 ページ
- USB [ヘッドセット](#page-124-0), 115 ページ

## <span id="page-116-0"></span>アクセサリ リスト

Г

電話機は、シスコおよびサードパーティ メーカーのアクセサリをサポートしています。

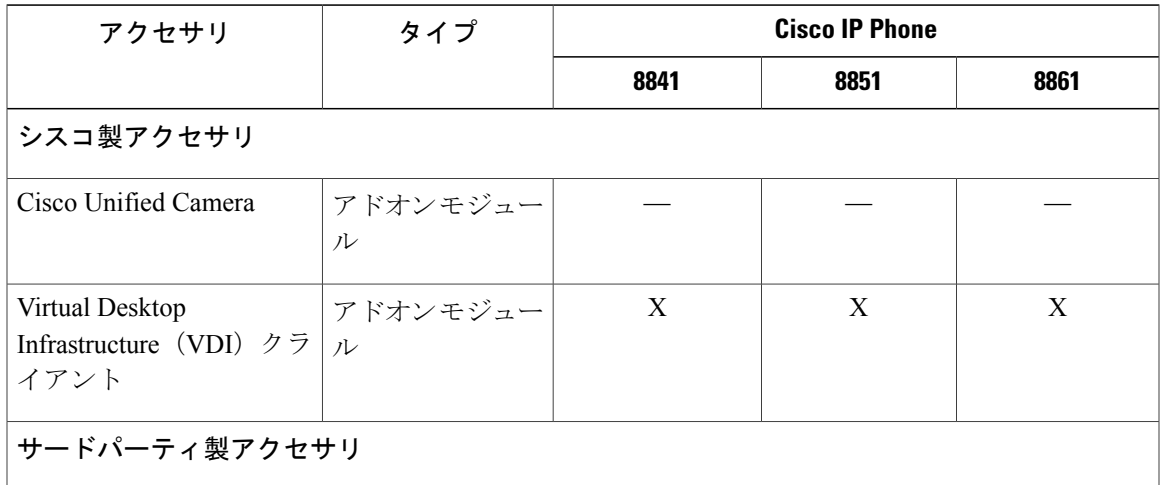

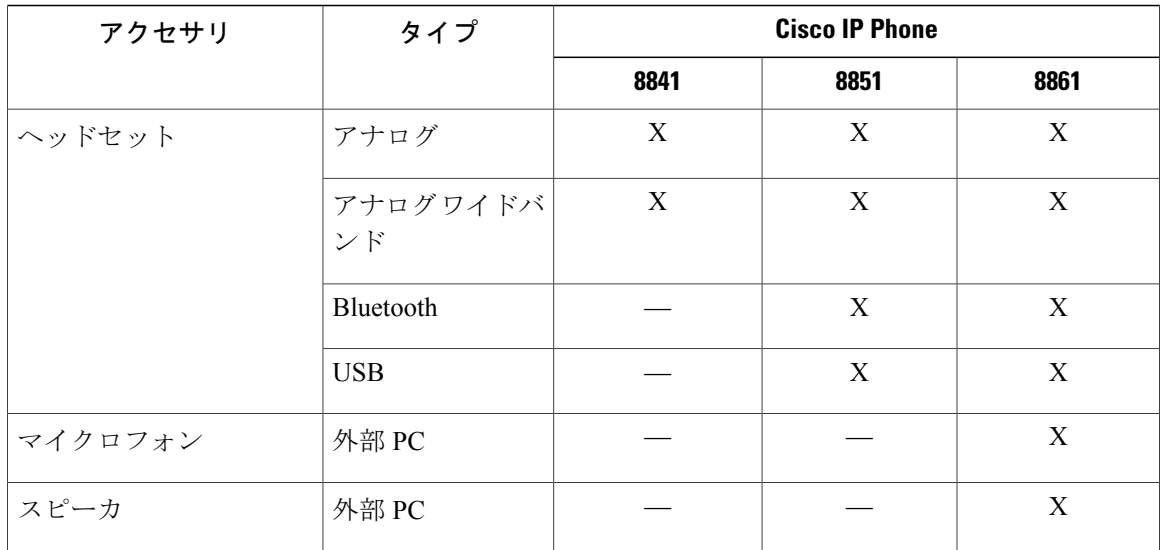

## <span id="page-117-0"></span>アクセサリ リストの表示

ヘッドジャック、Bluetooth、または USB を使用して、電話機に外部ハードウェアを接続できま す。 アクセサリ リストには、アナログ ヘッドセットがデフォルトで含まれています。このヘッ ドセットは、ワイドバンドを有効にするように設定できます。

#### 手順

- ステップ1 [アプリケーション]<sup>[ ☆]</sup> を押します。
- ステップ **2** 多数のアクセサリを表示するには、ナビゲーション クラスタと選択ボタンを使用し、画面をスク ロールして [アクセサリ] を選択します。 電話機のアクセサリのリストが表示されます。
- ステップ **3** Bluetoothアクセサリを表示するには、ナビゲーションクラスタと選択ボタンを使用し、画面をス クロールして [Bluetooth] を選択します。 Bluetooth アクセサリのリストが表示されます。
- ステップ **4** [アプリケーション] 画面に戻るには、[終了] を押します。

### <span id="page-118-0"></span>アクセサリの詳細の表示

手順

- ステップ1 [アプリケーション]<sup>[ ☆]</sup> を押します。
- ステップ **2** ナビゲーション クラスタと選択ボタンを使用し、画面をスクロールして [アクセサリ] を選択しま す。

電話機のアクセサリのリストが表示されます。

- ステップ **3** リストからアクセサリを選択し、[詳細の表示] を押します。 電話スクリーンに、選択したアクセサリの詳細が表示されます。 電話スクリーンに表示される情 報は、選択したアクセサリによって異なります。 大半のアクセサリの詳細は次のとおりです。
	- デバイス名
	- ホスト名
	- デバイス タイプ
	- デバイスのサービス
	- ファームウェア バージョン
	- ペア化されているステータス(Bluetooth デバイス用)
	- 接続ステータス
	- 設定ステータス
- ステップ **4** [設定] を押して、電話機で選択したアクセサリを設定します。

<span id="page-118-1"></span>ステップ **5** [アプリケーション] 画面に戻るには、[終了] を押します。

# **USB** デバイス

各 USB ポートは、電話機に接続されたサポート対象およびサポート対象外のデバイスを最大 5 台 サポートします。 電話機に接続された各デバイスは、最大デバイス数に含まれます。

たとえば、ご使用の電話機で、側面ポートは 5 台の USB デバイスと背面ポートは 5 台の追加の標 準 USB デバイスをサポートできます。 多くのサードパーティ USB 製品は、USB デバイスを複数 含んでおり、したがって、複数デバイスとしてカウントされます。 たとえば、内部ハブとヘッド セットを含むサードパーティ USB デバイスは、2 つの USB デバイスとしてカウントされます。

USB ハブを使用しており、アクティブ コールの間に電話機またはデバイス ポートから USB ケー ブルを抜くと、電話機またはデバイスがリブートすることがあります。 詳細については、システ ム管理者にお問い合わせください。

### 携帯端末の充電

デバイスが USB 接続可能な場合は、Cisco IP Phone の USB ポートを使用して携帯端末を充電しま す。 USB 充電は次のポートでサポートされています。

- 側面ポート:充電に使用する最大電流値が500mAの低電流充電をサポートします(2.5W)。
- 背面ポート:SDP と DCP モードをサポートします。充電に使用する最大電流値が 500 mA を サポートする SDP と、充電に使用する電流値が 2.1 A の高速充電をサポートする DCP(10.5 W)  $\circ$

(注) 背面サポートは Cisco IP Phone 8861 でのみ使用可能です。

Cisco IP Phone では、電力節約モード中は携帯端末の充電を維持し、ディープ スリープ モード中 は携帯端末の充電を停止します。

USB 充電機能は次の携帯端末をサポートします。

- Apple
	- $\degree$  iPad 1, 2, 3, 4
	- iPad Air
	- iPad Mini
	- iPhone 4 および iPhone 5 シリーズ
- Samsung
	- タブレット
	- Note 2 および Note 3 シリーズ
	- Galaxy S4 シリーズ

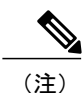

その他の携帯端末もサポートされますが、充電されないような不適合性が発生する場合があり ます。

Cisco IP Phone を使用して携帯端末を充電する場合は、次の条件が適用されます。

• タブレットに接続する場合は、充電が開始されるまで約3秒かかります。フル充電またはほ ぼフル充電状態になると、充電アイコンが表示されず、電池容量が時間と共に減少する場合 があります。

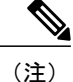

デバイスを切断して再接続することで充電アイコンを強制的に表示させるこ とができます。

- PoE モードでは、タブレットに接続する場合は、充電アイコンが表示されず、電池容量が時 間と共に減少する場合があります。
- 接続時に携帯端末の電池容量が90%未満の場合は、充電開始直後に2秒間停止してから再開 されることが見られます。
- タブレットを切断してすぐに USB ヘッドセットをタブレットに接続すると、電話機が USB ヘッドセットを認識するまで 3 秒遅延します。

## <span id="page-120-0"></span>アナログ ヘッドセット用ワイドバンドの設定

#### 手順

- ステップ1 [アプリケーション]<sup>[☆]</sup>を押します。
- ステップ **2** ナビゲーション クラスタと選択ボタンを使用し、画面をスクロールして [アクセサリ] を選択しま す。 電話機のアクセサリのリストが表示されます。
- ステップ **3** [アナログ ヘッドセット] を選択し、[セットアップ] を押します。 電話スクリーンに、アナログ ヘッドセットのワイドバンドの状態が表示されます。
- ステップ **4** [オン] または [オフ] を押してアナログ ヘッドセット用ワイドバンドを有効または無効にします。
- <span id="page-120-1"></span>ステップ **5** [戻る] を押して [アクセサリ] 画面に戻ります。

## **Bluetooth** ヘッドセット

(Cisco IP Phone 8851 および 8861 限定)

Cisco IPPhone 8851および8861は、ヘッドセットがBluetoothをサポートしている場合は、Bluetooth Class 1テクノロジーをサポートします。Bluetoothにより、10メートル(30フィート)の範囲で、 低帯域のワイヤレス接続が実現されます。 最適なパフォーマンスは、1~2メートル(3~6 フィート)の範囲で得られます。

電話機で Bluetooth ヘッドセットを使用する場合は、次の条件が適用されます。

- 最大 50 台の Bluetooth ヘッドセットとスマートフォンを電話機にペアリングして接続できま すが、最後に接続した Bluetooth ヘッドセットまたはスマートフォンが電話機と併用するデ フォルトになります。
- Bluetooth ヘッドセットの接続後に、オフ/オンすると電話機と再接続されます。 以下の手順 は、Bluetooth ヘッドセットを使用する場合に適用されます。
	- Bluetooth ヘッドセットとアナログ ヘッドセットが両方とも電話機に接続されている場 合、動作するのは常に一方のタイプのヘッドセットだけです。 USB ヘッドセットを使 用すると、Bluetooth およびアナログ ヘッドセットはいずれも無効になります。
	- Bluetooth ヘッドセットを有効にすると、アナログ ヘッドセットは無効になります。
	- Bluetooth ヘッドセットを無効にすると、アナログ ヘッドセットは有効になります。
	- USB ヘッドセットのコードを抜いてから、Bluetooth ヘッドセットまたはアナログ ヘッ ドセットを有効にしてください。
- Bluetooth のカバレッジは電話機から約9m (30 フィート) までですが、ヘッドセットの最適 なカバレッジを確保するためには、Bluetooth ヘッドセットを電話機から3m (10 フィート) 以内の範囲で使用してください。
- 電話機は、Bluetoothハンズフリープロファイルをサポートしています。以下の機能をサポー トしている Bluetooth ヘッドセットの場合は、Bluetooth ヘッドセットから以下のコール機能 を実行できます。
	- コールに応答する
	- コールを終了する
	- ヘッドセットのコールの音量を変更する
	- リダイヤル
	- 発信者 ID
	- 拒否
	- 即転送
	- 保留と応答
	- 解放と応答

詳細については、Bluetooth ヘッドセットの製造元が提供するマニュアルを参照してください。

Bluetooth ヘッドセットの使用には、潜在的に、干渉の問題が伴います。 したがって、シスコで は、他の 802.11b/g デバイス、Bluetooth デバイス、電子レンジ、大型の金属製の物体を近くに置 かないように推奨しています。

Bluetoothワイヤレスヘッドセットが機能するために、ヘッドセットが電話機の直接の見通し線内 にある必要はありませんが、壁やドアなどの障害物、および他の電子デバイスからの干渉が接続 に影響を及ぼすことがあります。

### **Bluetooth** アクセサリの追加

(Cisco IP Phone 8851 および 8861 限定)

Bluetooth アクセサリを電話機で検出できない場合、Bluetooth アクセサリを追加できません。 Bluetooth アクセサリの LED が点滅しているか確認します。LED の点滅は、そのデバイスが検出 可能であることを示しています。 詳細については、Bluetooth アクセサリの製造元が提供するマ ニュアルを参照してください。

#### 手順

- ステップ1 [アプリケーション] <sup>☆</sup> を押します。
- ステップ2 [Bluetooth] を選択します。
- ステップ **3** [Bluetooth アクセサリの追加] を選択します。 電話機が、サポートされている検出可能なアクセサリを検索します。 検出されたアクセサリは、 [Bluetooth アクセサリの追加中] 画面のリストに追加されます。
- ステップ **4** アクセサリを選択し、[接続] を押します。 電話機では、Bluetooth デバイスの PIN「0000」を使用して、アクセサリへの接続を自動的に試行 します。
- ステップ **5** 異なる PIN を必要とするアクセサリであり、[PIN の追加] 画面が表示される場合は、アクセサリ の PIN を入力します。

接続が完了すると、チェックマークが接続されたアクセサリの隣に表示されます。

Bluetooth がオンの場合は、Bluetooth アクティブ アイコン が電話スクリーンのヘッダーに表示 されます。

### **Bluetooth** アクセサリの接続

(Cisco IP Phone 8851 および 8861 限定)

#### はじめる前に

Bluetooth アクセサリは、アクセサリとして電話機に追加してから接続する必要があります。

#### 手順

- ステップ1 [アプリケーション]<sup>[ ☆]</sup> を押します。
- ステップ **2** Bluetooth アクセサリを選択し、[接続] を押します。 接続が完了すると、チェックマークが接続されたアクセサリの隣に表示されます。

Bluetooth がオンの場合は、Bluetooth アクティブ アイコン が電話スクリーンのヘッダーに表示 されます。

### **Bluetooth** の電源オン

(Cisco IP Phone 8851 および 8861 限定)

システム管理者が電話機に Bluetooth 機能を設定している場合は、電話機から Bluetooth をオン/オ フにできます。

#### 手順

- ステップ1 [アプリケーション] <sup>☆</sup> を押します。
- ステップ **2** ナビゲーション クラスタと選択ボタンを使用し、画面をスクロールして [Bluetooth] を選択しま す。
- ステップ **3** [オン] を押します。 Bluetooth アイコン が電話スクリーンのヘッダーに表示されます。
- ステップ **4** (任意) このスクリーンから Bluetooth アクセサリを追加するには、もう一度 [Bluetooth] を選択 し、[アクセサリを追加] を押します。
- ステップ5 Bluetooth をオフにするには、「アプリケーション」<sup>「☆</sup>」を押します。
- ステップ **6** ナビゲーション パッドと選択ボタンを使用し、画面をスクロールして [設定] を選択します。
- ステップ1 [Bluetooth] を選択します。
- ステップ **8** [オフ] を押します。 電話スクリーンのヘッダーに Bluetooth アイコン N が表示されなくなります。

### **Bluetooth** アクセサリの切断

(Cisco IP Phone 8851 および 8861 限定)

#### 手順

- ステップ1 [アプリケーション]<sup>[な]</sup>を押します。
- ステップ **2** Bluetooth アクセサリを選択し、[切断] を押します。

### **Bluetooth** アクセサリの削除

(Cisco IP Phone 8851 および 8861 限定)

手順

ステップ1 [アプリケーション]<sup>[な]</sup>を押します。

ステップ **2** Bluetooth アクセサリを選択し、[削除] を押します。 Bluetoothアクセサリは切断され(接続されていた場合)、アクセサリリストに表示されなくなり ます。

### <span id="page-124-0"></span>**USB** ヘッドセット

(Cisco IP Phone 8851 および 8861 限定)

電話機では、側面 USB ポートと背面 USB ポートを含むすべての USB ポートに接続する、USB ヘッドセット デバイスがサポートされます。

次の USB ヘッドセットがサポートされています。

• Jabra

- PRO 9400 および GO 6400 シリーズ
- Cisco PRO 930、BIZ 2400、GN 2000 シリーズ
- SPEAK 450、HANDSET 450、UC VOICE 550
- Plantronics
	- Blackwire 600 および 400 シリーズ
	- Savi DECT 740、CS5xx DECT
	- Voyager PRO UC

上に記載されていない USB ヘッドセットは USB ポートに接続しても正常に機能しない場合があ ります。 詳細については、USB ヘッドセットの製造元が提供するマニュアルを参照してくださ い。

電話機で USB ヘッドセットを使用する場合は、次の条件が適用されます。

• Bluetooth 経由の USB ヘッドセットまたはアナログ ヘッドセットのプライオリティはヘッド セットの接続状態に左右されます(一度に接続できるヘッドセットは 1 つだけです)。

Π

- ヘッドセットを使用するコール中に、オーディオ パスは USB ヘッドセットを接続すると自 動的に変更されますが、USB ヘッドセットを切断しても自動的に変更されません。
- USBヘッドセットを接続する場合や電話機の音量コントロールキーを使用して音量を調整す る場合は、電話機に該当するメッセージが表示されます。

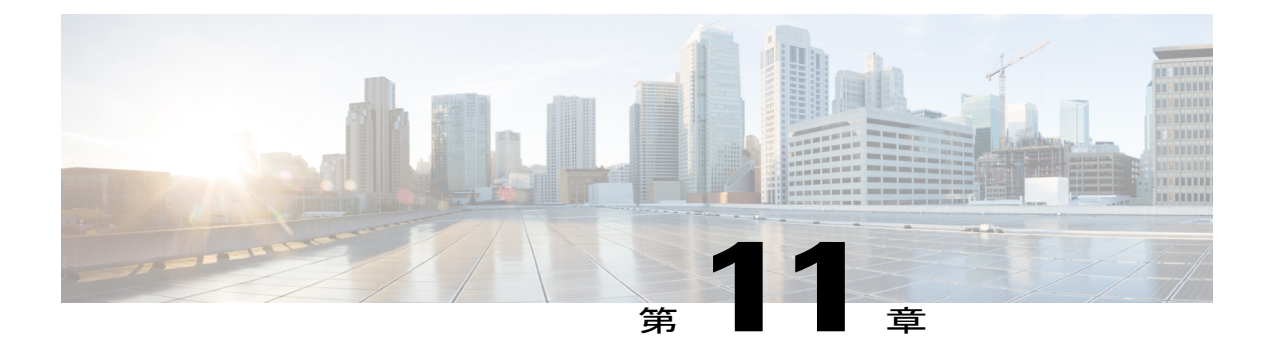

# よくある質問

- [電話機にすべてのアクティブ](#page-126-0) コールが表示できない理由, 117 ページ
- [着信コールをリダイレクトする方法](#page-127-0), 118 ページ
- [コール中に呼び出し中のコールをサイレントにする方法](#page-127-1), 118 ページ
- [保留中のコールを再開する方法](#page-127-2), 118 ページ
- [スクリーンの左側にあるボタンと右側にあるボタンの違い](#page-128-0), 119 ページ
- [ソフトキーが頻繁に変更される理由](#page-128-1), 119 ページ
- [共有回線または複数の回線がある場合に、コールを確認する最良の方法](#page-128-2), 119 ページ
- [コール中に間違ってボタンを押した場合の操作](#page-129-0), 120 ページ
- [不在履歴を確認する方法](#page-129-1), 120 ページ
- [実行中のアプリケーションを終了する方法](#page-129-2), 120 ページ
- 2 [つのコールを接続した後、自分自身を回線からドロップする方法](#page-130-0), 121 ページ
- [切替] [ソフトキーとは](#page-130-1), 121 ページ
- [会議または転送を開始してから取り消す方法](#page-131-0), 122 ページ
- 2 つのコールを 1 [つの会議コールに結合する方法](#page-131-1) , 122 ページ
- [電話機がスリープ状態から復帰しない理由](#page-131-2), 122 ページ
- 呼び出し音が 4 [回続けて再生される意味](#page-132-0), 123 ページ

# <span id="page-126-0"></span>電話機にすべてのアクティブコールが表示できない理由

#### 質問

電話機にすべてのアクティブ コールが表示されないのはなぜですか。

#### 回答

コール数が電話機で使用できるセッション ボタン数を超えている場合は、画面をスクロールする と、すべてのアクティブコールを確認できます。コールは古い順にソートされ、最も古いコール がリストの一番上に表示されます。

# <span id="page-127-0"></span>着信コールをリダイレクトする方法

#### 質問

コール中に着信コールをリダイレクトするには、どうすればいいですか。

#### 回答

別のコールの間に着信(呼び出し中の)コールをリダイレクトするには、その着信コールを強調 表示してから [拒否] を押します。 これ以外の場合は、[拒否] を押して、現在のアクティブ コール をリダイレクトします。

### <span id="page-127-1"></span>コール中に呼び出し中のコールをサイレントにする方法

#### 質問

コール中に呼び出し中のコールをサイレントにするには、どうすればよいですか。

#### 回答

着信(呼び出し中の)コールをサイレントにできます。 音量ダウンを 1 回押すと、着信コールを 転送先番号(ボイスメールや、システム管理者が事前に定義した番号)に転送できます。

## <span id="page-127-2"></span>保留中のコールを再開する方法

#### 質問

保留中のコールを再開するにはどうすればよいですか。

#### 回答

保留中のコールを再開するには、次のいずれかの方法を使用します。

- 緑色に点滅しているセッション ボタンを押す。
- 電話機のディスプレイにコール セッションを押す。
- [復帰] を押す。
- ナビゲーション クラスタを使用してコールを強調表示し、選択ボタンを押す。

• [保留] を押す。

# <span id="page-128-0"></span>スクリーンの左側にあるボタンと右側にあるボタンの違 い

#### 質問

スクリーンの左側にあるボタンと右側にあるボタンの違いは何ですか。

#### 回答

電話機の左側には機能ボタン、右側にはセッションボタンが配置されています。機能ボタンは、 機能(短縮ダイヤルなど)へのアクセスまたは電話回線の選択に使用します。コールセッション ボタンは、新しいコールの発信、保留中のコールの再開、ボイスメールの確認など、コール関連 のタスクの実行に使用します。 ヘブライ語やアラビア語など、右から左に文字を読むロケールを 使用する電話機では、セッション ボタンと機能ボタンの位置を逆にすることができます。

### <span id="page-128-1"></span>ソフトキーが頻繁に変更される理由

#### 質問

ソフトキーが頻繁に変更されるのはなぜですか。

#### 回答

ソフトキーは、選択(強調表示)されたコールまたはメニュー項目だけに作用します。 表示され るソフトキーは、選択したコールまたは項目によって異なります。

# <span id="page-128-2"></span>共有回線または複数の回線がある場合に、コールを確認 する最良の方法

#### 質問

共有回線または複数の回線がある場合に、コールを確認する最良の方法は何ですか。

#### 回答

共有回線または複数の回線がある場合は、すべてのコール機能を使用してコールを表示すること をお勧めします。 [すべてのコール] ボタン(左側)を押すと、ご使用のすべての回線のすべての コールが最も古いものから先に、電話スクリーンに表示されます。 [すべてのコール] ボタンがな い場合は、この機能を設定するよう、システム管理者に依頼してください。管理者は、[すべての コール] ボタンと同様の動作になるように、プライマリ回線キーを設定することもできます。

## <span id="page-129-0"></span>コール中に間違ってボタンを押した場合の操作

#### 質問

コール中に間違ってボタンを押した場合、どうすればよいですか。

#### 回答

コール中に、別の回線に対応しているボタンを押すと、回線の表示が変更されます。 現在のコー ルは表示されなくなり、新しく選択された回線のコールが表示されます。 現在のコールを再表示 するには、そのコールの回線を選択し、[すべてのコール] を押すか、すべてのコールを表示する ように管理者によって設定されていれば、プライマリ回線キーを押します。

### <span id="page-129-1"></span>不在履歴を確認する方法

#### 質問

電話機の不在履歴を確認するには、どうすればよいですか。

#### 回答

電話機の不在履歴を確認するには、次の手順を実行します。

•[アプリケーション] <del>©</del> を押して、[通話履歴] を選択し、[不在履歴] を押す。

• [すべてのコール] を押してから [不在履歴] を押す。

# <span id="page-129-2"></span>実行中のアプリケーションを終了する方法

#### 質問

実行中のアプリケーションを終了するには、どうすればよいですか。

#### 回答

実行中のアプリケーションを終了するには、次の手順を実行します。

- 1 [アプリケーション] <sup>☆</sup> を押します。
- **2** スクロールして [実行中のアプリケーション] を選択します。
- **3** 実行中のアプリケーションを選択し、[閉じる] を押してアプリケーションを閉じます。

プロンプトが表示されたら、変更を保存します。

**4** [終了] を押して、実行中のアプリケーションを終了します。 実行中のアプリケーションを終了しない場合、そのアプリケーションは引き続きバックグラウ ンドで実行されます。

# <span id="page-130-0"></span>**2** つのコールを接続した後、自分自身を回線からドロッ プする方法

#### 質問

2 つのコールを接続した後、自分自身を回線からドロップするには、どうすればよいですか。

#### 回答

アクティブ(保留中でない)コールを実行している場合は、次の手順を実行します。

- **1** [転送] <mark>→</mark> を押し、次のいずれかの方法で転送先の電話番号を入力する。
	- 保留されているコールのセッション ボタンを押す。
	- 転送先の相手の電話番号を入力する。
	- 通話履歴レコードまで画面をスクロールし、[コール] を押す。
	- 短縮ダイヤル ボタンを押す。
	- 短縮ダイヤルを押し、短縮ダイヤル番号を入力するか、コールする番号を強調表示し、も う一度短縮ダイヤルを押す。
	- [アクティブ コール] を押し、保留中のコールを選択する。 転送はすぐに完了します。
- **2** 再度 [転送] を押します。 転送を完了するために、受信者の応答を待つ必要はありません。

## <span id="page-130-1"></span>**[**切替**]** ソフトキーとは

#### 質問

[切替] ソフトキーの機能を教えてください。

#### 回答

[切替] ソフトキーを使用すると、転送の完了や会議の開始前に、コールを切り替えることができ ます。 これによって、コールを接続して会議を実行する前に、各コールで単独の通話相手または 複数の通話相手に個別に打診できます。

### <span id="page-131-0"></span>会議または転送を開始してから取り消す方法

#### 質問

会議または転送手順を開始してから、それを取り消すことはできますか。

#### 回答

できます。会議または転送を完了する前に、[リリース] または [キャンセル] を押すと、その手順 をキャンセルできます。

### <span id="page-131-1"></span>**2** つのコールを **1** つの会議コールに結合する方法

#### 質問

保留されている 2 つのコールを結合して 1 つの会議コールにするには、どうすればよいですか。

#### 回答

一方のコールがアクティブである(保留中でない)ことを確認します。 両方のコールが保留中の 場合は、一方のコールを再開してから、以下の手順を実行します。

1 <sub>[</sub>会議] <mark>艹</mark> を押します。

**2** もう 1 つの(保留中の)コールの回線ボタンを押します。

会議が開始されます。 会議はアクティブ コールのある回線で確立されます。

## <span id="page-131-2"></span>電話機がスリープ状態から復帰しない理由

#### 質問

機能していた電話機が「復帰」しなくなったのはなぜですか。

#### 回答

システム管理者が EnergyWise を使用して電話機を設定している場合は、電話機がスリープ状態 (電源オフ)になることがあります。 システム管理者は、電話機が特定の時間にスリープ状態に なり、特定の時刻に復帰する(電源オンになる)ように設定します。 電話機は、システム管理者 によって設定されている時刻に復帰します。 選択ボタンを押すと、電話機を復帰できます。 ス リープ時間と復帰時間を変更する場合は、システム管理者に問い合わせてください。

Г

## <span id="page-132-0"></span>呼び出し音が **4** 回続けて再生される意味

#### 質問

電話機で呼出音が 4 回続けて再生されますが、コールはありません。 これは何を意味しています か。

#### 回答

節電のためにまもなく電話機が電源オフ(スリープ状態)になることを知らせています(EnergyWise 機能)。 システム管理者は、電話機が特定の時間にスリープ状態になり、特定の時刻に復帰する (電源オンになる)ように設定します。 電話機は、システム管理者によって設定されている時刻 になると復帰します。選択を押して復帰させることもできます。 スリープ時間と復帰時間を変更 する場合は、システム管理者に問い合わせてください。

T

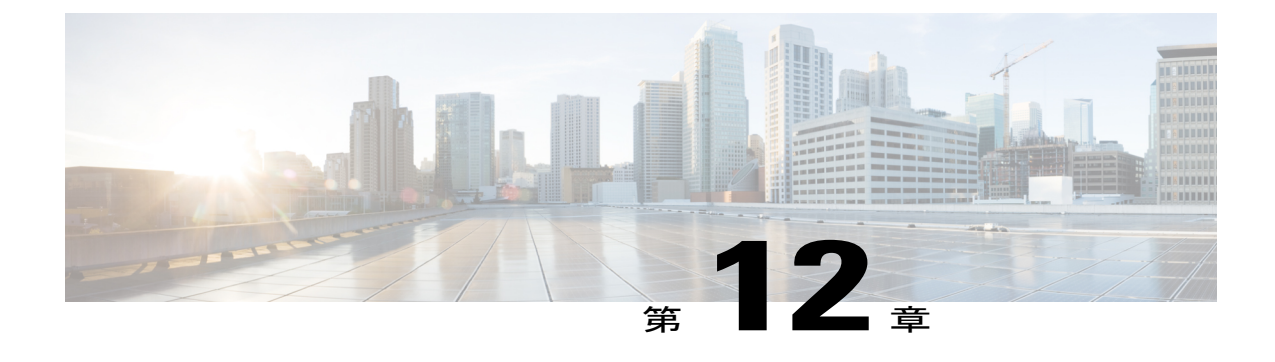

# トラブルシューティング

- [[呼び出しコール](#page-134-0)] ボタンがない, 125 ページ
- [[すべてのコール](#page-134-1)] ボタンがない, 125 ページ
- パーソナル [ディレクトリにログインできない](#page-135-0), 126 ページ
- セルフ ケア [ポータルにアクセスできない](#page-135-1), 126 ページ
- [セキュリティ](#page-136-0) エラー メッセージ, 127 ページ
- [電話機の問題のレポート](#page-136-1), 127 ページ
- マニュアル、テクニカル [サポート、その他の有用な情報](#page-136-2), 127 ページ

## <span id="page-134-0"></span>**[**呼び出しコール**]** ボタンがない

#### 問題

[アラート コール] ボタンを使用したいのですが、電話機にありません。

#### 考えられる原因

システム管理者がボタンを設定していません。

#### 解決策

呼び出しコール機能を有効にするよう、システム管理者に依頼してください。

## <span id="page-134-1"></span>**[**すべてのコール**]** ボタンがない

#### 問題

[すべてのコール] ボタンを使用したいのですが、電話機にありません。

#### 考えられる原因

システム管理者が設定していないか、プライマリ回線ボタンを押した場合すべてのコール機能を 実行するように、システム管理者が電話機を設定している可能性があります。

#### 解決策

すべてのコール機能を有効にするようシステム管理者に依頼するか、プライマリ回線ボタンの機 能について管理者に確認してください。

# <span id="page-135-0"></span>パーソナル ディレクトリにログインできない

#### 問題

パーソナル ディレクトリにログインできません。

#### 考えられる原因

- 個人識別番号(暗証番号)ではなく、パスワードを使用してログインしようとしています。
- 暗証番号をリセットする必要があります。

#### 解決策

- パスワードではなく、暗証番号を使用してください。
- システム管理者にお問い合わせください。

# <span id="page-135-1"></span>セルフ ケア ポータルにアクセスできない

#### 問題

セルフ ケア ポータルにアクセスできません。

#### 考えられる原因

パスワードをリセットする必要があるか、管理者がページへのアクセス権を変更した可能性があ ります。

#### 解決策

システム管理者にお問い合わせください。

## <span id="page-136-0"></span>セキュリティ エラー メッセージ

#### 問題

ご使用の電話機に「セキュリティエラー」と表示されます。

#### 原因

電話機のファームウェアが内部エラーを識別しました。

#### 解決策

メッセージが引き続き表示される場合は、システム管理者に問い合わせてください。

### <span id="page-136-1"></span>電話機の問題のレポート

パフォーマンスに関する問題のトラブルシューティングに役立てるために、システム管理者によ り一時的に、電話機に品質レポートツール (QRT) が設定されていることがあります。設定に応 じて、QRT は次の用途に使用します。

- 現在のコールのオーディオに関する問題をすぐにレポートする。
- カテゴリのリストから一般的な問題を選び、理由コードを選択する。

#### 手順

- ステップ **1** [品質のレポート] を押します。
- ステップ **2** スクロールして発生した問題に最も近い項目を選択します。
- <span id="page-136-2"></span>ステップ **3** [選択] ソフトキーを押します。 情報がシステム管理者に送信されます。

## マニュアル、テクニカルサポート、その他の有用な情報

マニュアルの入手方法、テクニカル サポートの発行方法、その他の有用な情報の収集方法につい ては、<http://www.cisco.com/c/en/us/td/docs/general/whatsnew/whatsnew.html>で、毎月更新される『What's New in Cisco Product Documentation』を参照してください。シスコの新規および改訂版の技術マ ニュアルの一覧も示されています。

『What's New in Cisco Product Documentation』は RSS フィードとして購読できます。また、リー ダー アプリケーションを使用してコンテンツがデスクトップに直接配信されるように設定するこ

Ī

ともできます。RSSフィードは無料のサービスです。シスコは現在、RSSバージョン2.0をサポー トしています。

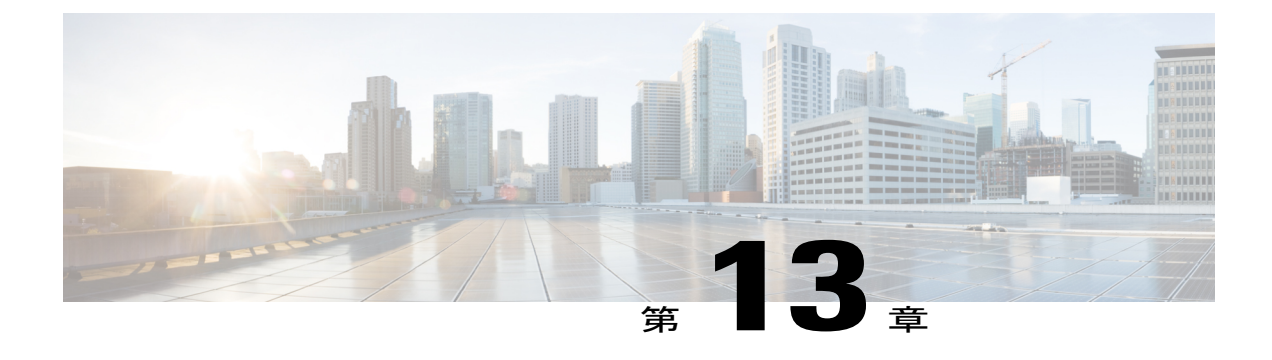

# 製品の安全性とセキュリティ

- [安全性と性能に関する情報](#page-138-0), 129 ページ
- FCC [適合宣言](#page-139-0), 130 ページ
- [シスコ製品のセキュリティの概要](#page-140-0), 131 ページ

## <span id="page-138-0"></span>安全性と性能に関する情報

### 停電

停電や他のデバイスが、Cisco IP Phone に悪影響を及ぼすことがあります。

電話機から緊急サービスにアクセスするには、電話機に電力が供給されている必要があります。 停電が発生した場合、電源が回復するまで、利用および緊急コール サービスへのダイヤルは機能 しません。 電源の異常および障害が発生した場合は、装置をリセットまたは再設定してから、 サービスおよび緊急通報サービスにダイヤルする必要があります。

### 外部デバイス

不要な無線周波数 (RF) および可聴周波数 (AF) がシールドされた、高品質のヘッドセットなど の外部デバイス、ケーブル、コネクタの使用をお勧めしています。

(注)

Cisco IP テレフォニー製品によっては、外部デバイス、コード、ケーブルをサポートしていな いものもあります。 詳細については、使用する電話機のマニュアルを参照してください。

これらのデバイスの品質や、携帯電話および双方向ラジオなど他のデバイスとの間隔によっては、 雑音が入ることもあります。 そのような場合、次の対策の 1 つ以上を講じることをお勧めしま す。

• RF または AF の信号源から外部デバイスを離す。

- RF または AF の信号源から外部デバイスのケーブルの経路を離す。
- 外部デバイス用にシールドされたケーブルを使用するか、高品質なシールドおよびコネクタ を備えたケーブルを使用する。
- 外部デバイスのケーブルを短くする。
- 外部デバイス用のケーブル上にフェライトまたはその他類似のデバイスを使用する。

シスコでは、外部デバイス、ケーブル、コネクタの性能を保証できません。

EU 諸国では、EMC 指令 [89/336/EC] に完全に準拠した外部スピーカ、マイクロフォン、ヘッ ドセットのみを使用してください。 注意

### **Bluetooth** ワイヤレス ヘッドセットのパフォーマンス

ヘッドセットが Bluetooth をサポートしている場合は、Cisco IP Phone で Bluetooth Class 2 テクノロ ジーがサポートされます。 Bluetooth により、10 メートル(30 フィート)の範囲で、低帯域のワ イヤレス接続が実現されます。 最適なパフォーマンスは、1~2メートル(3~6フィート)の 範囲で得られます。 最大 5 個のヘッドセットを接続できますが、接続された最後の 1 個のみがデ フォルトとして使用されます。

干渉の問題が発生する可能性があるため、802.11b/gデバイス、Bluetoothデバイス、電子レンジ、 金属製の大きな物体は、ワイヤレス ヘッドセットから遠ざけておくことをお勧めします。

Bluetoothワイヤレスヘッドセットが機能するために、ヘッドセットが電話機の直接の見通し線内 にある必要はありませんが、壁やドアなどの障害物、および他の電子デバイスからの干渉が接続 に影響を及ぼすことがあります。

### <span id="page-139-0"></span>電源について

Cisco IP Phone の全機能を有効にするには、CAT 5e イーサネット ケーブルを使用して、Cisco IP Phone を LAN に接続します。 イーサネット ポートに Power over Ethernet (PoE) が備わっている 場合は、LAN ポートから Cisco IP Phone に電力を共有できます。 LAN イーサネット ケーブルを 建物外部まで延ばさないでください。

### **FCC** 適合宣言

米国連邦通信委員会は次に対する適合性宣言を義務付けています。

### **FCC Part 15.21** 適合宣言

適合性に責任を負う当事者によって明示的に承認されていない変更または修正を加えると、ユー ザがこの装置を使用する権利が無効になります。

### **FCC RF** 被曝に関する宣言

この装置は、制御されていない環境に対して規定されたFCC被曝制限に準拠しています。エンド ユーザは、特定の操作マニュアルに従い、RF 被曝に関する準拠事項を満たす必要があります。 このトランスミッタは、ユーザから 20 cm 以上離して使用する必要があり、他のアンテナまたは トランスミッタと同じ場所に配置したり、同時に操作したりすることはできません。

### **FCC** 受信機およびクラス **B** デジタル装置の適合宣言

この製品はテスト済みであり、FCC ルール Part 15 に規定されたクラス B デジタル装置の規格に準 拠しています。 これらの制限は、住宅地で使用したときに、干渉を防止する適切な保護を規定し ています。 この装置は、無線周波エネルギーを生成、使用、または放射する可能性があり、指示 に従って設置および使用しなかった場合、ラジオおよびテレビの受信障害が起こることがありま す。 ただし、特定の設置条件において干渉が起きないことを保証するものではありません。

この装置でラジオまたはテレビ受信への干渉が発生しているかどうかは、装置の電源をいったん 切って再度投入することで確認できます。干渉している場合は、次の方法を 1 つ以上実行し、干 渉が起きないようにしてください。

- 受信アンテナの向きを変えるか、場所を移動します
- 装置またはデバイスとの距離を離します
- 装置をレシーバーとは別のコンセントに接続します
- 販売店またはラジオやテレビの専門技術者に連絡します

### <span id="page-140-0"></span>シスコ製品のセキュリティの概要

本製品には暗号化機能が備わっており、輸入、輸出、配布、および使用に適用される米国および 他の国での法律を順守するものとします。 シスコの暗号化製品を譲渡された第三者は、その暗号 化技術の輸入、輸出、配布、および使用を許可されたわけではありません。 輸入業者、輸出業 者、販売業者、およびユーザは、米国および他の国での法律を順守する責任があります。本製品 を使用するにあたっては、関係法令の順守に同意する必要があります。 米国および他の国の法律 を順守できない場合は、 本製品を至急送り返してください。

米国の輸出規制の詳細については、 [http://www.bis.doc.gov/index.php/regulations/](http://www.bis.doc.gov/index.php/regulations/export-administration-regulations-ear) [export-administration-regulations-ear](http://www.bis.doc.gov/index.php/regulations/export-administration-regulations-ear) で参照できます。

 $\mathbf I$ 

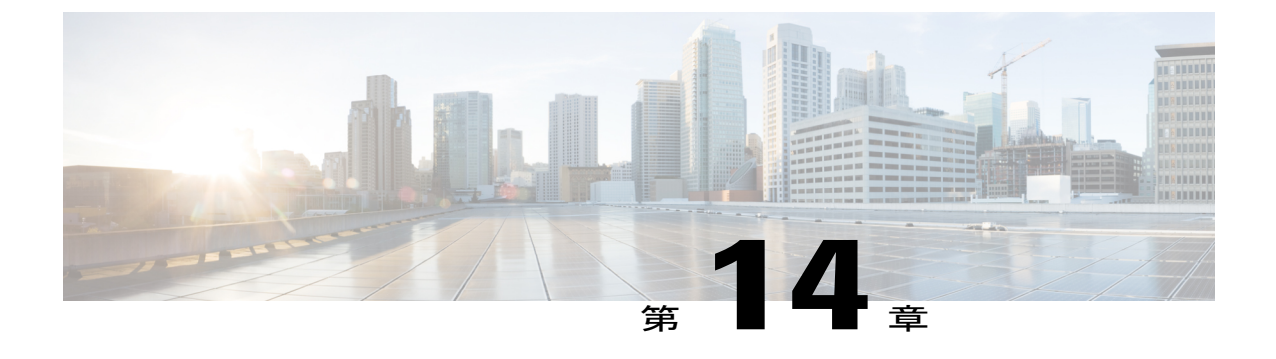

保証

Г

• [シスコ製品\(ハードウェア\)に関する](#page-142-0) 1 年間の限定保証規定, 133 ページ

# <span id="page-142-0"></span>シスコ製品(ハードウェア)に関する **1** 年間の限定保証 規定

保証期間内にお客様が受けられるハードウェアの保証およびサービスに関して適用される特別な 条件があります。

シスコのソフトウェアに適用される保証を含む正式な保証書は、Cisco.com([http://www.cisco.com/](http://www.cisco.com/go/hwwarranty) [go/hwwarranty](http://www.cisco.com/go/hwwarranty)) から入手できます。

T